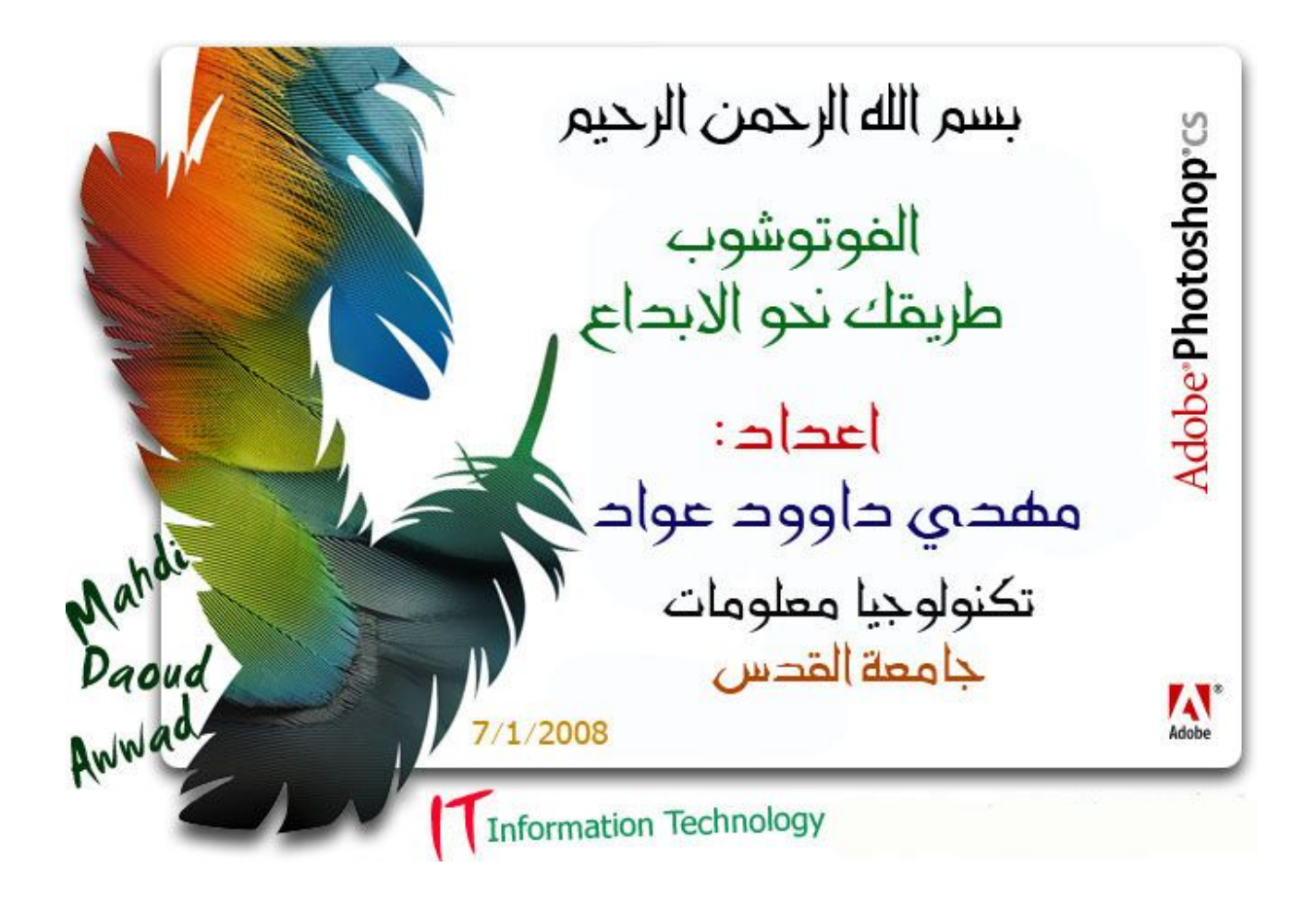

ألله الخزالي

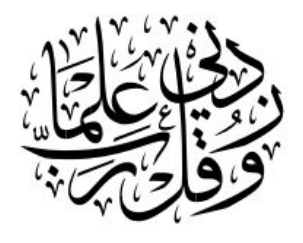

طǾ ١١٤

المقدمة:

الحمد لله رب العالمين والصلاة والسلام على رسولنا وقدوتنا محمد صلى الله عليه وسلم وعلى آله وصحبة وأحبابه وأتباعه وعلى كل من اهتدى بمديه واستن بسنته واقتفى أثره إلى يوم الدين إما بعد: السلام عليكم ورحمة الله وبركاته ، من اشهر البرامج المستخدمة اليوم تلك التي تتعلق بالتصميم سواء تصميم المواقع او التواقيع الشخصية او التعديل على الصور .......و لايكاد يخلو منتدى من قسم للتصميم ويكون الفوتوشوب من البرامج الرئيسية المعتمدة في القسم ولعل اكثر المشاركات قراءة تلك التي يكون عنوالها اطلب اي تصميم او توقيع فنرى انفراد صاحب المشاركة بالتصاميم ،واغلب الاعضاء مذهلون من التصاميم او كيفية

عملها او حتى قد يرى الاتسان صورة تعجبه لايدري كيف تم تصميمها . والبعض يرغب في ان يكون مصمم ولكنه بجهل كيفية التعامل مع البرنامج نتيجة لعدة عوامل قد يكون ابرزها عدم معرفته بالبرنامج المستخدم وهو غالبا الفوتوشوب او عدم قدرته على استخدام البرنامج مع العلم أن الأمر ليس بالصعوبة التي قد يتخيلها البعض ،وللاسف اغلب الكتب الالكترونية او المشاركات في المنتديات عن الفوتوشوب تكون عبارة عن مجموعة من الدروس حول عمل تصاميم معينة دون شرح للبرنامج او كيفية التعامل مع الادوات فيه .

فقمت باعداد هذا الكتاب حول الفوتوشوب تحت عنوان:" الفوتوشوب طريقك نحو الابداع" مستفيد من العديد من المنتديات وقمت بتنسيقها واعدادها ليتمكن الجميع من فهم البرنامج والتعامل معه حتى لو لم تكن لديه الخلفية الواسعة عن الكمبيوتر او برامج التصميم وليتمكن من احتراف البرنامج في اقل وقت ممكن .

حاولت ان اجتهد قدر الامكان في هذا الكتاب العمل على شرح ادوات وخصائص الامثلة ووضع الدروس بالصور ومع ذلك لابد من وجود نقص فاعذروين وأرحب بأي تعليق أو استفسار أو ملاحظة مع كامل الشكر والاحترام، وأنــــــــا لي طلب بسيط من كل قارئ لهذا الموضوع وهو: أن يدعو لي ولكل من ساهم في بناء هذا الموضوع بدعوة صالحة… أخوكم في الله مهدي. للمراسلة عبر البريد الالكتروين:

> [mahdi.awwad@hotmail.com](mailto:mahdi.awwad@hotmail.com) [mahdi.awwad@yahoo.com](mailto:mahdi.awwad@yahoo.com)

 $K_{\mathcal{R}(l_2)}$ el via di crois et voir ul ladies والى مرد معظها الا.<br>والى مرد سي الاكتور: دائر الزعلى<br>الأ الزعلى olumes education مالكه  $\frac{c_1}{1112008}$ 

عن البرنامج :

ما هو الفوتوشوب

هو برنامج للتعامل مع الصور الرقمية بكافة أنواعها سواء كانت من الويب أو من ماسح ضوئي أو من كاميرا رقمية .... و اجراء التعديلات المختلفة عليها للوصول الى نتائج رائعة. او هو أفضل برنامج رسومي على الإطلاق.. خاص بلجرافيكس أو صنع وتصميم وإنتاج الصور، وتدخل بنطاقه الأعمال التي تخدم تصميم المواقع وتقطيع الصور.. وهو البرنامج الأول في العالم من ناحية القوة، والأكثر استخداماً بين المصممين ومما يزيد من قوة البرنامج أن تعلمه ليس بالصعب؛ فواجهته (سواء الإنجليزية أو المعربة) سهلة وبسيطة، والمراجع والدروس متوفرة للواجهتين العربية والإنجليزية —مجاناً وبكثرة– بشروحات مصورة أو فلاشية واضحة وميسرة ..

والفوتوشوب معروف عالمياً وهو إحدى برامج شركة أدوي الشهيرة التي تسعى أن تطوّر من البرنامج باستمرار مما يكسبه تجدداً واضحاً.. وهو بفضل ما يحويه من إمكانيات وأدوات يغنيك عما سواه من البرامج الرسومية.وتَوفر الملحقات المتنوعة والإضافات الرائعة والأمثلة التطبيقية والملفات الفوتوشوبية المفتوحة، وأعمال المحتهدين في هذا المحال وكثرة المصممين والكتب والمواقع المتخصصة واهتمام الجميع بتعلم هذا البرنامج واحترافه جعل البرنامج أيسر وأقوىوقد أضيف للبرنامج( برنامج ملحق) بنفس الواحهة تقريباً يطلق عليه اسم(ImageReady )ويقوم بعمل تحريك لبعض عناصر التصميم أو كلها بالطريقة التي تحددها أنت، بخطوات سهلة وواضحة وسريعة، إضافة إلى أهميته في عمل ارتباطات تشعبية داخل التصميم و . ...

وبرنامج<code>ImageReady</code>يمكن الوصول إليه عن طريق برنامج الفوتوشوب بالضغط على رمزه الخاص داخل واجهة الفوتوشوب.. والتعاون وتنقل العمل ما بينهما سهل جداً حيث يمكن العودة من الإميج ريدي إلى الفوتوشوب بالضغط على رمز الفوتوشوب الموجود داخل واجهة الإميج ريدي.. وهكذا (يوجد دروس توضح طريقة استخدام البرنامجين في التصميم).

لماذا الفوتوشوب يحظى بإنتشار واسع وصيت عالي ومستخدمين كثر ١ـــالبرنامج معروف عالمياً ، وهو الأكثر استخداماً بين المصممين . ٢ــتوفر الدروس لهذا البرنامج سواء العربية أو الأجنبية ، وهذا بطبيعة الحال يزيد من قوة البرنامج . ٣ـــأن تعلمه ليس بالصعب ، فواجهته سهلة وبسيطة . ٤ــــامكانية تصدير الصور وحفظها للويب ودعمه له بشكل قوي حداً . هـــالشركة المنتجة تطوّر من البرنامج باستمرار وهذا مما يكسب البرنامج تجددا ً واضحا حيث يوجد حاليا الاصدار . CS3

٦ــأن هذا البرنامج بفضل ما يحويه من إمكانات وأدوات ، يغنيك عما هو سواه من برامج الرسوم الأخرى .

#### تعــرǨȇات أســاسȈة لابد ȀǼǷا:

هناك بعض التعريفات الأساسية والتي من المهم التعرف عليها قبل البدء في شرح البرنامج ، لأن معرفتها واستيعاها جيداً سيسهل عليك فهم الكثير من أوامر واستخدام الأدوات والقوائم المختلفة ، والأسلوب الذي يفهم به البرنامج هذه الأوامر وطريقة تعامله معها ، كل هذه الأمور تيسر عليك فهم البرنامج والاستمتاع بالعمل به ، لأن فهم الشئ بطريقة آلية أو حفظ عدة خطوات لتنفيذ شئ ما قد يساعد على تنفيذ هذا الشئ فعلاً ولكنه لا يساعد على الابتكار وحل المشاكل الصغيرة التي تعترضك والتفكير فى طرق أسهل تختصر العمل ، فهيا معاً نتعرف على بعض المفاهيم التي

تساعد فى فهم كيفية عمل برنامج الفوتوشوب.

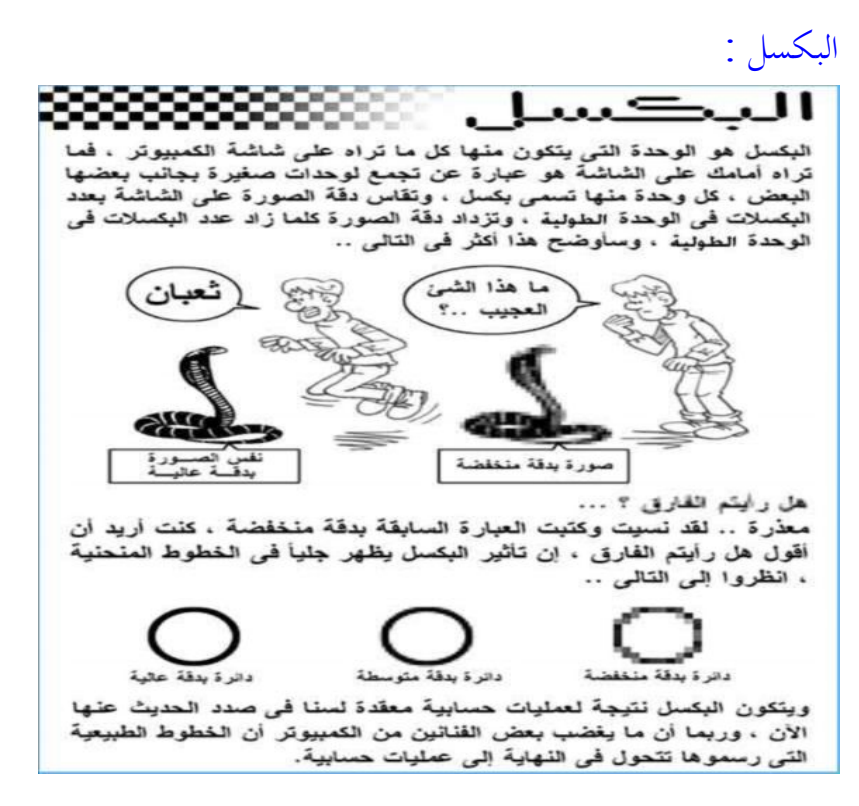

ننتقل الآن لنقطة أخرى وهي أنواع برامج الجرافيكس والفارق بينها : تنقسم برامج الجرافيك بصفة عامة إلى نوعين رئيسيين: هما برامج تعمل بطريقة (الخريطة النقطية) bitmap وأخرى تعمل بطريقة (المتجهات) vectors

وفيما يلي نبذة مختصرة عن كل منهما:

## : )الخريطة النقطية bitmap :

فى البرامج التي تعمل بطريقة الخريطة النقطية تتكون أى صورة من مجموعة من البكسلات (وتذكر دائماً ما ذكرناه سابقاً، أن البكسل هو أصغر وحدة على الشاشة ومن تجاور البكسلات الواحدة بجانب الأخرى تنشأ الصور) ولكل بكسل من بكسلات الصورة معلومات تحدد موقع هذا البكسل ولونه والبرامج من هذا النوع هي أنسب ما يصلح للتعامل مع الصور ذات الألوان المتدرجة (مثل الصور الفوتوغرافية والرقمية) ويتضح فيها حلياً تدرج الألوان الناتج عن التأثيرات المختلفة كالظل والنور ، والصورة فى هذه النوعية من البرامج تتأثر بكل من مقاسها ودقتها (وتذكر دائماً أن دقة الصورة هو عدد البكسلات الموجودة فى الوحدة الطولية سواء كانت هذه الوحدة تقدر بالسنتيمتر أو بالبوصة أو بأي وحدة أخرى ، وأنه كلما زاد عدد البكسلات فى الوحدة الطولية كلما زادت دقة الصورة ووضوحها) ومن أمثلة البرامج التي تعمل بمذه الطريقة برنامج الفوتوشوب وبرنامج البينت شوب برو وغيرها. وإليك فيما يلي نموذج لصورة معروضة فى برنامج يعمل بإسلوب الخريطة النقطية ، وستلاحظ فيها أنك كلما قمت بتكبير أحد أجزاء الصورة تظهر لك البكسلات المتجاورة.

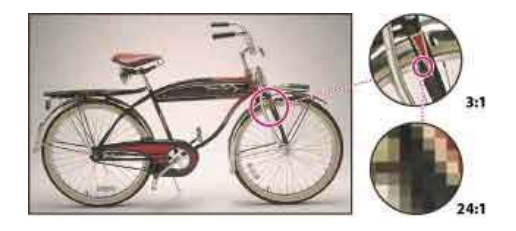

#### ٢)المتجȀات vectors :

تتعامل البرامج التي تعمل بمذه الطريقة مع أي صورة أو جرافيك على أنه يتكون من خطوط ومنحنيات يتعامل معها البرنامج من خلال عناصر تعرف باسم المتجهات vectors والمتجهات تقرأ الصورة وفقاً لنظام هندسي، وفى هذا النوع من البرامج فإن الجرافيك لا يتأثر بمقاس الصورة أو دقتها ، فأياً كانت الدقة أو المقاس فإنه يظهر بنفس الوضوح عند طباعته ، لهذا فهو الحل الأمثل للتعامل مع أمثال الكليب آرت والشعارات والخطوط ، وأي رسم يعتمد على الخطوط والألوان ويخلو من تعقيدات الألوان المتدرجة مثل الرسوم الزخرفية. ومن أمثلة البرامج التي تعمل بمذا الأسلوب برامج مثل ، كوريل درو ، والأدوب إليستراتور .. وغيرها. وإليك فيما يلي نموذج صورة معروضة بمذا الأسلوب ، ستلاحظ أنه مهما زدنا تكبير أى جزء من أجزاءها فإنه يظهر بنفس الدقة والوضوح ، فقط مساحات لونية وخطوط ، ومهما غيرت المقاس أو دقة الصورة تظل كما هي.

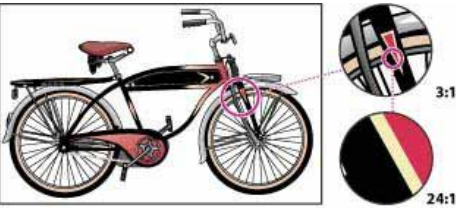

ملاحظة:سواء كانت الصورة منفذة بطريقة المتجهات أو الخريطة النقطية فإنها تعرض على الشاشة على أنها نقاط متجاورة ، لأن الشاشة نفسها عبارة عن نقاط مضيئة متجاورة ، ودقة الشاشة تقاس بعدد النقاط فى البوصة ، وتعرف .dots per inch اختصار Ȃǿȁ dpi بـ اختصاراً

# دقة الصو, ة image resolution:

عدد البكسلات فى الوحدة الطولية ، والشائع أن تكون هذه الوحدة هي البوصة لقياس دقة الصور ، وتعرف اختصاراً بـــ ppi وهي اختصار pixels per inch ، وكلما زادت دقة الصورة كلما زاد وضوحها ، كما يتضح فى الصورة التالية ، حيث الصورة اليسرى دقتها ٧٢ بكسل فى البوصة ، والصورة اليمنى دقتها ٣٠٠ بكسل فى البوصة .

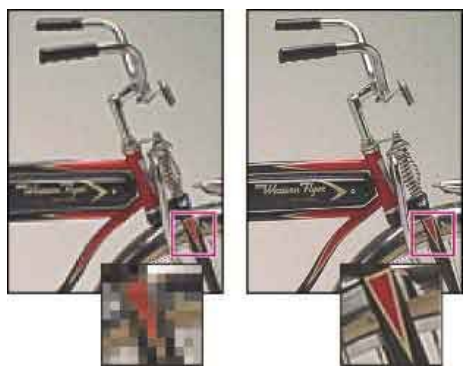

# النموذج اللويي color model:

أن النظام اللوىن يختص ببرنامج الجرافيك ، أما النموذج فليس كذلك ، فهو أسلوب للتعامل مع الألوان وضعه مجموعة

من المتخصصين ليس للتعامل مع برامج الجرافيك فحسب وإنما مع الأجهزة المختلفة ، كشاشات العرض والفيديو والإضاءة وغيرها ، أي أنه اسلوب للتعامل مع الألوان تم اعتماده عالمياً ليكون وسيطاً للتعامل بين كافة الأجهزة المختلفة.

# \*سنبدأ الآن بالحديث عن النماذج اللونية لألها الأشمل والأعم ثم ننتقل للحديث عن الأنظمة. النموذج اللوي HSB Model:

سيكون مفهوم هذا النموذج هو الأقرب لديك ، لأنك تتعامل به يومياً مع كل ما حولك من الأشياء ، فهو يعتمد على الرؤية الإنسانية للون ، وأكبر دلالة على هذا هو اسمه  ${\rm HSB}$  وهو اختصار للخصائص الثلاثة الأساسية لأى لون ، وهي الصبغة HUE والتشبع SATURATION والتريق BRIGHTNESS وسنذكر الآن تعريف هذه الخواص:

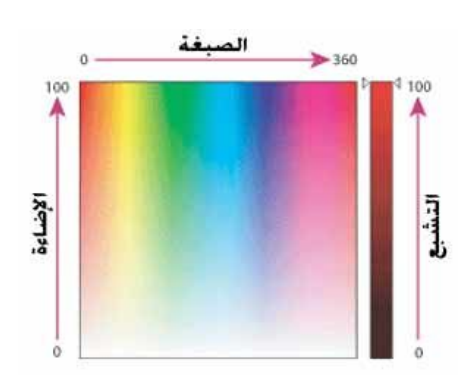

#### الصبغة HUE:

هو اللون المنعكس من أي مادة بدون تأثير الخواص الأخرى (وهذا لا يتأتى إلا نظرياً ، فاللون في الطبيعة تختلط فيه الخواص الثلاث) وعلى العجلة اللونية فإن الصبغات هي الموجودة على محيط الدائرة والمحصورة بين صفر و ٣٦٠ من الدرجات ، وفى استخدامنا العادي نعرف الصبغة باسمها كالأحمر والأخضر والأزرق ، ولكن عندما تتعمق فى الدراسة أكثر ستعلم أن هذه الكلمات تحمل بين طياقما الخواص الأخرى كالتشبع والبريق.

#### اdzتشبع SATURATION:

ويطلق عليه أحياناً CHROMA وهو قوة اللون أو بمعنى أدق نقاء اللون ، ويعبر التشبع عن نسبة الدرجات الرمادية فى اللون وتتراوح نسبته بين الصفر (وهو الرماديات) حتى المائة (وهو اللون التام التشبع الخالى من درجات الرمادي) ، وعلى العجلة اللونية فى الصورة التالية فإن التشبع يزيد كلما اتجهنا للحواف الخارجية للدائرة ويقل كلما اتجهنا للمركز ، والآن نريد أن نقرب مفهوم التشبع إلينا أكثر ، فتذكر عندما تذهب لشراء ملابسك وتختار ألوالها ، فبينما تستعرض البضائع فى الفترينات ألا تقول أحياناً إن هذا اللون (فاقع) إن هذا معناه أنه عالى التشبع ، وتقول عن لون آخر أنه باهت (هذا معناه أنه قليل التشبع).

#### :BRIGHTNESS ألبريق

وهذه الخاصية التي تعتمد على نسبة الضوء فى اللون وتتدرج من الصفر% (وهو الإظلام التام الذي يصل إلى الأسود) حتى ١٠٠% (وهو الإضاءة الكاملة التي تصل إلى الأبيض). والآن هل تذكر هذه الخاصية فى الطبيعة ؟ ألم تشاهد يوماً عمود اسطوانى فى أحد المبانى وقد سقط عليه ضوء الشمس ؟ ألا تراه فى أحد جوانبه مضئ تماماً لدرجة تكاد تصل للأبيض ، وعلى جانب آخر مظلم لدرجة تكاد تصل للأسود ، هل تعرف السبب ، إن هذا بسبب نسبة الضوء الساقطة على كل جزء ، فالجانب المواجه للشمس يعكس قدراً كبيراً من الضوء ، أما الجانب الآخر البعيد عن الشمس فلا يصله إلا نسبة ضئيلة من الضوء (وفى الطبيعة يصل الضوء لكل جزء ولكن بنسب مختلفة ، لذلك ينصح الفنانون

بعدم استخدام اللون الأسود لإعطاء الظلال وإنما تستخدم درجات من الرمادي ، ولكن لأن عالم القصة المصورة وخاصة الــــ Comic هو عالم فانتازى فإن رساموه يكسرون هذه القاعدة ويستخدمون اللون الأسود لإعطاء الظلال أثناء التحبير ، أما نو ع الــــ realistic وهي القصص المصورة التي تحاكي الطبيعة فإن رساموها لا يستخدمون اللون الأسود بنفس الغزارة).

لابد أنك أدركت الآن مفهوم الخواص ، الصبغة Hue والتشبع Saturation والبريق Brightness ومن حروفها الثلاث جاء اسم هذا النموذج موضوع الحديث HSB ، أي أنك بتعديل هذه الخواص الثلاث تحصل على أى لون تريده من خلال هذا النموذج ، وهذا النموذج هام لأن الفوتوشوب يتعامل به فى أحوال عديدة ، مثل التقاط اللون ولوحة الألوان وضبط ألان الصورة وغيرها ، وسيتم شرح هذه الأمور لاحقاً.

# :RGB Model ذجȂنم

وفى هذا النموذج نتعامل مع ألوان الضوء ، وهو يعبر عن الأطياف المرئية التي تنتج من خلط الألوان الثلاثة ، الأحمر Red والأخضر Green والأزرق Blue بنسب مختلفة ، ومن حروفها الثلاثة الأولى جاء اسم هذا النظام RGB.

وكما يتضح فى الصورة التالية ، بخلط الأحمر التام مع الأزرڨ التام ينتج اللون (الفوشيا) magenta وبخلط الأحمر التام مع الأخضر التام ينتج اللون الأصفر yellow ، وبخلط اللون الأزرق التام مع الأخضر التام ينتج اللون اللبنى cyan ، وبخلط الأحمر التام والأخضر التام والأزرق التام ينتج اللون الأبيض ، ولهذا السبب تسمى أحياناً ألوان  $\overline{\text{RGB}}$  بالألوان المضافة additive colors لأن بحموعها ينتج اللون الأبيض. وهذا النموذج اللويي RGB يتعامل مع الشاشات والفيديو والإضاءة وغيرها.

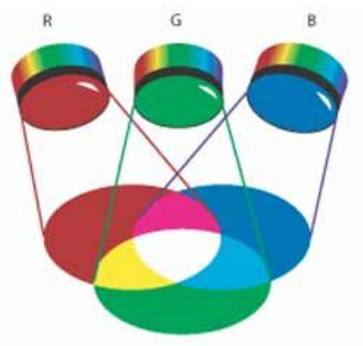

# : imodel CMYK ذجو ذج

وهذا النموذج معد لألوان الطباعة ، والألوان الرئيسية في الطباعة هي اللبني Cyan والماجنتا Magenta والأصفر والأسود Black ، ومن حروفها الأربعة الأولى يأتي اسم نظام CMYK ولكنهم استخدموا حرف  ${\rm Yellow}$ الــــ  $\rm{K}$  فى للتعبير عن اللون الأسود بدلاً من الحرف الأول وهو الــــ  $\rm{B}$  حتى لا يختلط الأمر مع حرف الــــ  $\rm{B}$  الذى يعبر عن الأزرق فى ألوان RGB

ونظرياً فإن اتحاد الألوان الثلاثة ، اللبنى cyan والماجنتا Magenta والأصفر yellow ينتج عنهم اللون الأسود ، ولكن لا يحدث هذا فى الواقع ، لأنه لا توجد الأحبار بمثل هذا النقاء ، وإنما تكون عادة مختلطة بشوائب ، مما ينتج عن خلط الألوان الثلاثة لون بنى محروق ، ولهذا أضيف اللون الأسود إلى ألوان الطباعة فأصبحت ألوان الطباعة أربعة ألوان  $\mathrm{CMYK}.$ ولأن طرح جميع الألوان فى هذا النظام ينتج عنه اللون الأبيض فنها تعرف أحياناً باسم الألوان المطروحة subtractive colors ، لذلك فعند حديثك عن الطباعة لا تقول (اللون الأبيض) لأن معنى وجود مساحة بيضاء فى الطباعة أنما تخلو من أي لون ، فلا تقول مثلاً أننى سأطبع ورقة حمراء مكتوب عليها باللون الأبيض ، ولكن تقول أنك ستطبع ورقة حمراء عليها مساحات تخلو من اللون تمثل الكتابة ، ولاحظ الشكل التالى لتطبق عليه ما قلناه ، تلاحظ أن بحمو ع الألوان هو الأسود ، وأن طرحها يمثل اللون الأبيض كما تلاحظ العلاقة بين نظام

.RGB ونظام RGB.

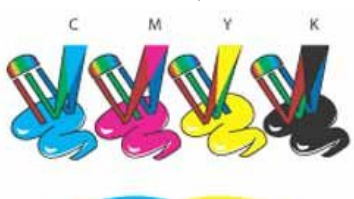

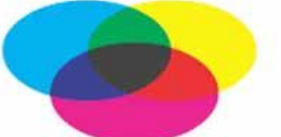

فى ما سبق شرحنا النماذج اللونية الثلاث  $\rm{RGB}$  ، و $\rm{KYK}$  وهي الأشهر والأكثر أهمية فى التعامل مع برنامج الفوتوشوب ، ويبقى لدينا نموذج  ${\rm LAB}$  وهو أقل أهمية من سابقيه بالنسبة للمستخدم العادى

أهم اختصارات لوحة المفاتيح في برنامج الفوتوشوب:

: - اختصارات القائمة File :

الأمر ........الوظيفة Ctrl+N ملف جديد

فتح ملف Ctrl+o

اغلاق ملف واحد Ctrl+W

اغلاق جميع الملفات Ctrl+Shift+W

ظǨح Ctrl+S

Ctrl+Shift+S حفظ باسم

لاسخة Ctrl+Alt+S

( Save for Web ) حفظ للانترنت ( Ctrl+Alt+Shift+S

حةǨصdzا إعداد Ctrl+Shift+P

اطبع Ctrl+P

جȁخر Ctrl+Q

#### (ImageReady) الذهاب إلى برنامج (ImageReady

مساعدة  $F1$ 

-٢ اختصارات اǬdzائǸة Edit :

الأǷر ................ اȂdzظǨȈة Z+Ctrl

الرجوع إلى آخر خطوة تم القيام بما

الرجوع إلى عديد من الخطوات السابقة Ctrl+Alt+Z

قص Ctrl+X

سخǻ Ctrl+C

لصق Ctrl+V

تعديل حر Ctrl+T

-٣ اختصارات اǬdzائǸةLayers :

الأمر ....................الوظيفة

Ctrl+Shift+N طبقة جديده

Alt+Shift+ [إختȈار أعȄǴ طبǬة

Alt+Shift+ ]إختȈار أسDzǨ طبǬة

لدمج إحدى الطبقات مع الطبقي الموجودة أسفل منها  $\rm CTRL+E$ 

-٤ اختصارات اǬdzائǸةSelect :

الأمر......... الوظيفة لكل Ctrl+A

لا تحدد أي عنصر Ctrl+D

تاب التظليل Etrl+Shift+I

ه - اختصارات القائمةFilter :

الأمر ........الوظيفة

آخر فلتر تم تطبيقه T $\mathrm{Ctrl}+$ 

 $\mathbf{r} = \mathbf{r}$ منوعات :

الأمر....... الوظيفة

و+ تكبير الصورة $\rm Ctrl$ 

و– تصغير الصورة $\mathrm{Ctrl}$ 

Alt+Backspace ملء الصورة باللون الأمامي

Shift+Backspace ملء الصورة باللون الخلفي

Alt+Ctrl+ <تǰبير الخط درجتين

تصغير الخط درجتين >+Ctrl+Alt

Alt+Shift+Ctrl <تǰبير الخط عشر درجات

تصغير الخط عشر درجات $\rm{erl+Shift+Alt}$ 

خطوط طولية وعرضية على الرسمية (فقط+Alt+Ctrl ليسهل عليك تحديد الأماكن)

أظهر المسطرة Ctrl+R

لإختيار اللون الأبيض والأسود  ${\bf D}$ 

Shift لرسم خط مستقيم أو شكل هندسي منتظم ، اضغط على أداة التحديد و هذا الزر

تحديد جميع الأشكال الموجودة في إحدى الطبقات، اضغط على الطبقة واضغط أيضاً على هذا الزر Jطول أوزر

## \*ǻظــرة عـــاǷة:

فى هذا الفصل سنلقى نظرة عامة على البرنامج والعناصر المكونة له ، ثم نشرح بعض هذه العناصر ذات الاستخدام العام ، والتي لا تختص بأدوات معينة.

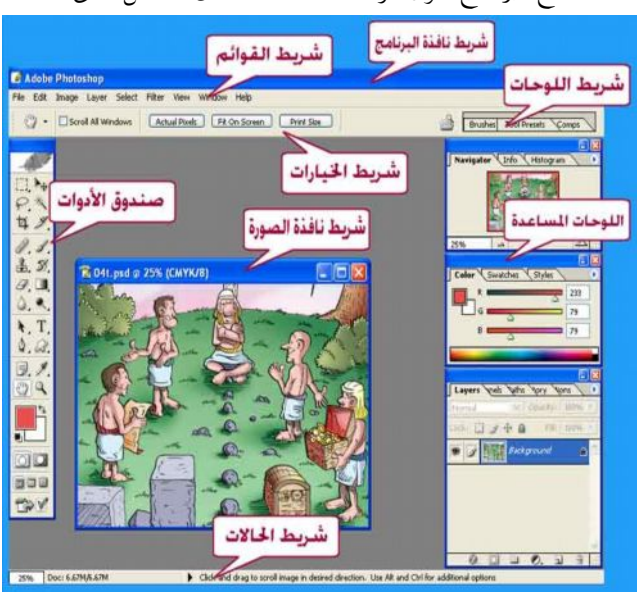

عندما تفتح البرنامج لأول مرة تجد النافذة كما في الشكل التالي :

وعناصر صندوق الأدوات Tools Box كما تراها فى الشكل التالى :

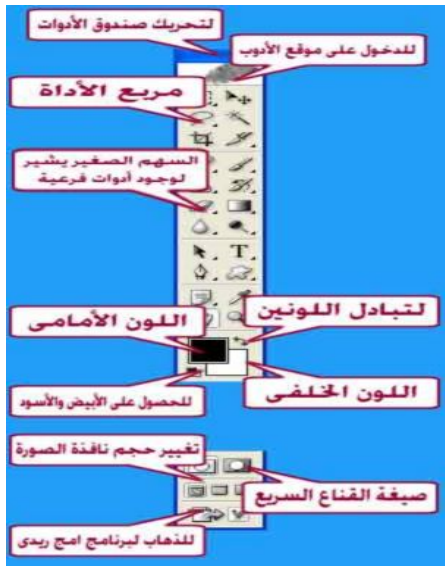

وشريط القوائم كما تراه فى الشكل التالى :

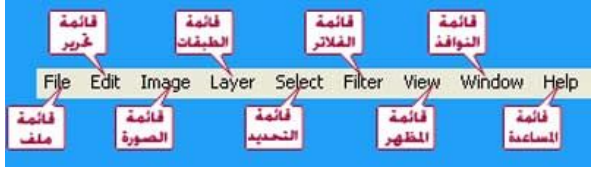

ونافذة اللوحات تتكون من العناصر التي تراها فى الشكل التالى :

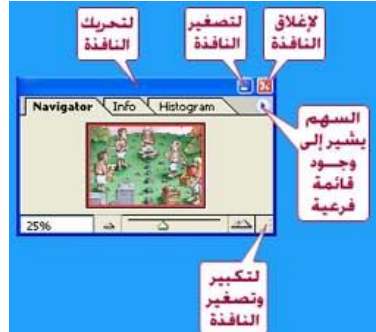

فيما سبق ألقينا نظرة عامة على العناصر المكونة للبرنامج بالصور ، والآن نشرح بعض هذه العناصر بالتفصيل. شريط القوائم

> شرح القوائم المهمه بالفوتوشوب: قائمة File قائمة Edit Image قائمة Layer قائمة Select قائمة قائمة Filter قائمة View قائمة Window قائمة Help

سنقوم بشرح جميع القوائم الموجود ببرنامج الفوتوشوب ، وكل قائمه تحتها شرح ماتحتويه من خصائص :

## قائمة File:

بالضغط على قائمة File سوف تظهر لك القائمه كما بالشكل التالي :

| New 1                              | $Ctrl+N$                        |  |
|------------------------------------|---------------------------------|--|
| $Q$ pen 2                          | $C$ tri+ $\Omega$               |  |
| Open As 3                          | Alt+Ctrl+O                      |  |
| Open Recent                        |                                 |  |
| Close 5                            | Ctrl+W                          |  |
| Save $6$                           | $Part+5$                        |  |
| Save As                            | Shit+Ctrl+S                     |  |
|                                    | Save for Web. 8 Alt+Shft+Ctrl+S |  |
| <b>Bever O</b>                     |                                 |  |
| Place. 10                          |                                 |  |
| Import<br>ш                        |                                 |  |
| Export 12                          |                                 |  |
| Manage Workflow 13                 |                                 |  |
| Automate 14                        |                                 |  |
| File Info $15$                     |                                 |  |
| Print Options:                     | Alt+Ctrl+P                      |  |
| Page serup                         | Shit+Ctrl+P                     |  |
| Fux.                               | $Cut + P$                       |  |
| $\frac{1}{2}$ ump to $\frac{1}{2}$ |                                 |  |
| Exit<br>EX                         | Ctrl+Q                          |  |

(١) فتح عمل جديد وعند الضغط عليه سوف تظهر لك نافذة خصائص العمل الجديد من طول وعرض ووضوع .<br>ولون وحجم …… كما بالصوره التاليه :

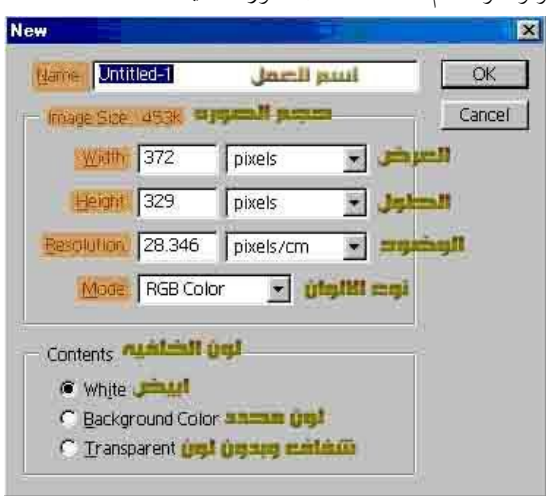

(٢) فتح ملف موجود بجهازك .

(٣) ǧتح بإسǶ .

- (٤) هذا الخيار يستعرض لك آخر ١٠ صور تم التطبيق عليها والتعامل معها .
	- (٥) إǣلاǩ المǦǴ الحالي .
	- (٦) حفظ التعديلات على الملف .
	- (٧) حفظ التعديلات او حفظ العمل بإسم .
	- (٨ حفظ العمل لإستخدامها في الويب (صفحات HTML ) .
	- (٩) إعادة الصوره كما كانت عند الفتح ويمسح كل شيء عملته عليها .
		- (١٠) فتح صوره داخل العمل .
			- (١١) إستيراد ǦǴǷ .
				- (١٢) تصدير ملف .
- (١٣) هذه الخاصيه لايحتاجها الكثير منا حيث الها مهمه للعمل مع مجموعه من الافراد وهذا اذا كان الجهاز مرتبط بشبكه داخليه .
- (١٤) بعض إمكانيات معالجة عدة صور دفعه واحده . (١٥) معلومات الملف .
	- (١٦) أوامر خاصه بالطباعه وخصائصها .
- (١٧) للتنقل السريع بالعمل للذهاب الى البرنامج الملحق ببرنامج الفوتوشوب وهو ImageReady .
	- (١٨ الخروج من البرنامج .

## قائمة Edit:

قائمة Edit طويلة عريضة وسنشرحها بإختصار وبشكل مفهوم بإذن الله :

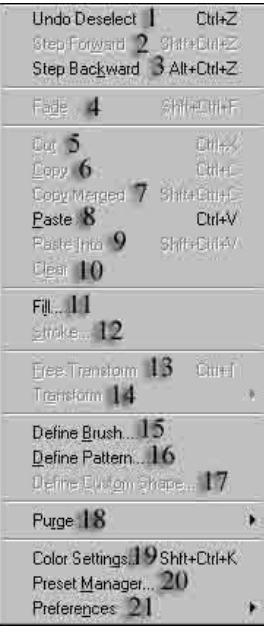

- (١) التراجع عن آخر عمل تم القيام به .
	- (٢) التقدم خطوه للامام .
	- (٣) التراجع خطوه للخلف .
- (٤) أمر للتحكم بشفافية الأداة التي تستخدمها حاليا .
	- (٥) قص .
	- (٦) ǻسخ .

(٧) نسخ ويستخدم إذا كنت تعمل على أكثر من شفيفه و لم تقم بدمج الشفاشف فسوف تستعمل هذا الخيار .

- (٨ لصق .
- (٩) لصق بنفس المكان المحدد دون الخروج عن اطار التحديد .
- (١٠) مسح الاعمال التي قمت بعملها على المنطقه المظلله حاليا .
	- (١١) ملء المكان المحدد باللون .
- (١٢) يقوم بعمل حدود للطبقه (اللير) ويقوم بوضع لون معين انت تحدده حول المكان المحدد .
	- (١٣) تحريك حر للصوره .
- (١٤) بعض الاوامر المساعده للتحريك مثلا قلب الصوره الى ٩٠ درجه او ١٨٠ درجه وهكذا .

(١٥) يمǼǼǰا عDzǸ المǼطǾǬ المحددǽ ǧرشاة . (١٦) يمǼǼǰا عDzǸ المǼطǾǬ المحدد باترǹ .. ȁسǥȂ ǻتطرǩ بدرس لاحǪ عǺ اdzباترǹ . (١٧) يمǼǼǰا عDzǸ المǼطǾǬ المحددة (shap (ȇعني شDzǰ . (١٨ خȈارات المسح Ȇǿȁ ٤ خȈارات ǶȀǼǷ تǨرǢȇ اdzذاǯرǽ ClipBoard ȀǼǷȁا تǨرǢȇ الهȈسترȅ ..ǣȁيرǿا . (١٩) اdzتحǶǰ بخȈارات الاȂdzاǹ . (٢٠) ǻاǧذة اdzتحǶǰ في الاستاȇلات ȁاdzباترǹ ȁالاȂdzاǹ ȁالادȁات ȁيمǮǼǰ ǺǷ خلالها اضاǧة اȁ ازاdzة ȁاdzتحǶǰ بخصائص Dzǯ اداة باdzبرǻاǷج . (٢١) بعض اdzتǨضȈلات .

# نائمة Select:

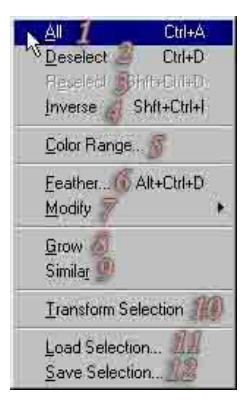

- (١) تحديد الصوره بأكملها .
- (٢) الغاء التحديد عن الصوره .
- (٣) بعد الغاء التحديد اذا اردت ارجاعه بهذا الزر .
- (٤) عكس التحديد مثلا تم تحديد الاوراق واردنا العمل على ارضية الاوراق احتر هذا الخيار لعكس التحديد .
	- (٥) التحديد بواسطة لوح الالوان ( انظر الصوره )

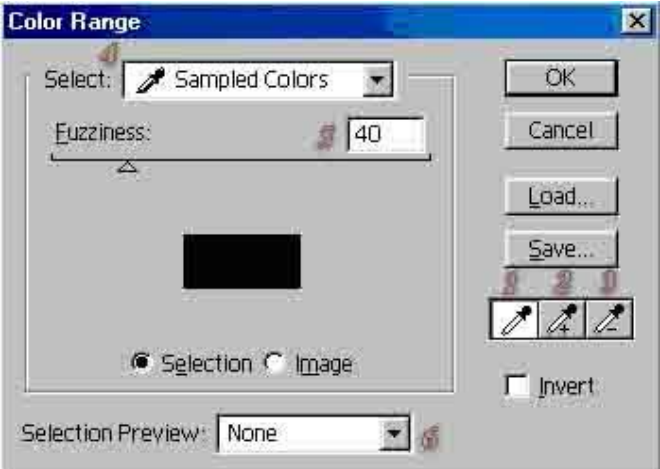

- ١– الشافطه لتحديد لون معين المراد تحديده
	- ٢- اظافة تحديد للون المحدد
	- ٣- لانقاص لون من التحديد
- ٤ لتحديد اما الوان عامه او تختار من القائمة اللون المحدد
	- ه– توسيع نطاق التأثير لزيادة درجة اللون المحدد
- ٦- لاختيار اما ابعاد اللون الابيض او الاسود او تحويلها درجات الرمادي

(٦) بعد اdzتحدȇد اختر ǿذا الخȈار ȁاختار ǸȈǫة اdzتدرج Ƿثلا ١٦ ȁبعدǿا اعǰس اdzتحدȇد ȁاضǤط DELETE ȁاǻظر Ƿاذا يحصDz ǴdzصȂرǽ؟؟.. (٧) لاǻشاء حزاǵ اȁ تȈǴǬص الحد اȁ تمدȇدǽ . (٨ dzتȂسȈع اdzتحدȇد اذا ǯاǹ ǺǷ Ǩǻس اǹȂǴdz . (٩) تعǶȈǸ اdzتحدȇد عȄǴ اǹȂǴdz المحدد اȅ تحدȇد اȅ ǹȂdz ȇطابǪ اǹȂǴdz المحدد . (١٠) dzتǰبير ȁتصǤير اdzتحدȇد . (١١) لاستعادة اdzتحدȇد بعد حǨظǾ ..اȅ بعد حǨظ اdzتحدȇد يمǮǼǰ استعادتǾ Ƿرة اخرȃ Ȃdzȁ بعد حين لارجاعǾ Ƿع Ƿلاحظة اǾǻ لا يمǺǰ الاستعادة بعد إǣلاǩ اdzبرǻاǷج. (١٢) لحǨظ اdzتحدȇد .

## قائمة Filter:

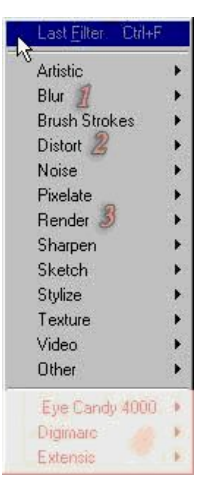

الفلاتر هي الأمور المهمة في الفوتوشوب وهي أداة فعّالة يمكن للمصمم استعمالها ، وقد قامت الشركة المنتجة بتضمين بعض الفلاتر مع البرنامج ، وهي بصراحة مهمة ومفيدة وتسهّل على المصمم الكثير من الخطوات التي سيتعب لو قام بعملها يدوياً .

# الفلاتر كثيرة ، وهي علي نوعان :

النوع الاول : فلاتر أصلية (أساسية)أي ألها تأتي مع البرنامج بدون أن تضيفها أنت . النوع الثاني : فلاتر إضافية هذه الفلاتر تقوم بإنتاجها شركات متخصصة ، مهمتها كما أسلفنا عمل بعض التأثيرات الجاهزة والتي تساعد المصمم ، وتأتي على شكل ملف إعداد تقوم بتنصيبه على حهازك." وهي في الشكل السابق ضمن المنطقة المحددة بالون الوردي الفاتح " (يوحد فصل عن طريقة اضافة ملحقات الفوتوشوب).

وسنقوم بإذن الله تعالى بشرح ثلاث فلاتر تعتبر الاهم بالفوتوشوب والتصميم.

## فلته Blur:

وهو فلتر مهم لا سيما في تكوين البروز ، وعمل الخلفيات ، وكذلك يستخدم في عمل التأثيرات على بعض الأجسام بإضفاء واقعية أكبر . هذا الفلتر يتفرّع إلى ٣ فروع :

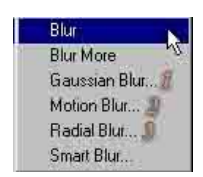

#### : Gaussian Blur الفلته

وهو كثير الاستعمال ويتكرر كثيراً في الدروس وستحتاجه في تصاميمك ، بإمكانك عمل التالي :

– إضفاء البروز : وذلك عن طريق هذا الفلتر بالتكافل مع القنوات Channels سواء كان هذا البروز على النصوص أو على المحسمّات . – عمل التشويه : وهذا التشويه يفيدك في تشويه بعض الصور لانتاج خلفيات منها . – عمل بعض التغييب للوجوه : وهذا قد يفيد من يريد طمس بعض الأسماء أو ماشابه.

#### : Motion Blur الفلتر

وهذا الفلتر مهم كذلك ، والكثير من الناس يستخدمه لإضفاء بعض الواقعية على التصاميم ، فهذا الفلتر يقوم بإضفاء الحركة الموضعية للصور . وهذه بعض استخداماته : – إضفاء الحركة على الأجسام : وذلك عن طريق هذا الفلتر بالتكافل مع القنوات Channels سواء كان هذا البروز على النصوص أو على المحسمّات . – عمل الخلفيات : وهذا التشويه يفيدك في تشويه بعض الصور لانتاج خلفيات منها ، على سبيل المثال صورة جودقما ليس جيدة فيمكن من خلال هذا الفلتر توظيفها كخلفية .

> : Radial Blur الفلة هذا الفلتر جميل جداً ، وهو لإضفاء تأثير التكرار بشكل دائرى وعشوائ<sub>ي</sub> جميلان جداً هذا الفلتر مميز ، في عمل كما أسلفت الأشكال العشوائية وكذلك الخلفيات .

# فلته Distort:

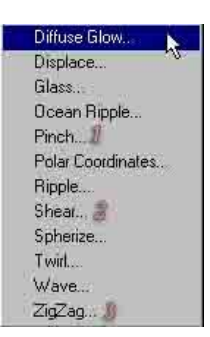

فلتر Distort يتفرع إلى فروع عدة ، سنناقش أهمها.

\* ( ولتكن لديك هذه المعلومة قبل البدء ، ألا وهي أنا هذا الفلتر خاص بــــ :تشويه الصور .. وكل فرع من فروع هذا الفلتر يشوه الصورة بطريقة مختلفة عن الأخرى .. نحاول نحن التركيز على أهم هذه الفلاتر ..)

: Pinch تلة

هذا الفلتر يقوم بعمل تشويه للصورة عن طريق دفعها للخارج أو للداخل ! يمكنك مثلاً استخدام دفع هذا الفلتر للخارج في عمل شاشة تلفاز مثلا .. وللداخل يمكن الاستفادة منه في عمل ورقة حائطية مثلاً . انظرالأمثلة .

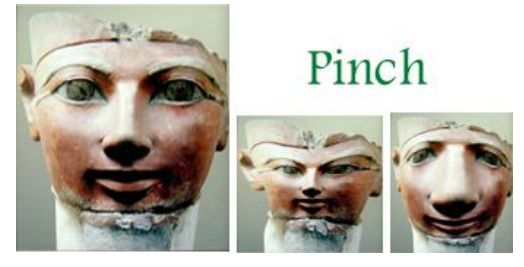

فلتر Sheare :هذا الفلتر رائع جدا ً ، وكثيرا ً ما يستخدم في الدروس ، ممتاز للتأثير على العناصر ، ستجد أنه يمكن عمل ، منحنيات بفاعلية أكبر مع هذا الفلترلكن عليك إذا أردت تطبيق هذا الفلتر على عنصر ما ، مراعاة أن يكون عنصرك هذا بشكل عمودي ومن ثم القيام بعملية تدوير له .أي أن هذا الفلتر لن يعمل معك بفاعلية إلا إذا طُبّق عموديا ً وليس أفقيا ً. ومثال على ذلك اذا أردت عمل شكل على صورة شريط سينمائي.

#### فلتہ ZigZag :

هذا الفلتر يقوم بعمل تأثير التذبذب على سطح الماء ،،،، وهو جميل انظر المثال .

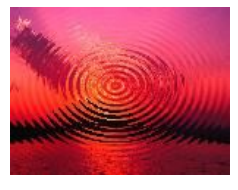

ملاحظة : يستخدم هذا الفلتر بعض المصممين الذين يعملون على البرامج الثلاثية الأبعاد ، حيث يفيدهم في عمل

الخامات ، التي يوظفوها في عمل اللمعات والبروزات وماإلى ذلك .

ـــــــــــــــــ

الآن سنتكلم عن أحد أمتع فلاتر الفوتوشوب على الإطلاق ، وهو من أشيعها استخداما ً وأقواها تأثيرا ً على العناصر ، مفيد في كثير من الاستخدامات سنتعرض لجميع فرو ع هذا الفلتر وهو يهتم بأمر الإضاءة على المحسمات .. هيا بنا ǻبدأ ..

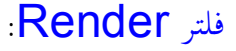

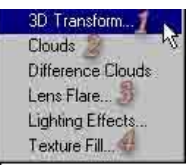

وأيضا يحتوي هذا الفلتر على عدة فلاتر بداخله كما تشاهد بالشكل الذي أمامك وسنتاول هذه الفلاتر بالترتيب وحسب الترقيم العددي : ١)فلتر Transform ٣d :هذا الفلتر خاص بعمل المحسمات الثلاثية الأبعاد ويمكنك من تكوين بعض المحسمات البسيطة . ويمكنك كذلك اكسائها بالصور التي تريد .

۲)فلتر Clouds : بتطبيق هذا الفلتر فإنك تحصل على تأثير السحاب ، يقوم بمزج لونين لك .. بنفس طريقة تمازج لون السحاب بالسماء .. بقي أن نشير إلى أن هذين اللونين هما اللونين المحددين ضمن شريط الأدوات الرئيسية . ملاحظة : فلتر Difference Clouds الموجود ضمن المجموعة ، يعمل نفس عمل هذا الفلتر إلا أنه يقوم بعكس الألوان فقط .

٣)Ǵǧتر Flare Lens :ǿذا اǴǨdzتر ممتاز لإضاǧة إشعاع عȄǴ عǼصر Ƿعين ، ȇȁستعDzǸ ǯذǮdz في عDzǸ الإضاءة .. فلتر رائع بمعنى الكلمة ، بتغييرك لإعدادات الفلتر فإنك ستحصل على ٣ أشكال مختلفة من هذا التأثير .

٤)فلتر Lighting Effects :هذا الفلتر قوى جدا جدا ً ، في إضافة الإضاءات على الأجسام ، وستجد أنك ستحتاج إلى هذا الفلتر إذا أردت أن تقوم بعمل " بروز لنص معين أو لعنصر ما " فهو فعّال في هذا الجانب أيضاً ، ما يمتاز به هذا الفلتر هو توفر خيارات كثيرة جداً للضوء يمكنك تجربة كل منهم لتتعرف على كل خيار بشكل أكير.

هذا نكون قد الهينا الحديث حول الفلاتر " الأساسية للفوتوشوب " وبقى أن نقوم بإعطائك بعض التلميحات والملاحظات حول هذه الفلاتر : \*من الأمور الجيدة التي تتيحها لك غالبية فلاتر الفوتوشوب ، هي امكانية عمل معاينة للتأثير قبل تطبيق الفلتر فاستفد من هذا الشئ . \*أنصحك بعدم الإكثار من الفلاتر في تصميمك وعدم استعمالها إلا في الضرورة أو عند الحاجة . \*هذه الفلاتر بالإضافة إلى " مؤثرات الشفائف " تكفيك مؤونة تركيب أي فلاتر خارجية للفوتوشوب . \*معظم هذه الفلاتر تحوي خيارات متعددة وكثيرة لا يمكننا الإسهاب في شرحها ، نحن هنا نشرح المهم والضروري

ولكن تبقى عملية التمرين والتجربة عليك أنت .

\*بعض هذه الفلاتر لايمكن تطبيقه إلا على شفيفة تحوي عنصر ولا يمكن تطبيقه في حالة ما إذا كانت تلك الشفيفة شفافة لا تحوي أي عنصر .

## : Imaqe ا

عند الضغط على قائمة Image ستظهر لك هذه القائمه كما بالصوره التاليه :

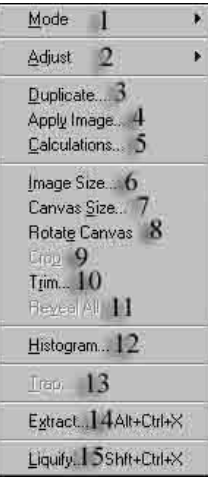

(١) هذا الخيار عند وضع الماوس عليه ستظهر لك قائمه وهي بإختصار لإختيار نظام الالوان وهناك عدة أنظمه أشهرها  $\mathsf{RGB}_j$  RGB، العلابع في المطابع لكي تتعرف الطابعه على الالوان . (٢) وهذا الخيار ايضا عند وضع الماوس فوقه ستفتح لك قائمه فيها تأثيرات كثيره على ( الصوره ) وليس الشفيفه . ونذكر بعض التأثيرات الجميله منها اللمعان وعكس الالوان وتفتيح الصور وتظليمها زيادة وضوح الصور وغيرها .. جرب كل تأثير على حده لتتضح لك أكثر . مدل نسخه طبق الاصل من الصوره الحاليه بنافذه جديده) . (٤) التحكم في الوان الصوره . (٥) نفس الرقم (٤) . (٦) التحكم في مقاسات وأحجام الصور من حيث الطول والعرض والحجم . (٧) تحريك الصوره . (٨ هذا الخيار عند وضع الماوس فوقه ستظهر لك قائمه وهي خيارات خاصه بقلب الصور ١٨٠ درجه او ٩٠ درجه حسب الامر الذي تختاره . (٩) قص المنطقه المحدده . (١٠) حذف المسافات الفارغه بالصوره أو أنت تحدد له مسافه ليحذفها . (١١) هذا الخيار يقوم بإعادة الكائنات داخل التصميم الى حجمها الاصلى أو بدرجة التوضيح . (١٢) لمعرفة تدرجات الوان الصوره . (١٣) يطبق هذا الامر على الصور المستخدمه في الطباعه وأخذ الميزه . (١٤) تأثير جميل على النصوص حيث تستطيع إخفاء نص معين او التمويه به . (١٥) تأثير جميل على النص حيث تستطيع ان تجعل النص متموحا او متعرجا كيفما تشاء .

#### :Layer قائمة

: بالضغط على قائمة Layer ستظهر لك قائمه طويله كما بالصوره التاليه

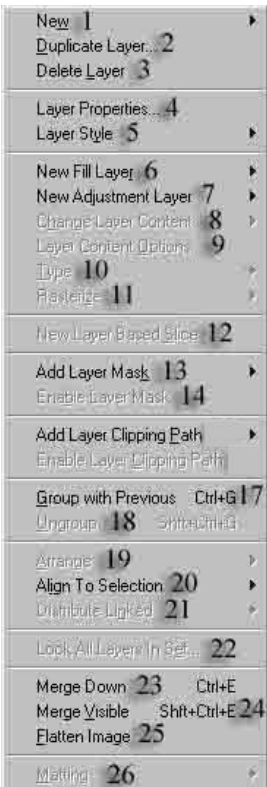

(١) عند الضغط على هذا الخيار سوف تظهر لك قائمه وهي كالتالي :

Layer : إنشاء لير (طبقه) جديده .

. Layer From Background: إنشاء لير للخلفيه حديد

.Layer Set عمل مجلد لليرات جديد .

:<mark>Layer Set From Linked </mark>عمل بحلد على الليرات المربوطه . (ستلاحظ وحود حلقة سلسله بجنب اسم اللير بنافذة الليرات .

. Layer via copy عمل نسخه عن اللير المحدد .

. Layer via cut: عمل قص عن اللير المحدد

.<br>(٢) عمل نسخه من اللير .

(٣) حذف اللير المحدد وايضا خياران آخران .

(٤) خصائص اللير منها يمكن ان نعيد تسميته أو تلوينه .

(٥) هذا الخيار عند وضع الماوس فوقه يتظهر لك قائمه وبإختصار هذه التأثيرات تعتبر الاهم حيث يتم التأثير على

الشفائف من ظل والوان متداحله وتحديد الشفائف والتدرج وغيرها .. وطبعا سنتطرق لشرح وافي لهذا التاثيرات فيما بعد .

(٦) تأثيرات لخلفية اللير .

(٧) بعض التاثيرات على اللير المحدد لكن يعملها بلير جديد .

(٨ بعض اdzتاثيرات عȄǴ اǴdzير المحدد . (٩) مجȂǸعǾ ǺǷ الخȈارات الاجرائǾȈ عȄǴ اǴdzير . (١٠) تحرȇر اǼdzص حتى ȇتǶ إعادة تشǾǴȈǰ . (١١) تحDzȇȂ سǤȈة اǴdzير Ƿثلا اذا ǯاǹ اǴdzير ǯتابǾ يحǾdzȂ الى dzير رسȆǷȂ عادȅ . (١٢) ǵȂǬȇ ǿذا الاǷر بتجزئة اdzصȂرǽ . (١٣) ȇستخدǵ ǿذا الاǷر في اǻشاء Ǽǫاة اضاǾȈǧ تتأǦdz ǺǷ Ǽǫاع ǺǷ محتȇȂات اdzطبǾǬ المحددǽ . (١٤) تعطDzȈ اȁ تمǰين خاصȈة الماسǮ) اǼǬdzاع) . (١٧) إخǨاء اǴdzير المحدد . (١٨ إǤdzاء اdzتحدȇد . (١٩) ǫائǾǸ خاصǾ بتحرǮȇ اǴdzيرات . Ƿثلا جعDz اǴdzير خǦǴ اȁ اǷاǵ أحد اǴdzيرات . (٢٠) محاذاة اǴdzير اȁ المǰاǹ المحدد . (٢١) تǬرȇبا Ǩǻس عDzǸ اdzرǶǫ) ٢٠ (. (٢٢) DzǨǫ Dzǯ اǴdzيرات في اǴد اdzذȅ تحددǽ . (٢٣) دǷج اǴdzيرات Ƿع بعض . في ǾǸǴǯ Ƿرǽ تضǤط عǾȈǴ سǥȂ تدǷج dzير بآخر حتى ȇتǶ الاǻتȀاء ǺǷ دǷج باȆǫ اǴdzيرات . (٢٤) دǷج جمȈع اǴdzيرات Ƿع بعض إلا المǨعDz حاǾȈdz . (٢٥) دǷج جمȈع اǴdzيرات Ƿع بعض ǺǷ دǹȁ استثǼاء .

(٢٦) تسوية حواف الكائن الملصوق .

# قائمة View

عند الضغط على نفس القائمه ستظهر لك قائمه طويله كما بالصوره :

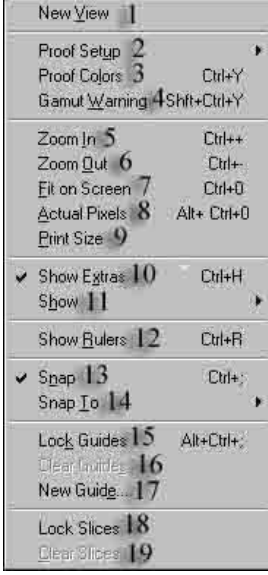

- (١) هذا الخيار لفتح نافذه جديده بنفس العمل الذي تعمل به حاليا .
	- (٢) إظهار التصميم بأكثر من نمط من أنماط الالوان .
		- (٣) تقريبا نفس الرقم (٢) .

(٤) تǬرȇبا Ǩǻس اdzرǶǫ) ٢ (. (٥) عDzǸ زǵȁȁȁȁ تǰبير ǴdzعDzǸ . (٦) عDzǸ تصǤير ǴdzعDzǸ . (٧) عرض اdzصȂرǽ باǰdzاDzǷ dzتǹȂǰ ظاǿرǽ بدǹȁ اشرطة تمرȇر . (٨ عرض اdzصȂرǽ بحجȀǸا اdzطبȈعȆ . (٩) اdzعرض باǼdzسبǾ لحجǶ اdzطباعǾ . (١٠) تǨعDzȈ أȁ تعطDzȈ الخȈار اdzتالي . (١١) عرض شبǾǰ اȁ تحدȇد اdzتǬطȈع اȁ Ƿربعات بǰسǾȈǴ عȄǴ اdzصȂرǽ dzسdzȂȀة اdzتعاDzǷ Ƿع اdzتصاǶȈǷ . (١٢) عرض المسطرǽ عȄǴ حȂاǥ اdzصȂرǽ . (١٣) عǼد اdzتعاDzǷ Ƿع اdzدلائDz يجب أختȈار ǿذا الاǷر . ȁتتǶ محاذاة اdzبȂǼد تǬǴائȈا . (١٤) اdzبȂǼد الخاصǾ بالاǷر اȆǴdz في اdzرǶǫ) ١٣ (. (١٥) DzǨǫ خاصȈة تحرǮȇ الخط . (١٦) Ƿسح الخط . (١٧) اضاǧة خط ȈdzسDzȀ عǮȈǴ اdzعDzǸ ȁيمǮǼǰ اختȈار المساǾǧ اdzتي ترȇد ȁضع الخط بمربع المحاȁرǽ اdzذȅ سȈظȀر . (١٨ إǣلاǩ اdzشرائح . (١٩) حذǥ اdzشرائح .

# :Window اقائمة

بالضغط على هذه القائمه ستظهر لك قائمه كما الصوره التاليه :

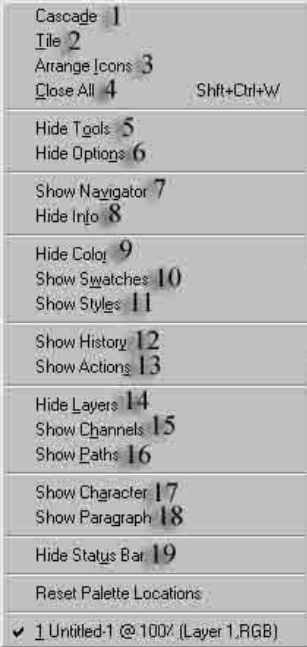

قبل البدء يجب ان تلاحظ شيء مهم ( عند الضغط على اي خيار أمامه كلمة Hide يعني إخفاء سوف تتغير تلقائيا وتصبح الى <mark>show</mark> يعني إظهار )!!

- (١) تصغير إطار العمل . (٢) تكبير اطار العمل وإظهار اسم الصوره او العمل بالشريط العلوي لنافذة التصميم . (٣) ترتيب الاطارات. (٤) إغلاق جميع النوافذ . (٥) إخفاء/إظهار صندوق الادوات . واذا اردت اظهاره اضغط عليها مره أخرى وستلاحظ ان الاسم تغير واصبح . show tools (٦) إخفاء/إظهار شريط خيارات الادوات العلوى . (٧) إخفاء/إظهار نافذة عرض التصميم . (٨ إخǨاء/إظȀار ǻاǧذة المعǷȂǴات . (٩) إخفاء/إظهار نافذة الالوان . (١٠) إخفاء/إظهار نافذة لوحة الالوان . (١١) إخǨاء/إظȀار ǻاǧذة الاستاȇلات . (١٢) إخفاء/إظهار نافذة الذاكره ومنها تستطيه التراجع عن آخر عمل قمت به . (١٣) إخفاء/إظهار نافذة الاكشن . (١٤) إخفاء/إظهار نافذة الليرات (الشفائف او الطبيقات) (١٥) إخفاء/إظهار نافذة القنوات . (١٦) إخǨاء/إظȀار ǻاǧذة المسارات . (١٧) إخفاء/إظهار التحكم بالنص سمكه وطوله وعرضه وارتفاعه ولونه . (١٨ إخفاء/إظهار نافذة محاذاة النص .
	- (١٩) إخفاء/إظهار شريط العلومات السفلي .

# قائمة Help:

قائمة Help عند الضغط عليها ستظهر لك هذه القائمه :

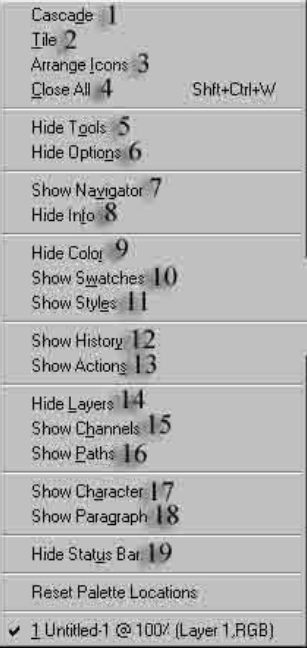

(١) الذهاب الى صفحه بجهازك اسمها التعليمات ( بالانجليزي ) . (٢) عن الفوتوشوب . (٣) عن الاضافات . (٤) لتحميل تحديثات للبرنامج . (٥) ايضا نفس الرقم ٤ تقريبا . (٦) أخبار فريق عمل البرنامج . (٧) التسجيل اون لاين او مباشره من الموقع . (٨ )موقع الشركه . (٩) تصدير الصور بشفافيه . (١٠) إعادة تحجيم الصور .

#### صندو ق الادوات **Toolbox** :

صندوق الادوات لاغنى عنه ببرنامج الفوتوشوب وكذلك الامر لجميع برامج الرسم والتصميم لذلك هذا الصندوق يحتوي على كل مايلزم المصممين من أدوات تعينهم وتعليلهم على اظهار التصاميم بالشكل اللائق والانيق والملفت والجذاب ......... الخ ( انظر بالاسفل لترى الشكل العام لصندوق الادوات) يظهر صندوق الأدوات في فوتوشوب بطول الجانب الأيسر من النافذة. وهو يحتوي على الأدوات الضرورية اللازمة لعملية رسم و تلوين و تحديد و تعديل الصور. كل أداة لها رمز خاص ها في صندوق الأدوات. و المفتاح الرئيسي التعلم الفوتوشوب هو فهم وظيفة و إمكانيات كل أداة بصندوق الأدوات. وكما يجب للفنان أن يعرف الأداة الصحيحة التي عليه استخدامها لتحقيق أغراضه، يجب على مستخدمي فوتوشوب أن يسلكوا نفس المسلك. يضم صندوق الأدوات في فوتوشوب ٤٠ أداة، كل أداة توفر لك إمكانية معينة لمساعدتك عند إنشاء و تعديل و تصحيح الأوان و توفر لك مقدمة بسيطة حول استخدام كل واحدة منها، و تبين لك أيضاً معنى الرموز الأخرى الموجودة في صندو ق الأدوات.

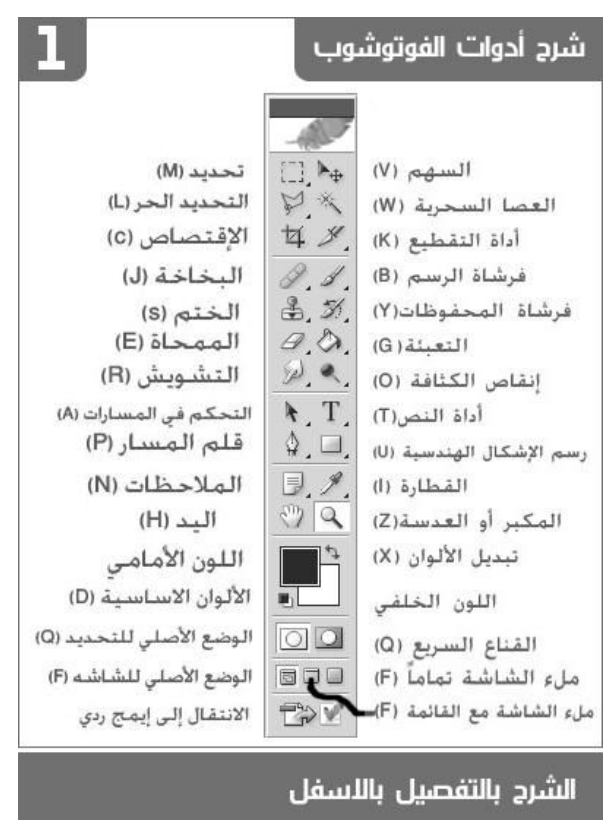

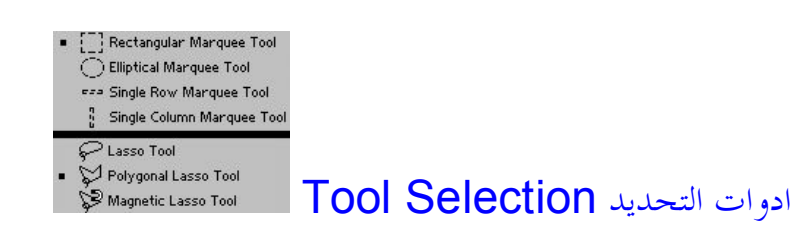

تقع ادوات التحديد في فوتوشوب بأعلى يسار صندوق الأدوات. اذا كنت ترغب في إجراء تغييرات بإحدى الصور أو بجزء منها، فستحتاج عادة إلى تحديد الجزء او الأجزاء المطلوبة باستخدام إحدى أدوات التحديد. و تقع ادوات Marquee في الركن الأيسر العلوي من صندوق الأدوات. و تتيح لك أدوات التحديد أن تحدد جزءاً أو أجزاءً من الصورة بأشكال مختلفة. إذا احتفظت بزر الفأرة مضغوطاً فوق أداة التحديد Marquee، فستظهر لك قائمة فرعية بأدوات التحديد المتاحة. اختر أداة التحديد البيضوي أو أداة التحديد المستطيل لإنشاء تحديدات بيضوية أو مستطيلة. كما يمكنك اختيار أدوات تحديد العمود أو الصف الواحد. هاتان الأداتان تسخدمان لتحديد صف أو عمود مكون من بكسل واحد في الصورة. إذا رغبت في التبديل بين أدوات التحديد، فانقر أداة التحديد ثم احتفظ بزر الفأرة مضغوطاً واسحب مؤشر المفأرة إلى الأداة التي تريدها. و يمكنك أيضاً أن تضغط مفتاح من لوحة المفاتيح لتنشيط أداة التحديد بدون استخدام الفأرة.  ${\sf M}$ اذا اخترت أداة التحديد البيضوي Elliptical ، فسيظر رمزها في صندوق الأدوات على شكل دائرة. أما اذا اخترت أداة التحديد الصف أو العمود المفرد، فسيتحول الرمز إلى مستطيل رفيع أفقى أو رأسي. إذا اردت ان تبدل بشكل سريع أداة التحديد المستطيل البيضوي، فاحتفظ بمفتاح OPTION (مفتاح التبديل Alt في وندوز)

مضغوطاً، ثم انقر فوق أداة التحديد Marquee أعلى يسار صندوق الأدوات.

و أسفل أداة التحديد Marquee، توجد أداة التحديد الحر Lasso. يمكنك أن تستخدم أداة التحديد الحر

لتحديد مناطق غير منتظمة الشكل من الصورة. و تشتر كأداتان أخريان في الزر الذي تشغله أداة التحديدالحر على صندوق الأدوات. هاتان الأداتان هما: أداة التحديد المضلع Polygon و أداة التحديد المغناطيسي Mgnetic. وتسمح لك أداة التحديد المضلع بإنشاء تحديدات مضلعة مستقيمة الحواف بنقر مجموعة نقاط فوقها إلى النقطة التالية. أما أداة التحديد المغناطيسي فهي تنتقل إلى الحوال الملونة عالية التباين، بمجرد أن تسحب الأداة فوق الصورة. ولإنماء التحديد الذي أضفته باستخدام أداة التحديد المضلع او المغناطيسي، انقر مرة ثانية فوق النقطة التي بدأت منها التحديد او انقر نقراً مزدوجاً او اضغط على D + Ctrl.

## أداة العصا السحرية : Magic Wind

تستخدم لتحديد جزءً او اجزاءً من الصورة تبعاً لتشابه الأوان. و تظهر فائدة هذه الأداة عندما تريد أن تحدد جزءاً من الصورة بألوان تختلف عن الأجزاء الأخرى.

# أداة الإقتصاص Crooping لي

تستخدم اداة الاقتصاص لقص جزء من الصورة و إزالة بقية الأجزاء.

## أداة التحريك Move

تستخدم هذه الأداة لتحريك التحديدات و الطبقات. إذا كنت تعمل مع إحدى الطبقات، يمكن تحريك كافة اجزائها مرة واحدة بأن تنقر على اداة التحريك من صندوق الأدوات ثم تسحب.

# أدوات القطارة و عينة الألوان و القياس Color Sample & Eyedropper  $\mathbb{Z}$  Measure  $\&$

توجد أدوات القطارة و عينة الألوان و القياس تحت رمز واحد في صندوق الأدوات. يمكنك ان تستخدم الفأرة أو الضغط على مفتاح | من لوحة المفاتيح لتنشيط هذه الأدوات.تستخدم أداة القطارة لالتقاط لون معين من الصورة الحالية و اختياره كلون للخلفية أو كلون للرسم. و بإستخدام اداة عينة الألوان، يمكنك النقر فوق اربع نقاط مختلفة على الصورة ثم ترى قيم الألوان الخاصة بما في لوحة المعلومات Info. وبعد ان تنقر لتحديد مكان النقاط الأربع على الصورة، يمكنك تحريك هذه القناط على الشاشة المساعدة لمساعدتك في تحليل ألوان الصورة.

تتيح لك أداة القياس ان تنقر و تسحب فوق منطقة معية في الصورة لكي تقيس المسافة بين نقطتين عليها. و عندما تنقر و تسحب، سيظهر لك خط غير قابل للطباعة على الصورة يبين لك المسافة بين النقطتين اللتين نقرت فوقهما. وسوف تظهر لك معلومات حول المسافة و الزاوية و موقعي  $\mathsf{Y}$  و  $\mathsf{X}$  للخط في لوحة المعلومات.

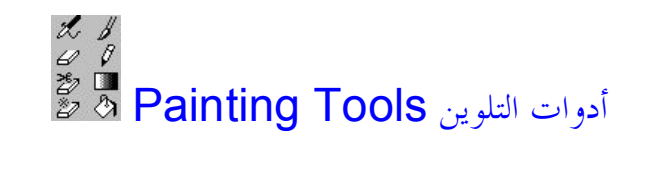

ادوات التلوين وهي Airbrush، و الفرشاة Paintbrush ، و القلم الرصاص Pencil، و الممحاة Fraser، و التدرج اللوي Gradient، ودلو الدهان bucket Paint. و يسمى لون التلوين في فوتوشوب باسم لون الرسم وهو (اللون الأمامي) وهو اللون الأبيض في الوضع الإفتراضي، اما اللون الذي تستخدمه في محو الأجزاء من الصورة أو حذف كائن كامل فيسمى لون الخلفية و غالباً ما تكون لون الخلفية بيضاء.

إن ادوات الدلو و الفرشاة و الرشاشة تستخدم جميعاً لون الرسم. تقوم أداة دلو الدهان بملء مناطق بلون الرسم او بنقش تختاره. اما أداتا الفرشاة أو الرشاشة فهما نسختا إلكترونيتان من نفس الأدوات التي يستخدمها الرسام الفعلي، و تعملان بنفس الطريقة. تتشارك اداة القلم الرصاص Pencil في نفس الموقع مع اداة الفرشاة في صندوق الأدوات، وهي تحاكي الرسم بالقلم الرصاص، و يمكنها أن ترسم لون الخلفية أو بلون الرسم.

توجد اداة التدرج اللوين Gradient في نفس المكان في صندوق الأدوات مع اداة دلو الدهان. و تسخدم اداة التدرج اللويي لإضافة تدريجات لونية تبدأ من لون الخلفية وتنتهي إلى لون الرسم، او تبدأ من اللون الشفاف و تنتهي بلون الرسم او الخلفية. بعد تنشيط أداة التدرج اللويي، يمكنك ان تستخدم شريط الخيارات الخاص بما لكي تختار من بين أنواع مختلفة من التدريجات اللونية، مثل الخطي أو الدائري أو الزاوي أو المنعكس أو المعين.

تستخدم أداة الممحاة Eraser للرسم فوق الصورة بإستخدام لون الخلفية الحالي، و تستطيع هذه الأداة مسح أجزاء من الصورة بحيث تظهر الحلفية الشفافة عبر الصورة، وتتيح لك أداتا الممحاة السحرية Eraser Magic و ممحاة الخلفية Background Eraser أن تحذف الأجزاء التي لا ترغب فيها من الصورة بسرعة.

□<br>|0<br>|أدوات إنشاء الأشكال

#### تتضمن أدوات انشاء الأشكال ست أدوات:

المستطيل Rectangle، و المستطل ذا الحواف المستديرة Rounded Rectangle، و البيضوي Polygon، و الخط Line، و الشكل المخصص Custom.

> هذه الأدوات تتيح لك إنشاء الأشكال في ثلاثة أوضاع: ١ – أشكال تظهر على طبقات ككائنات منفصلة يمكن تغيير حجمها و تحريكها. paths closed آشكال كمسارات مغلقة ٣ - اشكاء مملوءة باللو**ن**

النوع الأول من الأشكال هو الأكثر قوة، هذه الأشكال عبارة عن رسومات متجهة Vetor مثل تلك التي ترسمها على إلستراتور او كوريل درو، ويتم إخراجها بأعلى درجة وضوح ممكنة تسمح ها آلة الأخراج. وبالإضافة إلى ذلك، تتميز هذه الكائنات بأنك تستطيع تعديلها و تغيير درجة شفافيتها أو تطبيق نمط للطبقة عليها بعد إنشائها. و يتم ذلك بإستخداǵ Ȃdzحة أǷر Styles Layer من قائمة Layer.

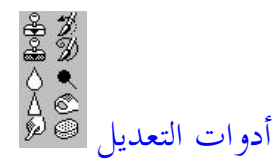

وهي أداة Clone Stamp، و حتم النقش Pattren Stamp، و فرشاة المحفوظات History Brush، و أداة فرشاة المحفوظات الفنية Art History Brush، و التنعيم Blur، و الحد Smudge، و الحرق Burn ، و الإسنفجة Sponge.

أداة الختم هي أداة للنسخ. تستخدم هذه الأداة لتحديد منطقة معينة من الرسم ثم تنسخها إلى أماكن أخرى في الصورة، بكسلاً بكسلاً، عن طريق النقر و سحب الفأرة. و توجد أداة ختم النقش مع أداة ختم النسخفي نفس الموقع في صندوق الأدوات، و يمكنك استخدام هذه الأداة لإضافة النقوش إلى الصورة عن طريق النقر و السحب. اما فرشاة المحفوظات Brush History التي تستخدم مع لوحة المحفوظات History :Palette

فيمكنك الرسم فوق الصورة لإعادها إلى حالة سابقة لها. و أداة فرشاة المحفوظات الفنية Art History Brush تتيح لك إنشاء تأثيرات فنية من الحالات السابقة للصورة. تتشارك هاتان الأداتان في نفس الموقع داخل صندو ق الأدوات.

اما ادوات التنعيم Blur و الحدة Sharpen، و الإصبع Smudge داخل نفس الموقع في صندوق الأدوات:

فتستخدم اداة التنعيم لتنعيم الحواف الخشنة في الصورة، و تستخدم اداة الحدة لزيادة درجة وضوح الصورة، و تتيح اداة الإصبع أن تنشئ تأثير الألوان المائية.

: Sponge وتستخدم أدوات تفتيح الصورة Doge و الحرق Burn و الإسفنجة Sponge :

لتغيير الأوان أو درجات الرمادي في الصورة. تتشارك هذه الأدوات في نفس الموقع في صندوق الأدوات. تستخدم هاتان الأداتان لتصحيح "تعريض" الصورة، و ذلك بتفتيح أو تغميق مناطق معينة فيها. تتيح لك الإسفنجة أن تشبع منطقة معينة بالألوان (أو تقلل هذا التشبع).

# أدȁات المسار Pen Freeddom :

تتيح لك أداة القلم أن تنشئ مسارات. و تعيش في نفس الموقع مع أداة القلم في صندوق الأدوات عدة أدوات أخرى تتيح لك إنشاء و تعديل المسارات، و هي أداة القلم الحر Freedom Pen، و إضافة نقطة Add Point، و حذف نقطة Point Delete، وتحويل نقطة Convert Point.

و رغم أن مسارات القلم يكمن استخدامها لإنشاء مخططات Outlines بحيث تقوم بملئها باللون أو وضع حدود حولها، فإن المسارات تستخدم أساساً لإنشاء أشكال للأقنعة masks. يمكن ان تستخدم القناع كبديل إلكتوني للستنسيل <mark>stencil</mark> حيث يمكنك حماية أجزاء معينة من الصورة من التعديل بينما تعمل أنت في أجزاء أخرى غير محمية. لكي تستخدم مسار القلم كقناع، يمكنك تحويل المسار إلى تحديد. ويتيح فوتوشوب أن تقوم بتحويل المسار الذي تنشئه بإستخدام أداة القلم إلى مسار اقتصاص <mark>clipping path</mark> و بالتالي تستخدمه لإنشاء خلفيات شفافة عند نقل الصورة من الفوتوشوب الى برامج إلىستراتور إو بيدج مايكر أو كوارك إكسبريس.

تتيح لك أداة القلم الحر Freedom Pen أن تنشئ مساراً بالنقر والسحب. و تتيح لك أداتا Point Add و Delete Point أǹ تضǦȈ أȁ تحذǥ Ǭǻاطاً إلى المسار. ȁ تستطȈع أداة Point Convert أǹ تǤير المǼحنى الناعم إلى منحنى حاد، أو العكس.

إن اداة القلم المغناطيسي Magnetic Pen تساعدك على إنشاء الأقنعة عن طريق تحديد حواف الصورة في أثناء سحب الأداة فوقها. تبني أداة القلم المغناطيسي قراراتها في تحديد المسار بناءً على تباين الألوان داخل الصورة.

تتيح لك أداتا التحديد المباشر Selection Direct و تحديد مكونات المسار Path Component Selection أن تحدد المسارات. استخدم أداة التحديد المباشر لتحدد نقاطاً أو قطعاً معينة على المسار. و بعد النقر فوق النقطة أو القطعة، يمكنك تعديل المسار عن طريق النقر و السحب. و تتيح لك أداة تحديد مكونات المسار أن تحدد المسار بأكمله بنقرة واحدة من الفأرة.

## $\overline{\text{true}}$  أداة النص Type

تتيح لك أداة النص أن تكتب النص مباشرة داخل الصورة، و عن طريق التنقل بين الأوضاع المختلفة لهذه الأداة من شريط الخيارات الموجودة في أعلى النافذة، يمكنك انشاء النص في طبقة مستقبلة أو كتحديد في الطبقة الحالية. تعمل أداة النص بالارتباط مع لوحتي الفقرة Paragraph و الحرف Character. وكما يتضح من الإسم تتيح لك لوحة Paragraph أن تتحكم في خيارات تنسيق الفقرات، مثل تحديد محاذاة الفقرة و تتيح لك لوحة Character أن تتحكم في الحروف الموجودة في النص، مثل حجم النص ولونه و الخط المستخدم فيه. وبعد كتابة النص، مثل حجم النص ولونه و الخط المستخدم فيه. وبعد كتابة النص، يمكنك تحويله إلى اشكال (افتح قائمة Type ثم اختار Shape Convert to أو تحويله إلى مسارات (افتح قائمة Layer ثم اختر Create . (Work Path

### أداة البد Hand : 1

تتيح لك أداة اليد أن تحرك الصورة على الشاشة لترى الأجزاء المختفية منها في نافذة فوتوشوب. هذه الأداة توفر لك قدراً أكبر من التحكم في تحريك الصورة عما يتوفره لك أشرطة التمرير، لأنك تستطيع نقر الصورة مع الاحتفاظ بزر الفأرة مضغوطاً ثم تقوم بتحريكها إلى أي اتجاه ترغب فيه. من الممكن أن تستخدم أداة اليد بصورة مؤقتة عند استخدام الأدوات الأخرى. لعمل ذلك، اضغط عصا المسافة واحتفظ بما مضغوطة ثم حرك الصورة في الاتجاه الذي تريده.

## **أداة التكبير/ التصغير Zoom :**

تستخدم أداة التكبير/ التصغير لزيادة أو تقليل نسبة عرض الصورة على الشاشة. نشط الأداة في صندوق الأدات ثم انقر

و اسحب لتحديد المنطقة التي ترديب تكبيرها من الصورة. ومن الممكن أن تستخدم أداة التكبير/ التصغير بصو, ة مؤقتة في أثناء العمل مع الأدوات الأخرى.

أداة التقطيع Slice :

تتيح لك أداة التقطيع ان تقطع الصورة لعرضها على الويب. عندما تستخدم هذه الأداة لتقطيع الصورة إلى شرائح ثم تحفظها على القرص، فإن برنامج الفوتوشوب أو إيميدج ريدي يقوم بتقسيم الصورة إلى شرائح منفصلة ثم يولد الأمر HTML اللازمة لتحميل هذه الشرائح في صفحة الويب. يتم تحميل شرائح الصورة المستقلة أسرع من تحميل صورة واحدة كبيرة. و من الممكن أن تستخدم شرائح الصور أيضاً في الأزرار المتحركة على صفحات الويب. و تعيش في نفس الموقع في صندوق الأدوات، أداة تحديد الشرائح Slice Select وهي تتيح لك شريحة مختلفة على الشاشة.

رموز التحكم في الألوان Foreground Color & Background color

يعرضان لون الرسم و لون الخلفية الحالين، وعندما تنقر فوق أي من الرمزين، يسظهر لك مربع حوار اختيار الألوان الذي يتيح لك تغيير اللونيين الأمامي و الخلفي.

# رموز أوضاع الصورة <u>[©</u>⊡:

اسفل التحكم في الألوان يوحد رمزان للتحكم في وضع الصورة. الرمز الموجود على اليمين يمثل وضع القناع السريع Mask Mode Quick الذي يتيح لك أن تنشئ قناعاً و تراه و تعدله بسهولة. و باستخدام القناع، يمكنك أن ترى الصورة من خلال طبقة شفافة و تعدل و تعدل جزءاً معيناً منها، بحيث لا يطرأ أي تغيير على الأجزاء المحيطة بمذا الجزء من الصورة. و لتنشيط عمل القناع، انقر فوق رمز Mode Quick Mask او اضغط على زر  ${\mathbf Q}$  و عندما تفعل ذلك سيكون بوسعك انشاء قناع و تعديل الشكل الذي يحتوي عليه باستخدام ادوات التحديد و ادوات التلوين.

إلى جوار رمز القناع السريع، على يساره يوجد رمز Mode Standard، و هو يخرجك من وضع القناع السریع الى وضع العمل العادي.

رموز أوضاع العرض على الشاشة Standard Screen Mode : اسفل رموز التحكم في وضع الصورة في صندوق الأدوات، توحد ثلاثة أزرار تتحكم في رطيقة عرض الصورة على

الشاشة. الرمز الأيسر يمثل طريقة العرض العادية Standard Screen Mode، و عندما تنقر فوق الرمز الأوسط Full Screen Mode with Menu Bar، فإن الصورة ستملأ الشاشة بأكملها و يختفي شريط العنواين الخاص بما، ولكن سيظل شريط القوائم في فوتوشوب ظاهراً. و عندما تنقر فوق الرمز الأيمن Full Mode Screen، سيتم تكبير الصورة على الشاشة في فوتوشوب.

رمز محرر الصور <mark>لقائمة</mark> :

آخر زر في صندوق الأدوات تماماً يتيح لك الإنتقال إلى محرر الصور الإفتراضي، وهو في الغالب برنامج إيميدج ريدي

#### .Ready Image

استكشاف اللوحات الرئيسية في الفوتوشوب:

ه لوحة الملاح(Navigator):تفيدك هذه اللوحة في استكشاف العمل من زيادة في الحجم أو العكس

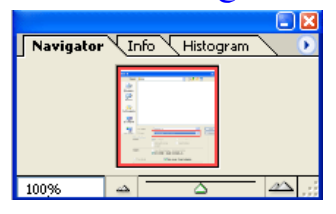

و لوحة المعلوِ مات $\mathrm{Info}$ ): تفيدك هذه اللوحة بإعطائك معلومات عن العمل من حيث كثافة الالوان أرقام  $\cdot$ الالوان المستخدمة إعطائك القياسات بدقة وموضع العمل بدقة أيضا.

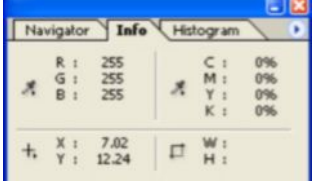

و لوحة الالوان(<mark>Color)</mark>: تفيدك هذه اللوحة في اختيار الالوان عن طريق الشفاطة.

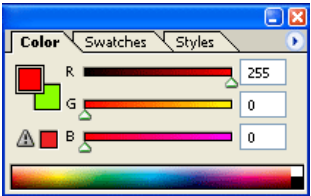

و لوحة العينات(<mark>Swathes): تعط</mark>يك هذه اللوحة بعض العينات من الالوان ويمكنك الاختيار منها أيضا عن • طريق الشفاطة أو عمل العينات الخاصة بك.

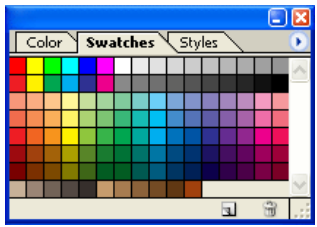

ا لوحة ستايل(<mark>StyleS</mark>): تفيدك هذه اللوحة بتطبيق بعض التاثيرات على عملك أو بحفظ التأثيرات التي تقوم بما

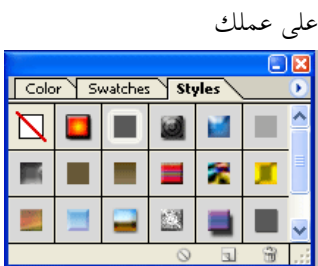

. لوحة التاريخ(History):

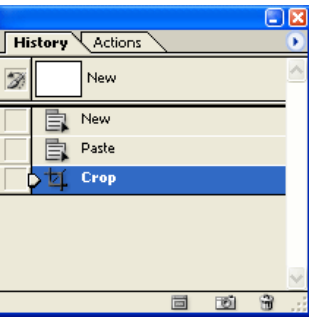

تفيدك هذه اللوحة في التراجع إلى ما يقارب العشرين خطوة سابقة قمت بما ويمكنك زيادقما كالتالي: من قائمة Edit نختار Preferences ثم من States History نزيد عدد مرات التراجع.

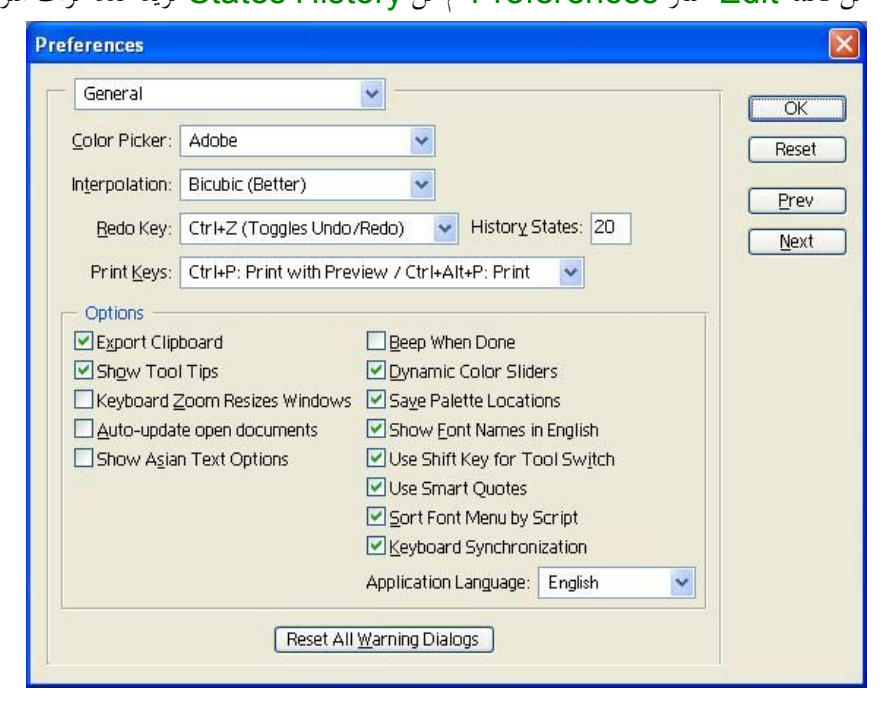

# $:\overline{Layers}$ الطبقات – و لو حة الطبقات –  $\overline{Lavers}$

#### ماهي الطبقات ؟

الطبقات هي العمل الذي تعمله بالفوتوشوب وهو مكون من طبقات كما تلاحظ في العمل أسفل مكون من طبقتين الخلفية Background، و (طبقة أخرى (Layer 1، وهذا يمكنك من التحكم بكل كائن في عملك بسهولة أكثر .لاحظ أن Layer 1 تظهر فوق Background أي أنما في الأعلى أي أن عملية الترتيب مهمة هنا ويمكن التحكم بذلك عن طريق الفأرة بسحب الطبقة المطلوبة وجعلها بالترتيب الذي تريد ( بشرط أن تزيل القفل وذلك بالنقر المزدوج على طبقة Background وسوف يتغير اسمها إلى Layer ٠) ، او سحبنا طبقة المربع وجعلنها في الأعلى بعد أن أزلنا القفل فإن الكتابة لن تظهر .أتمنى أن أكون أوضحت النقطة، وتجد الطبقات في البرنامج على اليمين غالبا كما في الشكل بعد ضغط على علامة التبويب(

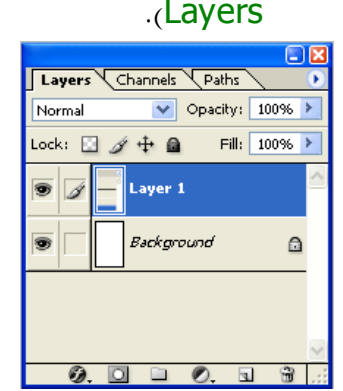

- ولاضافة أو حذف طبقة معينة لا حظ الصورة التالية:
	- ǥحذǴdz .1
	- 2 للاضافة  $\odot$  0  $\Box$  0.2  $\odot$  31.4

# **الماسكنج(QuickMask(و أداة القص:**

سنبدأ في هذا الدرس بل تالعرف على أداة جديدة (Quick Mask) من حيث مكان وجودها في برنامج الفوتوشوب وفوائد هذه الاداة ورؤية بعض التأثيرات التي تعملها هذه الأداة. تعتبر أداة (Quick mask ) من الادوات المتعددة الوظائف حيث بامكناها عمل..

#### **الاهداف:**

- القناع السريع أو (Mask Quick).
	- $\cdot$  أداة القص (Crop).
	- **•** الفرشاة وخصائصها

تعتبر أداة (Quick mask ) من الادوات المتعددة الوظائف حيث بامكناها عمل أداوة تحديد أو أداة لفصل الصورة عن الخلفيةولكن من مسمى الاداةفهي تقوم بعمل قناع مخفى على الجزء الغير مرغوب به من الصورة، والكثير

من الافكار التي قد تتولد من استعمال هذه الاداة، وتجد هذه الاداة في أسفل صندوق الادوات حيث أن الخيار مكون من قسمين القسم الايمن يدخلك في الوضع والايسر يخرجك منه وكاختصار لاستخدام هذه بضغطك على حرف(Q) مرة يدخلك الوضع وبضغطك عليه مره أخرى تخرج من وضع(Quick Mask) ولاحظ التغير في أعلى الشاشة كما في الصور التالية كما في الصورة التالية تفعيل الوضع أي عند ضغطك على الزر الايمن أو حرف $\bf Q$ ) للمرة الاولى:

Untitled-3 @ 130% (Layer 1, Quick Mask/8)]<br>er Select Filter View Window Help

وعند الخروج للوضع العادي سيظهر الاتي:

#### % (Layer 1<mark>, RGB/8)]</mark>

لاحظ الان فوائد هذه الاداة بقيامك بعمل تحديد بأي من أدوات التحديد العادية كما في الصورة وأنا هنا اخترت أداة التحديد البيضاوية

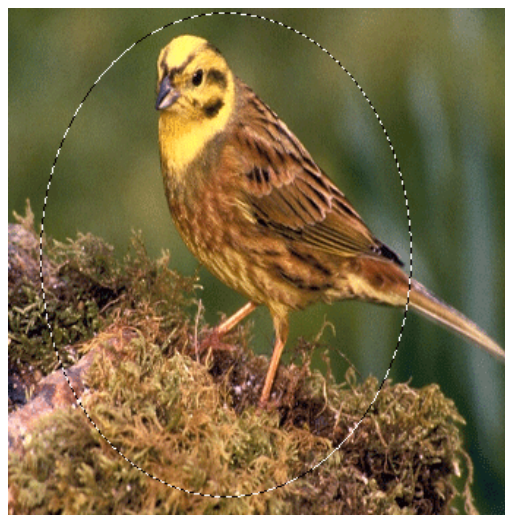

قم بعد ذلك بالدخول لوضع(Quick Mask) كما ذكرنا في الاعلى وستتغير الصورة إلى التالي

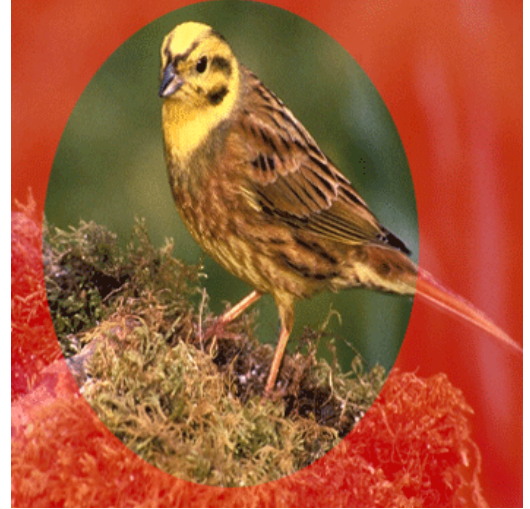

لاحظ أن المنطقة الحمراء هي المنطقة التي تم تحديدها قم الان بالذهاب إلى قائمة (Filter) ثم (Blur) ثم ( Gaussian Blur) سيظهر لك المربع التالي ولاحظ أن هذه الاداة تقوم بنفس عمل أداة التحديد المتدرج ( Feather)، عند استخدامك أدوات التحديد العادية.

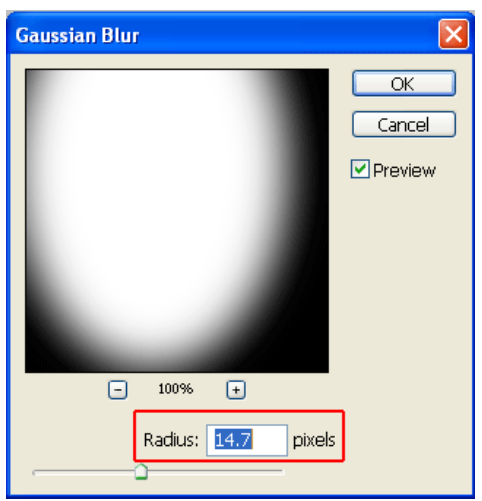

قم يتغيير الارقام الموجود ولاحظ الفروقات التي تحدث ثم اضغط على زرموافق اخرج بعدها من وضع (quick mask) وبز الفأرة اليمين انقر على الصورة واختر الخيار التالي

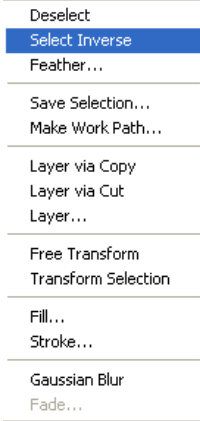

سيتغير بعدها شكل التحديد قم بعد ذلك بالضغط على مفتاح (**delete)** أوقم بتلوين التحديد باستخدام أمر التعئبة (Fill)بأي لون تريد الموجود في قائمة التحرير وستظهر النتيجة التالية

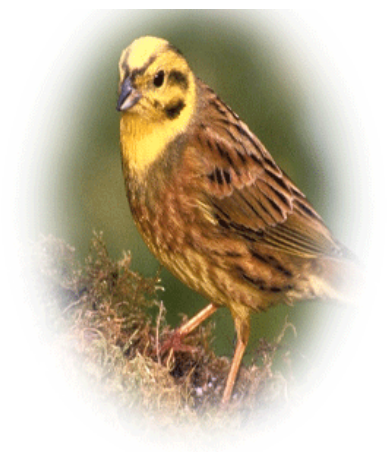

ه في هذا القسم سنتعرف أكثر على أداة القص (Crop) <mark>ا¤</mark>الموجودة في صندوق الأدوات ويمكنك الذهاب إليها بسرعة بضغط الحرف(C)على لوحة المفاتيح ولن أطيل الشرح في هذه الاداة ولكن أعتقد أن هاتي الصورتين تفيان بالغرض إن شاءالله. وطريقة عملها سهلة قم يتفعيل الاداة من صندوق الادوات ومن ثم اذهب للصورة المراد قصها وحدد المنطقة المطلوبة
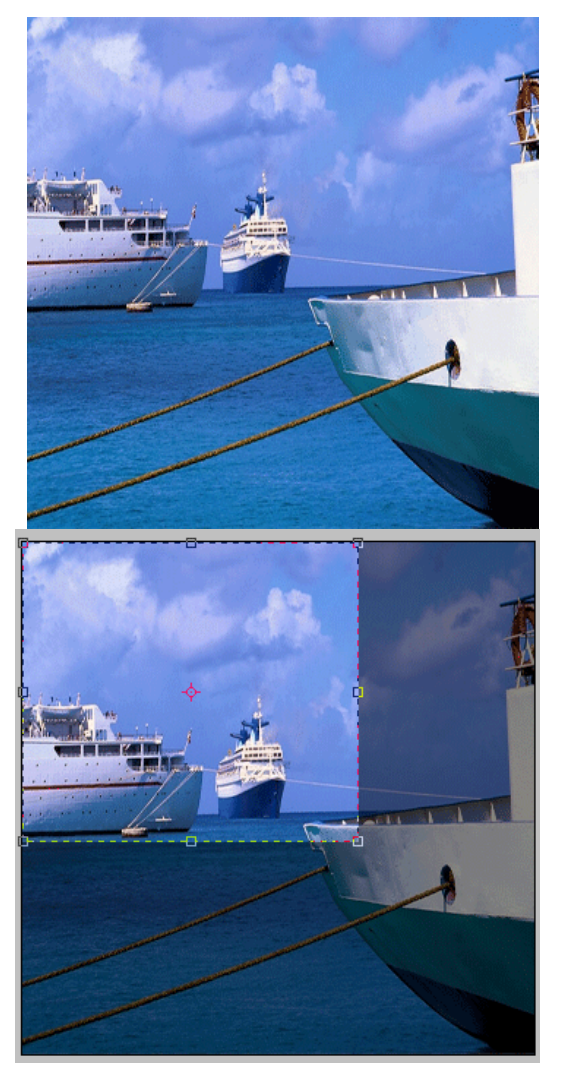

لاحظ الان ان المنطقة المظللة هي التي ستقص وهذه هي النتيجة

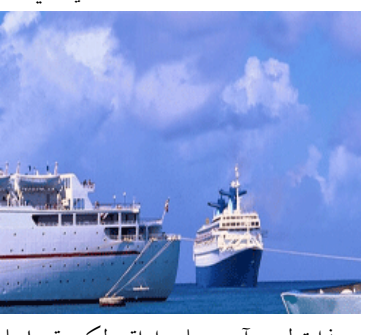

.<br>وهذا تطبيق آخر على اداة ولكن قمنا بلف التدوير باستخدام المربعات التي في زوايا التحديد

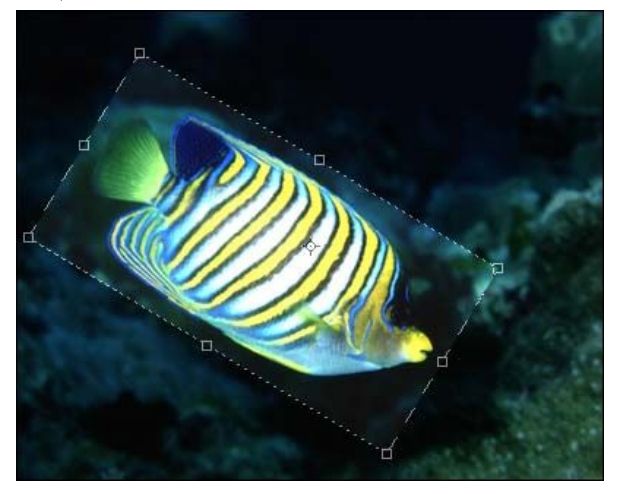

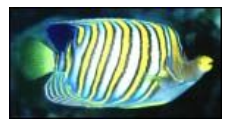

وإذا أردت استعادة حجم الصورة الاصلي يمكنك الذهاب من قائمة ملف إلى الخيار التالي  $F12$ لاضافة المزيد من التحكم المناسب لك في هذه الاداة تجد شريط الخيارات التالي(طبعا شريط الخيارات متغير بتغير الاداة) بدلا من جعل المنطة المضللة تحذف يمكنك أخفائها من خلال الخيار التالي Cropped Area: @Delete OHide اذا اردت تغيير لون المنطقة المضللة يمكنك ذلك من خلال الخيار التالي  $\boxed{\mathsf{v}}$  Shield Color:

هناك خيار آخر اترك لك اكتشافه وهو مشابه لخيارات أخرى سابقة تم شرحها.

• في هذا القسم سنتعرف أكثر على الفرش بشكل أكبر و أتمنى الفائدة للجميع ولى بإذن الله،يوفر الفوتوشوب بعض الفرش القياسية المتواجدة معه كما أن هناك بعضها متواجد في السبي دي الخاص بالفوتوشوب ويمكنك ايجادها ببحثك عن ( $\mathsf{ABR}$ ) حيث أن هذه الامتداد هو امتداد الفرش ومعروف ان شكل اداة الفرشاة في الفوتو شوب هو الشكل التالي ًاصح<mark>اً ويمكنك استعراض الفر</mark>ش الموجودة في الفوتوشوب من القائمة التالية

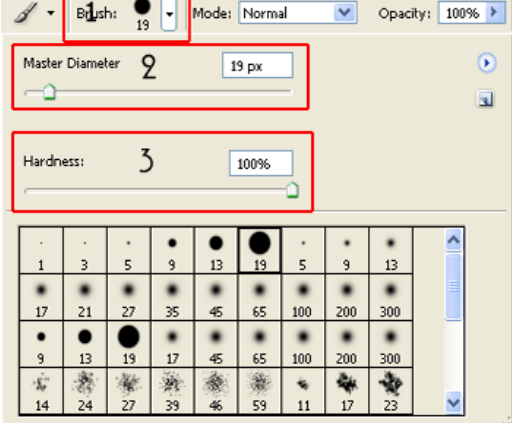

- 1. الخيار الاول يمكنك اختيار شكل الفرشة التي تريد تبيقها على العمل وبضغطك على السهم المؤشر لاسفل ستفتح لك خيارات الفرش المتواجدة
	- 1. الخيار الثاني يمكنك من التحكم بمساحة أو حجم الفرشة المراد تطبيقها على العمل
- 2. الخيار الثالث التحكم بصلابة الفرشة أو (نعومتها) وستشاهد التغيير في كل الخيارات والتأثيرات المترتبة على ذلك

لاحظ الصورة التالية:

اخترنا نوع الفرشة هنا وكانت مساحة القطر ٥٠ وكانت الصلابة ١٠٠ ولكن لاحظ الصورة الان

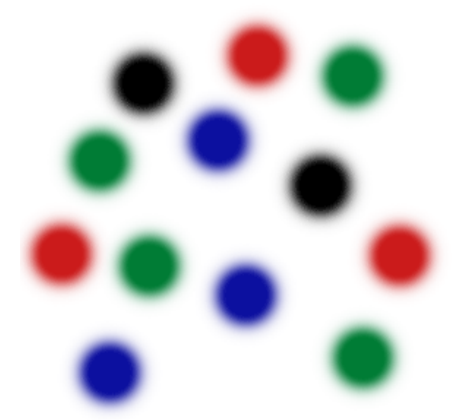

لاحظ أن نوع الفرشة كما هو والمساحة كما هي ولكن اختلفت الصلابة أو (النعومة) وقمنا بتغييرها إلى ٥٠ بدلا من ١٠٠ وهذا هو الفرق.هناك تطبيق اتمنى تطبيقه لكل من يقرأ الدرس وهو كالتالي اختر الفرشاة ذات الشكل التالي <mark>م</mark>يز وقم بسحبها داخل العمل بشكل أفقى وباستمرار ولا حظ التأثير مع محاولة تغيير اللون كل مرة وهذه هي النتيجة

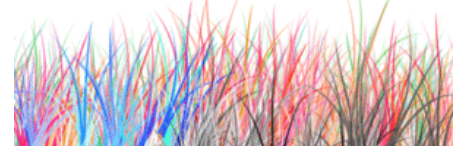

قد تتساءل أو ربما لاحظ ان هذه الفرشاة تختلف عن الفرشاة السابقة الدائرية من حيث العمل لو طبقت هذه الفرشاة مرة واحدة على العمل تجد ان شكل الفرشاة يتكرر لديك أكثر من مرة ولمعرفة سبب ذلك لاحظ الصورة التالية

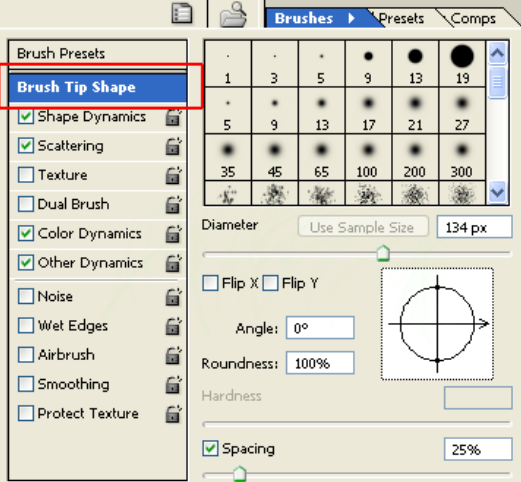

قم باختيار فرشة من الفرشة الموجودة ثم قم بالرجوع إلى هذا المربع ستلاحظ ان الاعداد تختلف من فرشة لفرشة فإذا

أردت فرشة خاصة بك وعمل التأثيرات الخاصة بك عليها اتبع التالي،قم بفتح عمل حديد وارسم الشكل الذي تريد فمثلا أنا قمت برسم شكل لا معنى له ولكن للايضاح

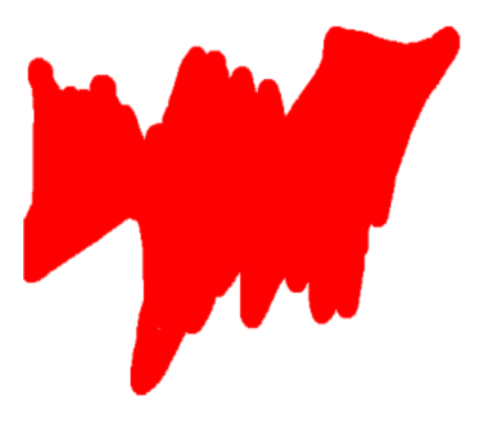

بعد رسمك للشكل الذي تريد اذهب إلى قائمة التحرير(Edit واختر الخيار التالي Define Brush Preset...

سيظهر المربع التالي قم بتسمية فرشتك واضغط موافق(OK) وبذلك تكون عملت أول فرشة من صنعك

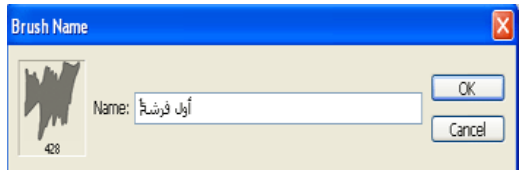

وإذا أردت عمل بعض التأثيرات على فرشتك الخاصة من حيث النعومة والحجم والزوايا يمكن الرجوع إلى المربع السابق الخاص بخيارات الفرش وحاول صنع تأثيراتك الخاصة وهذه بعض النتائج التي توصلت إليها انا بعد عمل الفرشة الخاصة بي .

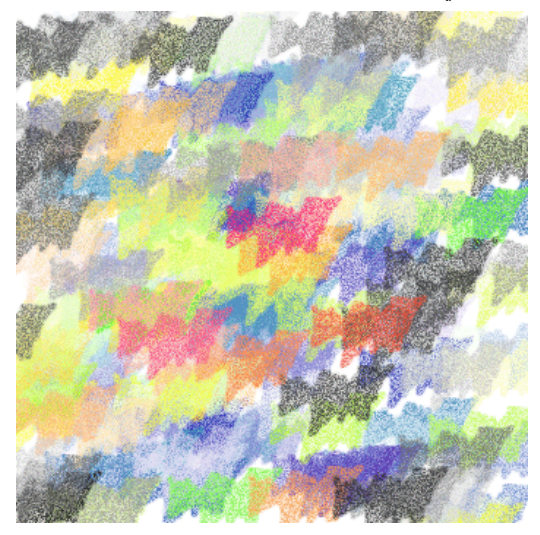

أداة الكتابة و التلوين المتدرج :

سنتعلم كيفية التعامل مع أداةالكتابة ً $\Gamma$ وكافة أنواعها الموجودة أيضا استعراضنا سيشمل شريط الخيارات للخط وبعض التأثيرات التي تطبق على الخطوط وبسم الله نبدأ ا. أداة الكتابة الاساسية قم $\boxed{\Gamma}$  بكتابة جملة ما وهذا ماقمنا بكتابته  $_1$ 

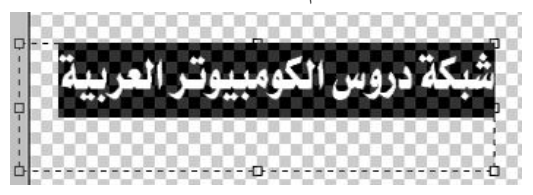

• لاحظ أن المستطيل المحيط بالكتابة هو الحيز الذي ستقوم بالكتابة فيه لو قمت بزيادة حجم الخط كما تشاهد في

الصورة التالية

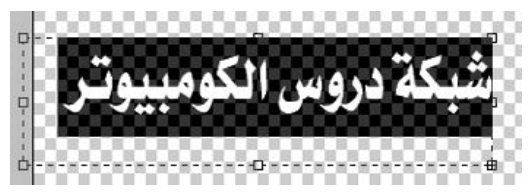

ستلاحظ اختفاء كلمة(العربية) الكلمة لازلت موجودة لاننا قمنا بكتابتها في الاعلى و لم نقم بكتابة الجملة مرة أخرى

ولكن كل ماقمنا به هو تغيير حجم الخط من شريط الخيارات  $T$   $48$  pt  $\vee$ 

اذا لماذا ذهبت الكلمة السبب هو كما ذكرنا في الاعلى أنا المستطيل المحيط بالكلمة أو الجملة المكتوبة هو الحيز الذي سيظهر فيه الكلام لإذا تجاوزه كها المثال فلن تظهر ويمكننا اظهاره بسحب أطراف المستطيل كما في الصورة التالية وستجد أن الكلمة ستظهر في الاسفل لاننا قمنا بسحب المربع إلى الاسفل

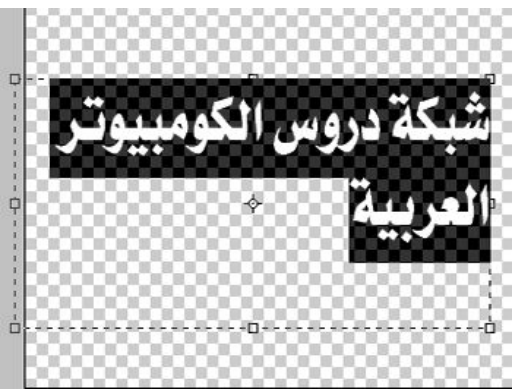

ويمكنك تدوير الخط باستخدام المربعات الموجودة في زاويا المستطيل المخصص الكتابة أو توسيع المستطيل وستلاحظ تغيير شكل المؤشر عند تقريبك الفأرة للمستطيل وهذه نتيج لتدوير المستطيل

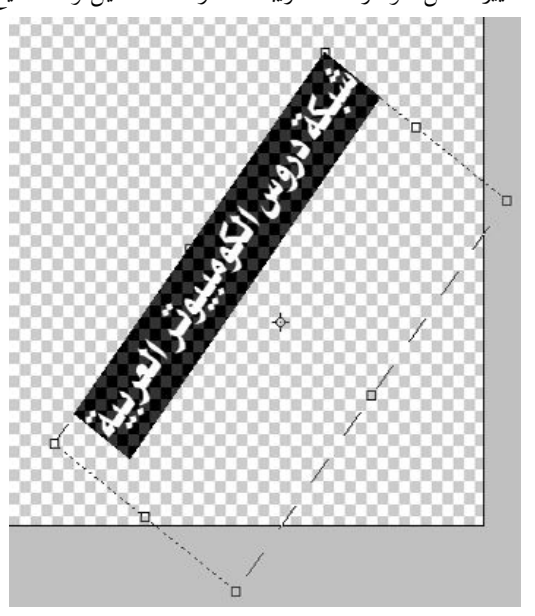

لاحظ أن المستطيل المخصص للكتابة يمكنك معاملته كالقطعة الكتابية(Paragraph) الموجودة في برامج معالجة الكلمات كبرنامج (Microsoft Word) من حيث التوسيط أو الكتابة من اليمين لليسار أو غيرها من الخصائص المشهورة في برامج معالجة الكلمات ويمكنك الوصول إلى هذه الخيارت بالضغط الايقونة الموضحة في الصورة التالية الموجودة طبعا في شريط الخيارات لاداة الكتابة

وبضغطك عليها سيظهر لك المربع التالي المكون من خياراين خيارللتحكم بلحروف(<mark>Character</mark> والثاني بالقطعة (Paragraph) كام هو مبين في الصور التالية

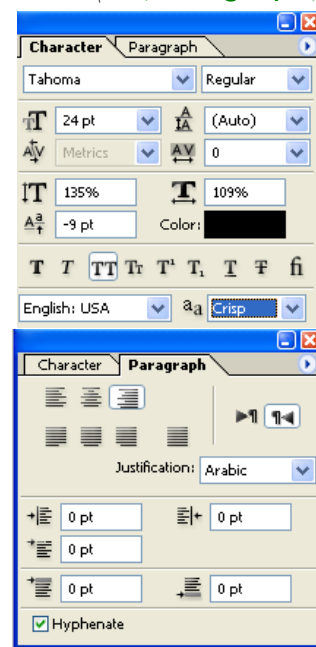

ولاحظ التغير في الكتابة السابقة بعد استخدامنا بعض الخيارت الموجودة في المربعين وقم بتطبيق الخيارت على الكتابة التي قمت بما وستعرف وظيفة كل خيار

شبكة دروس الكومبيوتر العربية

هل تود معرفة كيقة ثني كتابتك الخاصة لا حظ الخطوات التالية وستعرف الطريقة

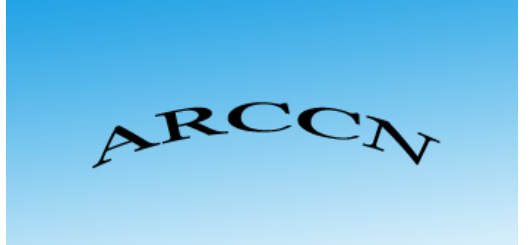

هل تتذكر شريط الخيارات لأداة الكتابة ارجع اليه بعد كتابة ما تريد واضغط على <mark>لكتا</mark> سيظهر لك المربع التالي

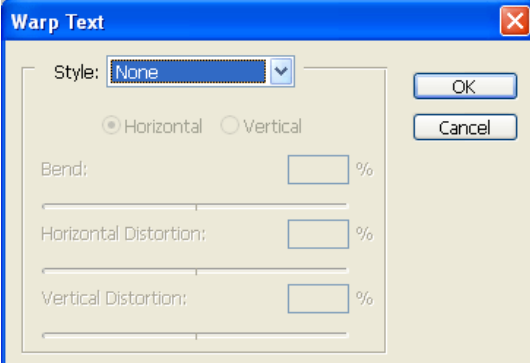

اضǤط عȄǴ اdzسǶȀ ȁستظȀر Ǯdz الخȈارات الأخرȃ

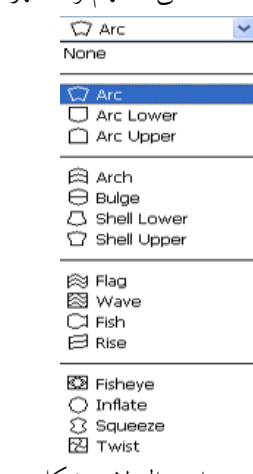

وبعد اختيراك لاي شكل من الاشكال السابقة يمكنك التحكم بما أكثر لاحظ الصورة التالية

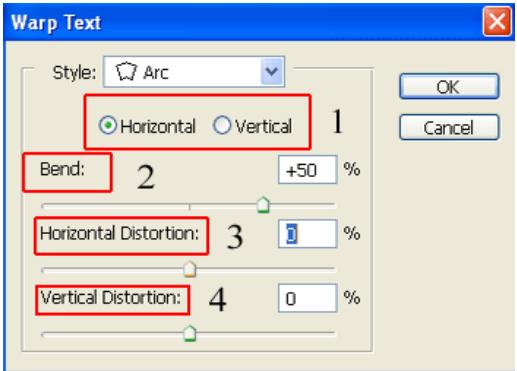

- 1. شكل اللف أو (<mark>Wrapping)</mark> أما أفقي أو عمودي
	- 2. درجة التقوس في الكتابة
	- 3. درجة الاعوجاج الافقي
- 4. درجة الاعوجاج العمودي وحاول التغيير وسيتغير شكل الكتابة معك وهذا نتيجة أخرى للتطبيقات على هذه الخيارات

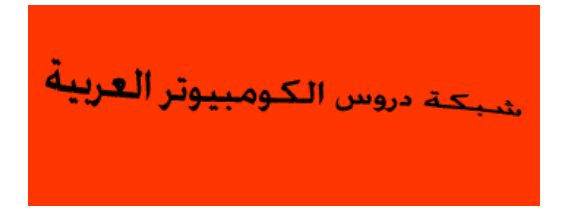

كيفية صنع التدريج الملون الخاص بك وعمل التنسيقات الخاصة بك ،ولعمل ذلك اتبع الخطوات الموضحة في الصور التالية:

- 1. قم بفتح عمل جديد بخلفية بيضاء
	- 2. اذهب إلى خيار التلوين المتدرج Gradient Tool
		- Paint Bucket Tool G

ستلاحظ تغير شريط الادوات قم بعد ذلك بالضغط على وسط شريط خيارات التلوين المتدرج المبين في الصورة التالية

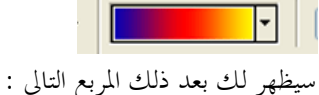

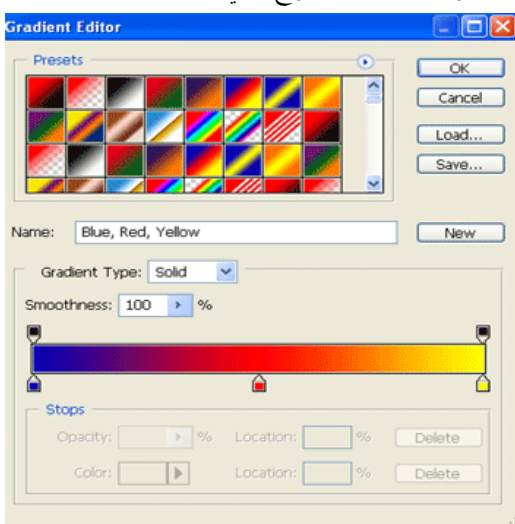

سنبدأ بالقسم الأول من هذا المربع وهو القسم الاعلي

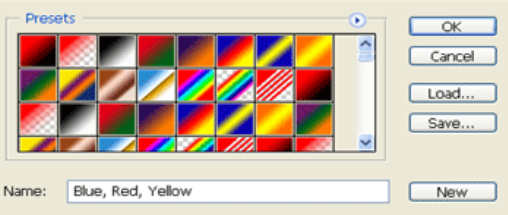

سيمكنك هذا الجزء من اختيار بعض الالون المتدرجة الموجودة مسبقا داخل البرنامج ، وستجد زر (NEW الذي يمكنك من عمل تلوين متدرج خاص بك وسنعود إليه في فماية الدرس،ويمكنك تسمية التدرج الخاص بك بكتابة الاسم الذي تريد في حقل الكتابة الموجود على يسار الزر(NEW)،وبصعودك إلى الاعلى قليلا تجد زر(SAVE الذي سيمكنك من حفظ جميع التدرجات الملونة عندك(ربما تفيدك هذه الطريقة لو أردت عمل (FORMAT) لجهازك ولا تريد أن تخسر التدرجات الملونة التي قد قمت بعملها أو أتيت بما من أي مكان آخر.ثم نأتي إلى زر(LOAD) يمكنك من جلب بعض التدرجات الاضافية التي قمت بحفضها أو ربما قمت بتحميلها من الانترنت في وقت سابق وننتقل إلى القسم الثاني من مربع التدريج الملون وهو القسم الموضح في الصورة التالية

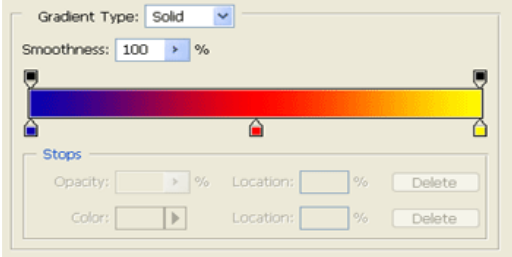

لاحظ الشريط الملون انه مقسم إلى ثلاث اقسام (الاصفر−البرتقالي−الازرڦ)هذه الالوان الثلاثة هي التي تكون التدريج لدينا ولو لاحظت الصورة التالية

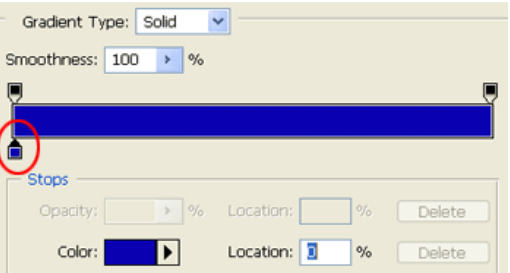

ستجد أن هذا التدريج مكون من لون واحد وهو الازرق ولاحظ أيضا أن المربعات الثلاثة الملونة التي كانت في الشكل السابق قد اختفى منها اثنين وهما الاصفر والبرتقالي وقد تتسائل كيف يمكن إضافة مربعات اخرى أو حعلها مربع واحد أي لون واحد والحل بسيط،قم بتحريك مؤشر الفأرة بالقرب من أسفل الشريط وسيتغير شكل المؤشر إلى شكل آخر على شاكلة اليد قم بعدها بالنقر على في المنطقة المرادة (قم مثلا بالنقر على أربع مناطق مختلفة) وستشاهد النتيجة التالية

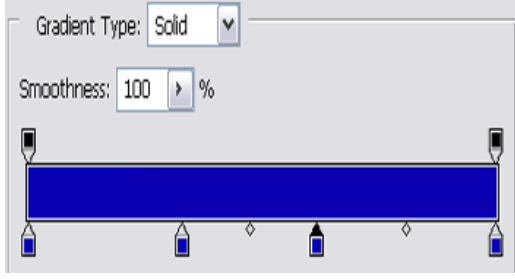

قمنا الان بتحديد أربع نقاط كما تلاحظ في الصورة، نريد الان تغيير الالوان للاربع مناطق لاحظ الصورة التالية

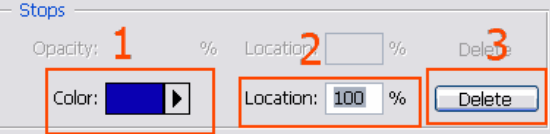

- 1. الرقم واحد يسمح لك بتغيير لون النقطة المحددة ، قم بالضغط على المربع وسيظهر لك مربع اختيار الالوان قم باختيار لونك واضغط موافق( $\mathsf{OK}$ ) ثم اختر مربع آخر تريد تغيير لونه
	- 2. الرقم اثنين يجعلك تتحكم باتجاه المربعات سواء إلى اليمين أو إلى اليسار.
		- 3. يقوم بمسح المربع الذي تم احتياره

قمنا بتغيير المربعات ألوان المربعاتوتحريكها إلى اليمين وإلى اليسار قليلا قم بعدها بالضغط على(OK) سترجع إلى صفحة العمل قم بتطبيق التدريج على العمل الآن وهذه هي النتيجة

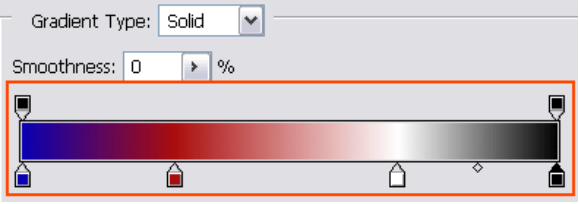

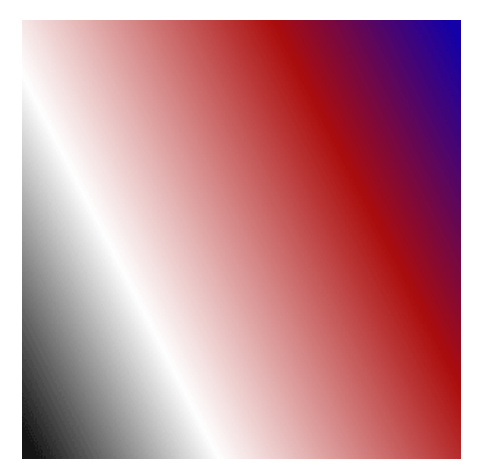

هل تتذكر شريط الخيارات المتغير مع تغير الأداة يوفر لك الشريط بعض الخيارات التي قد تستفيد منها بتغير شكل التدرج قم في كل مرة باختيار أحد الخيارات المبينة في الصورة ولاحظ النتائج والفرق بين كل اختيار ولا تنسى تغيير التدرج اللوبي حسب ذوقك الخاص.

## $IIII 30$

وهذه بعض التطبيقات التي تمت من دون تغيير الالوان فقط التغيير حصل في الخيارات الخمسة التي في الصورة

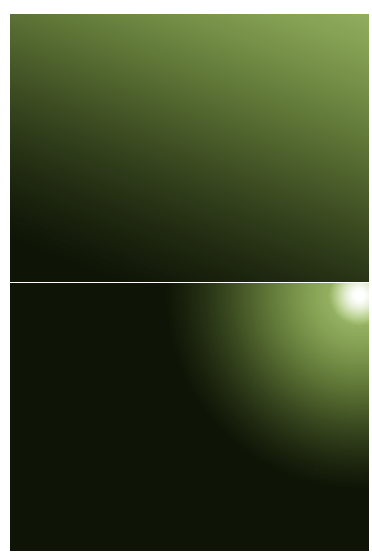

Dzǿ تȂد اdzتحǶǰ بǰثاǧة اdzتدرج اȂǴdzني يمǮǼǰ عDzǸ ذǮdz عǺ طرǪȇ الخȈار المبين في اdzصȂرة

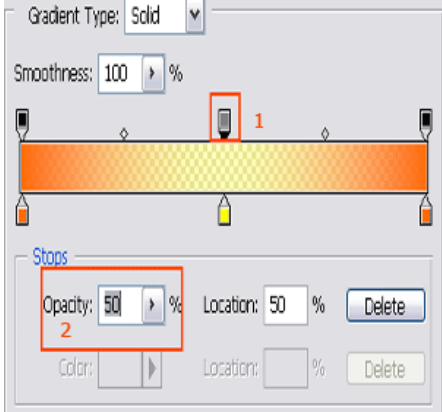

1. لاحظ ان المربعات أصبحت على مستويين علوي و سفلي، السفلي الذي قمنا بشرحه مسبقا المتعلق بالتحكم

بالالوان المستوى العلوي هو الجديد الآن وهو مسؤول عن كثافة الألوان وتتعامل مع مربعات أو مناطق التوقف كما فعلنا في السابق.

2. يمكنك فعل ذلك أيضا عن طريق مربع الخيار المحاط بالمربع في الصورة (Opacity) ولاحظ أنه تم وضع القيمة خمسين لا حظ ان المنطقة الوسطى من التدريج أصبحت أقل كثافة حيث أنك تشاهد ماخلفها كما في الصورة.

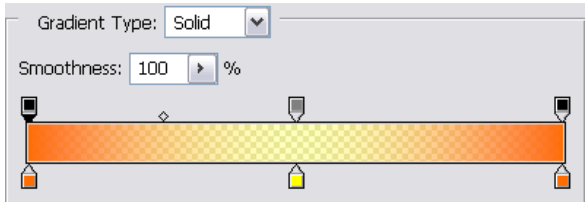

## ولكن في الصورة التالية تجد أنت المنطقة الوسطى أصبحت أكثر تركيز وكثافة وهذه هي النتيجة

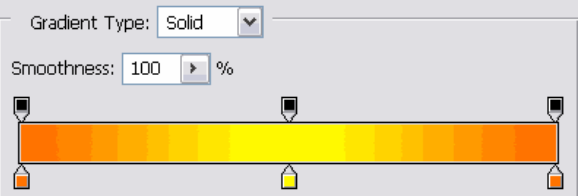

## \*كيفية إضافة ملحقات الفوتوشوب:

(فلاتر، فرش، أكشنات، باترين،ستايل،خطوط)

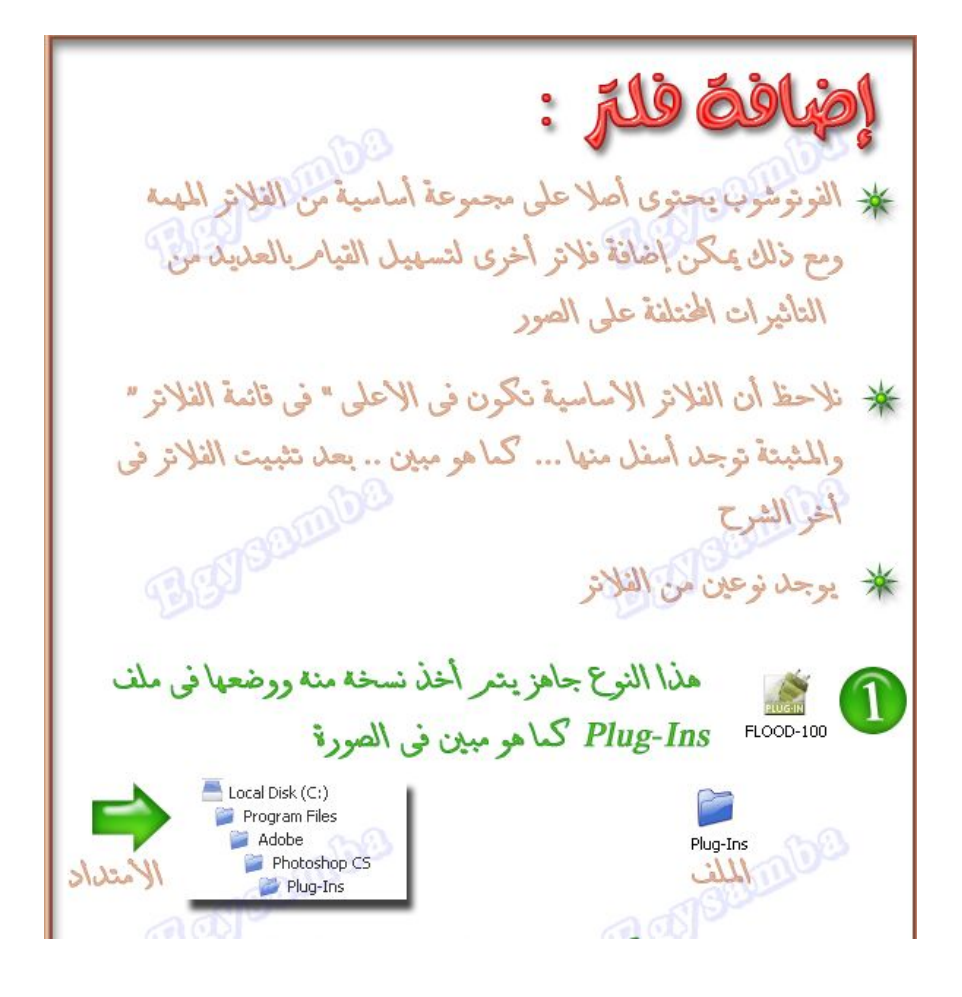

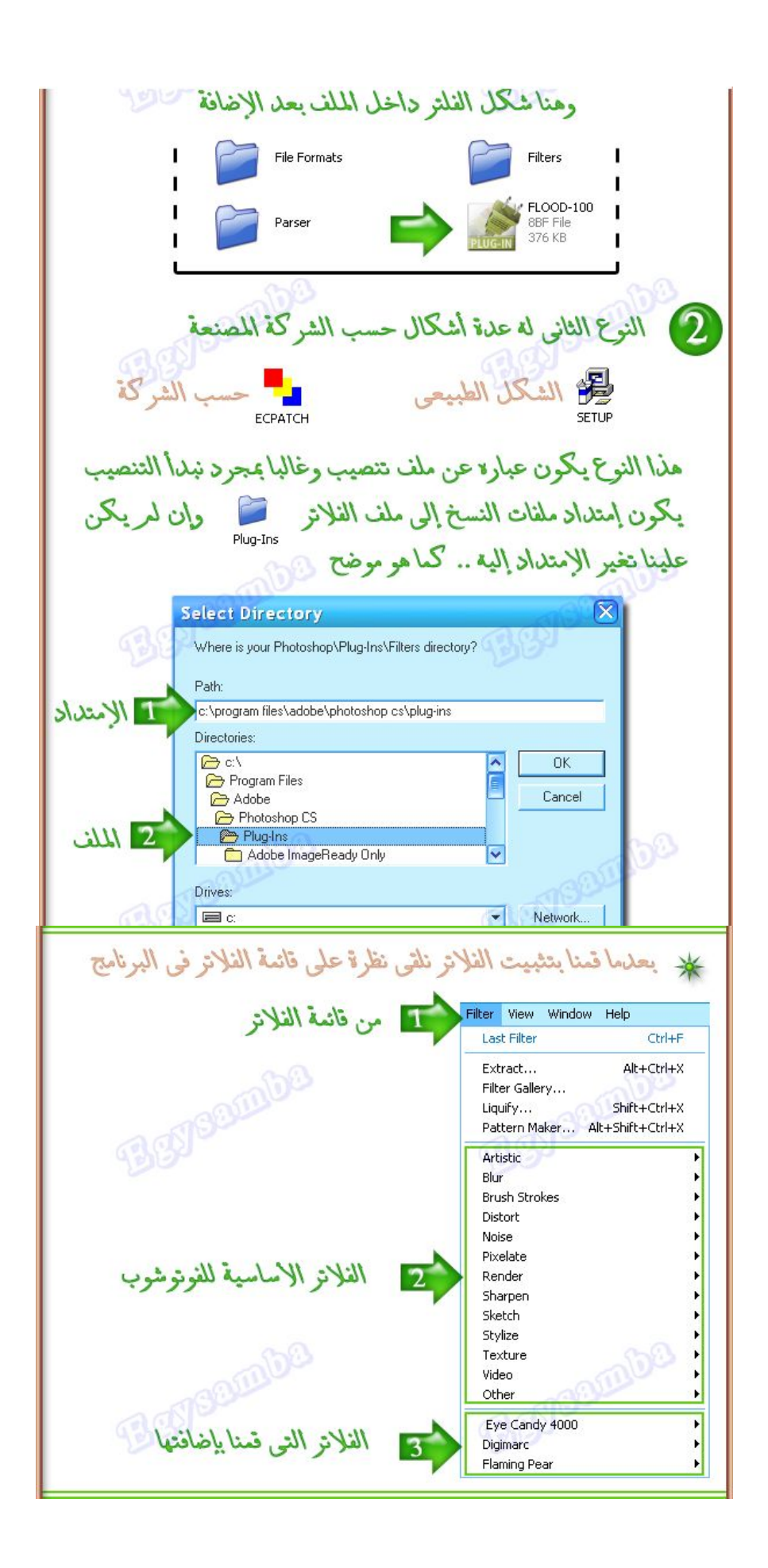

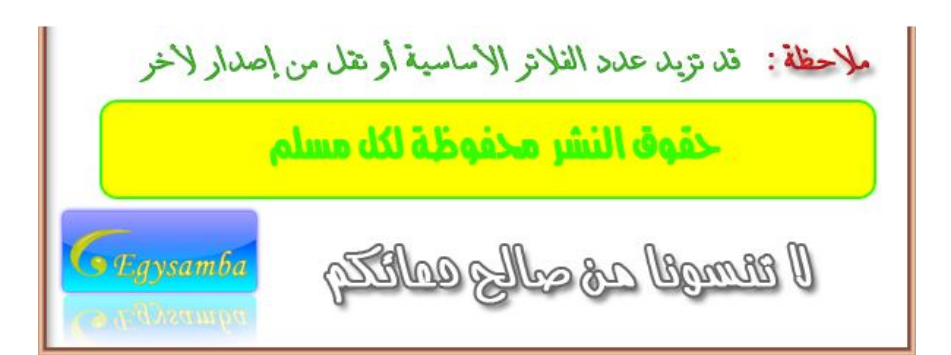

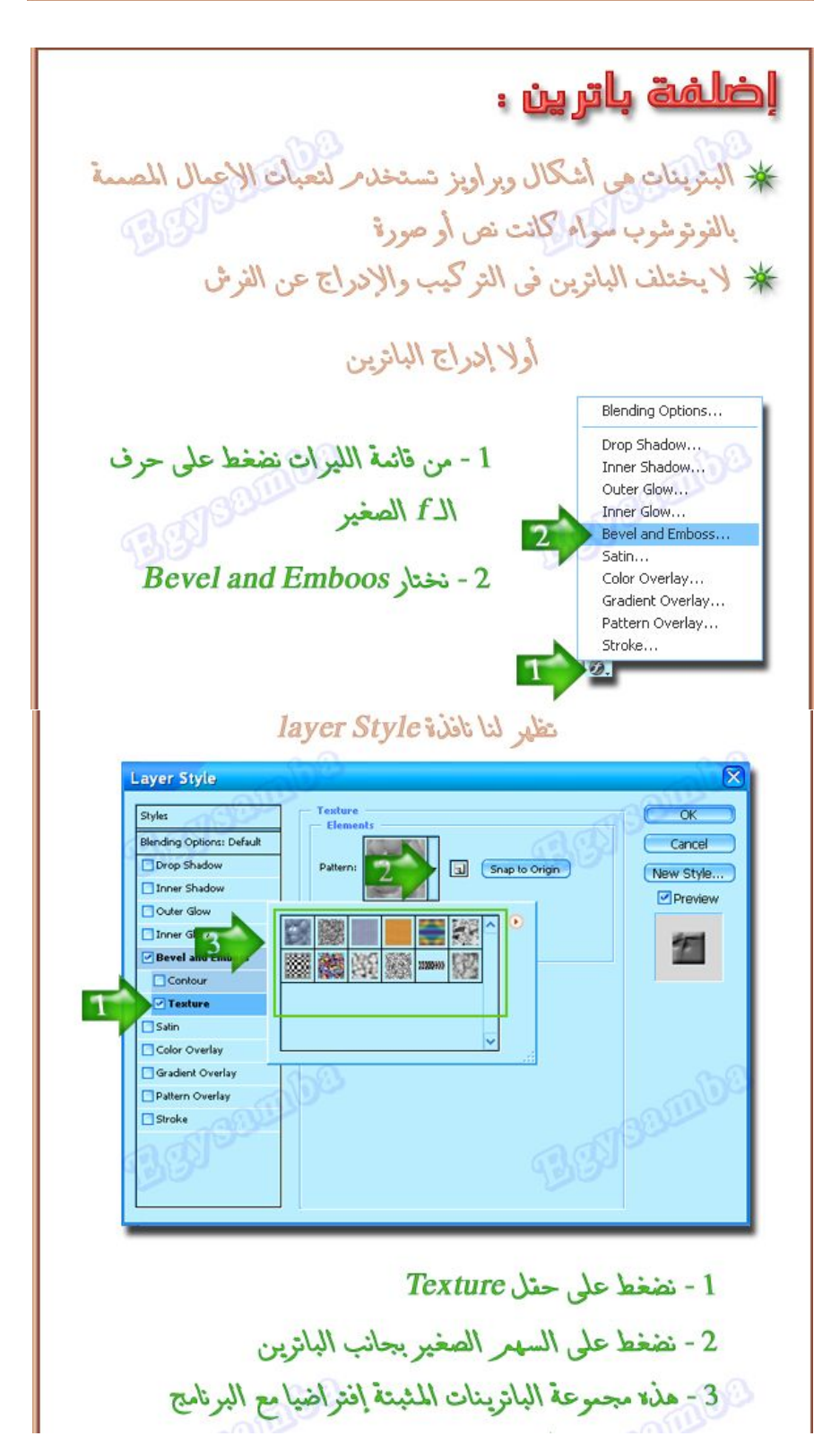

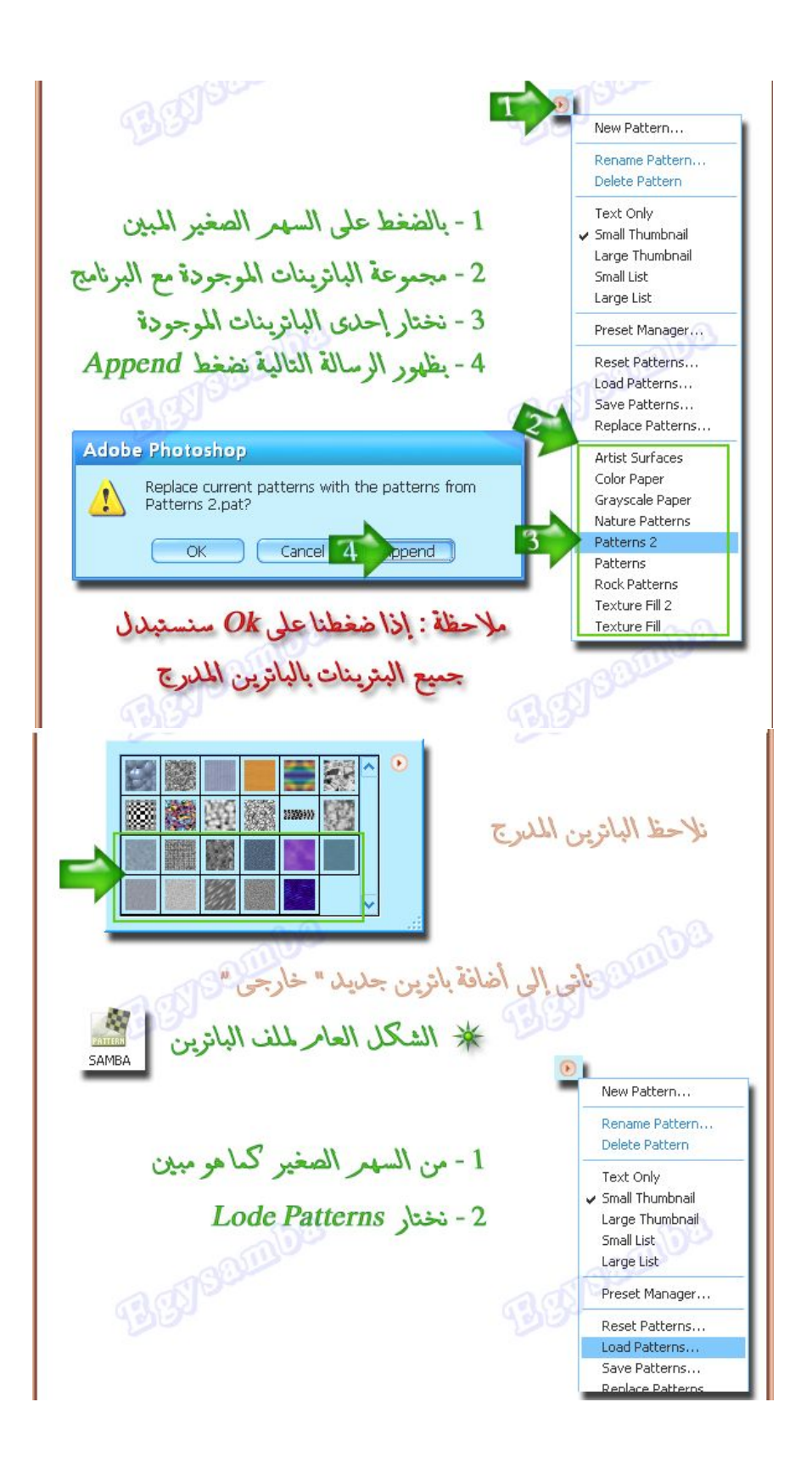

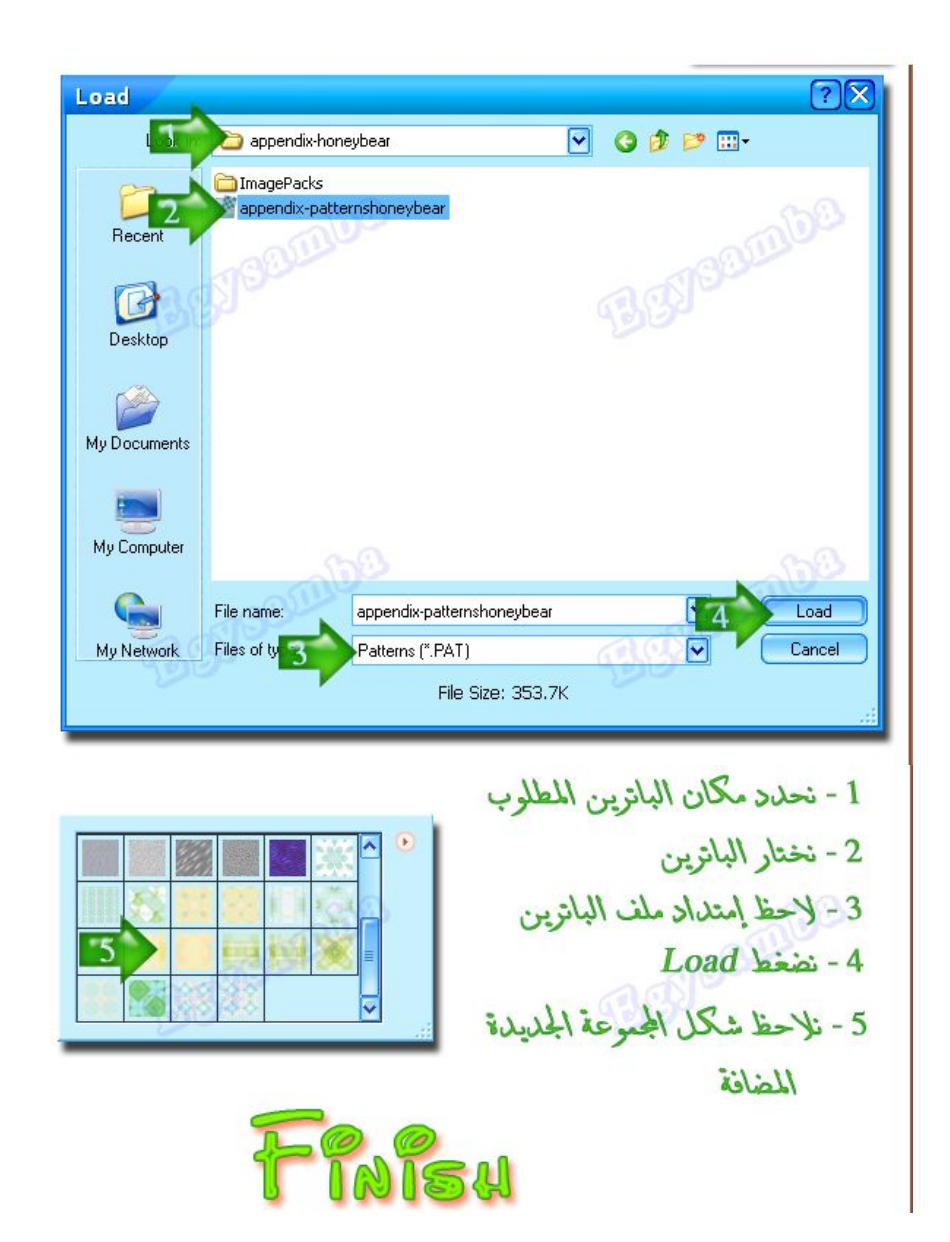

ترقيب الأقشن \* الأكشن هو عدة عمليات مسجلة بالترتيب ... تَسْهَلْ على الحصول على الشكل النهاني لعمل ما \* مع وجود العليد من الاكشنات على شبكة الانترنت ... إلا أن البرنامج لا يحتوى على اكشنات مميزة لاينصح المبتدأ بالاعتماد على الاكشنات لانها تعلر الكسل  $\frac{1}{2}$ وذلك بالحصول على الناتج بدون إلى عناء \* الزمج ردى يحتوى على العديد من الاكشنات التي تسهل الحصول على حركات عليدة \* الشكل العامر لملف الأكشن | samsa

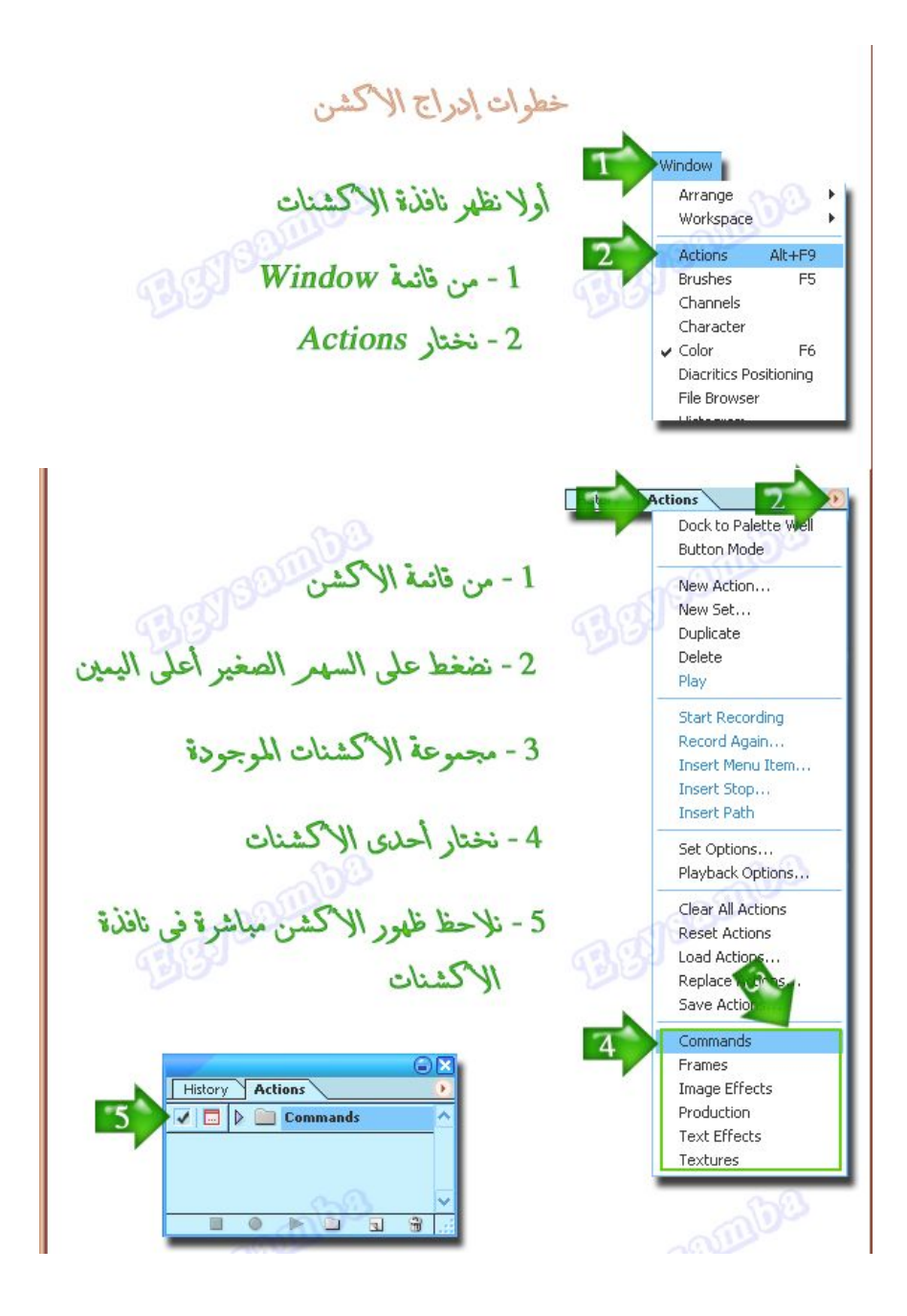

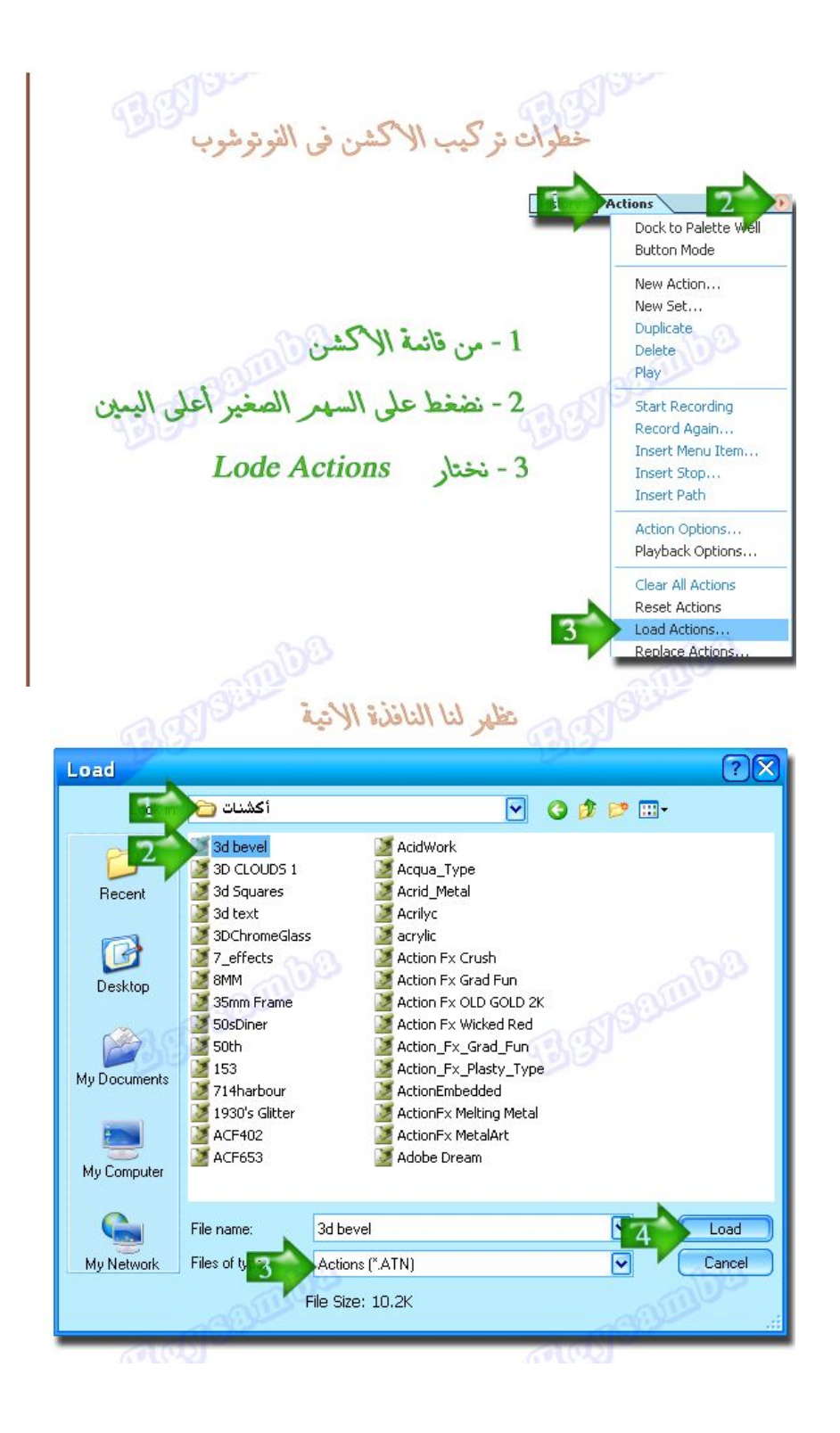

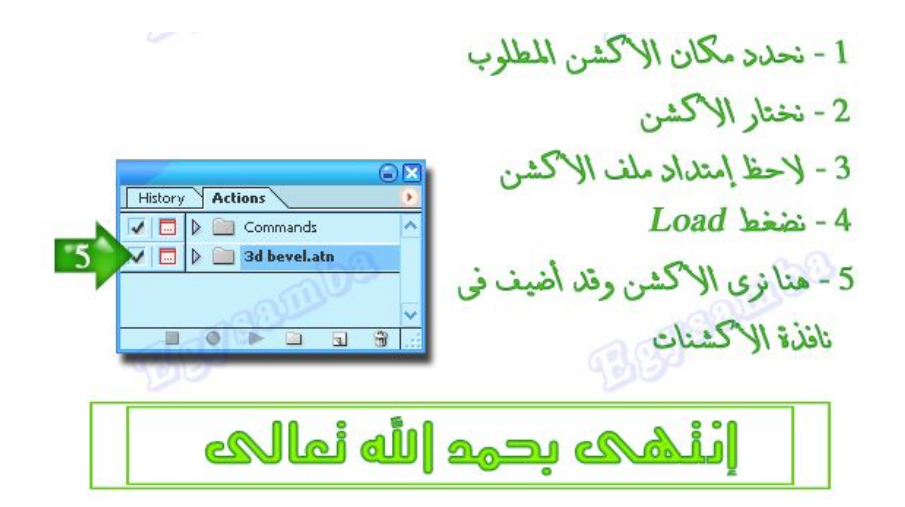

## سبحان الله وبحققه \* سبحان الله العظيم

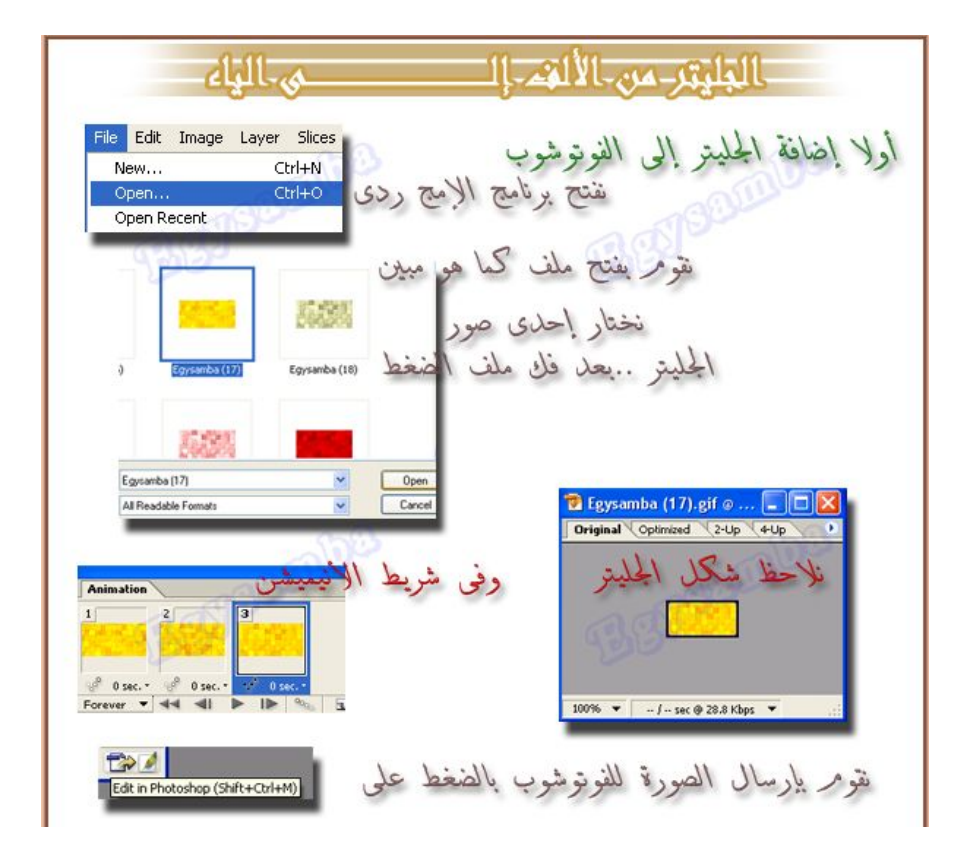

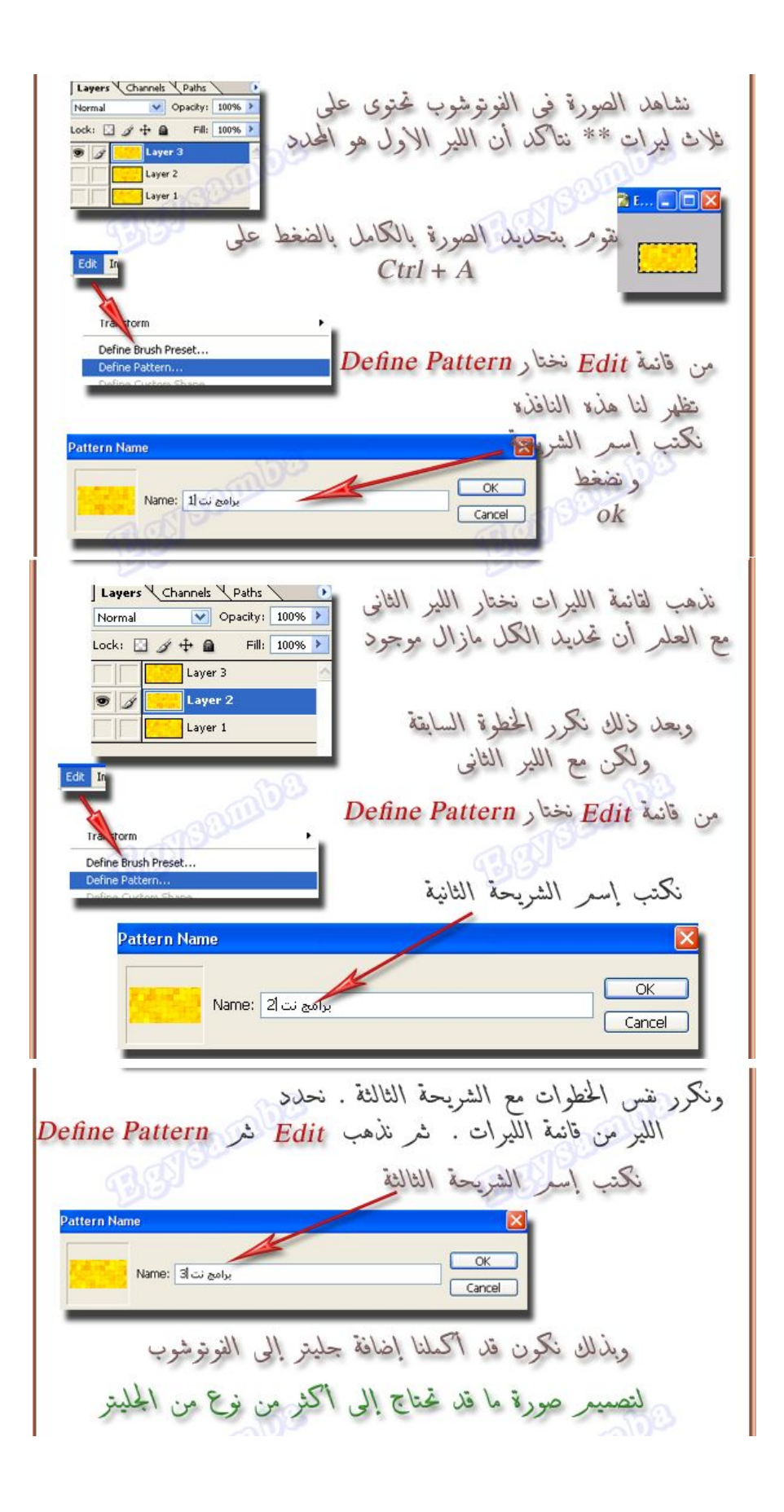

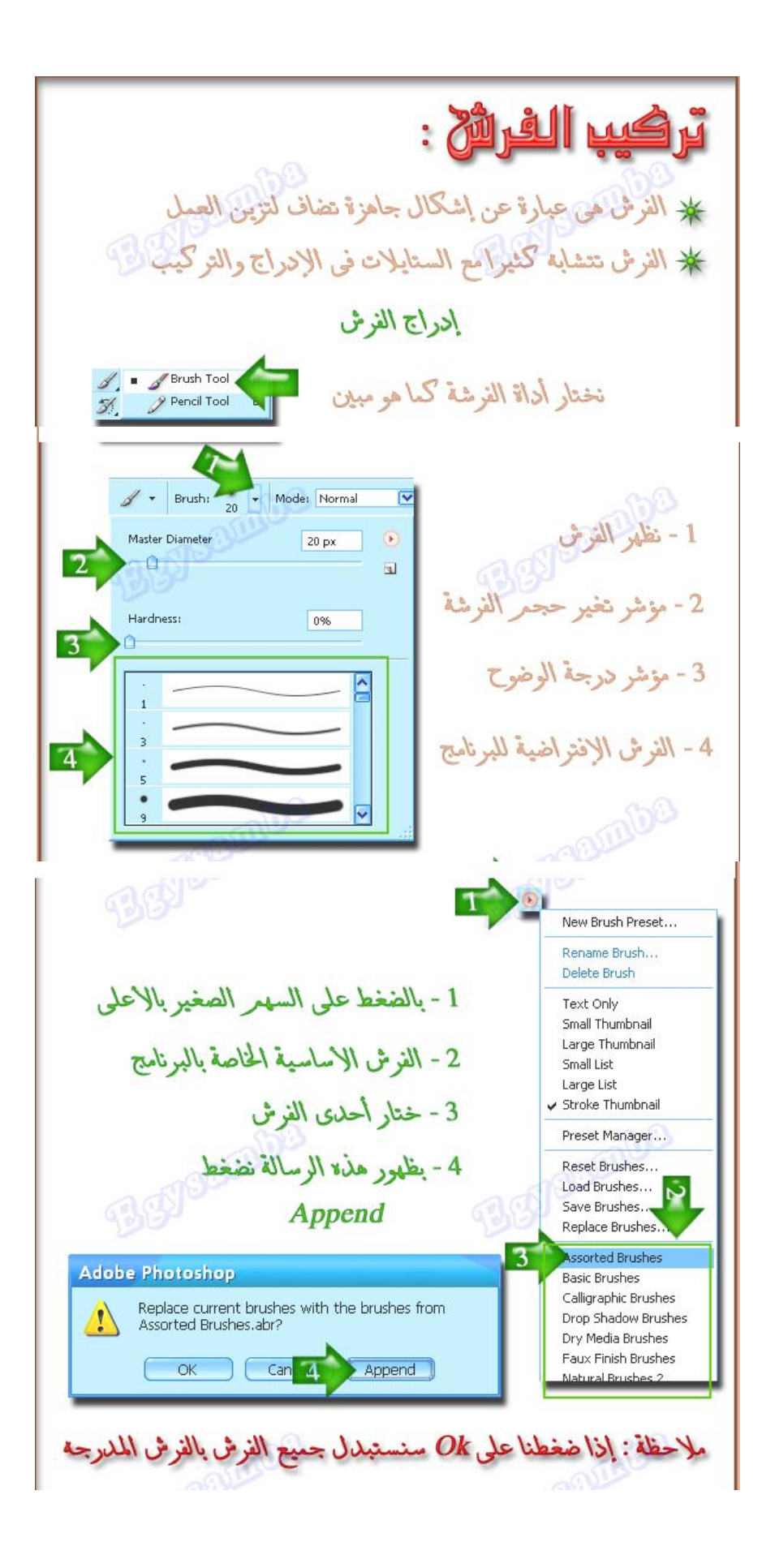

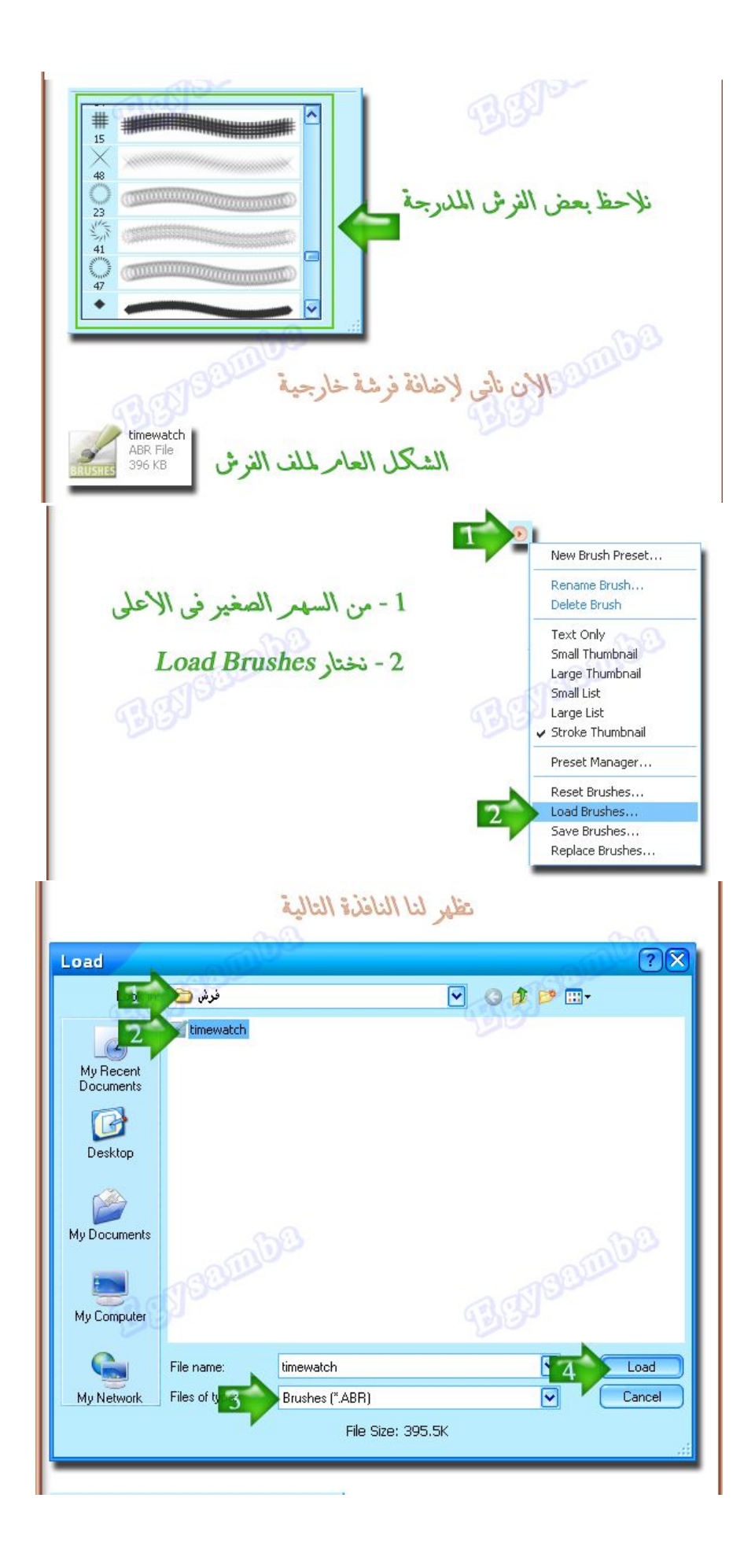

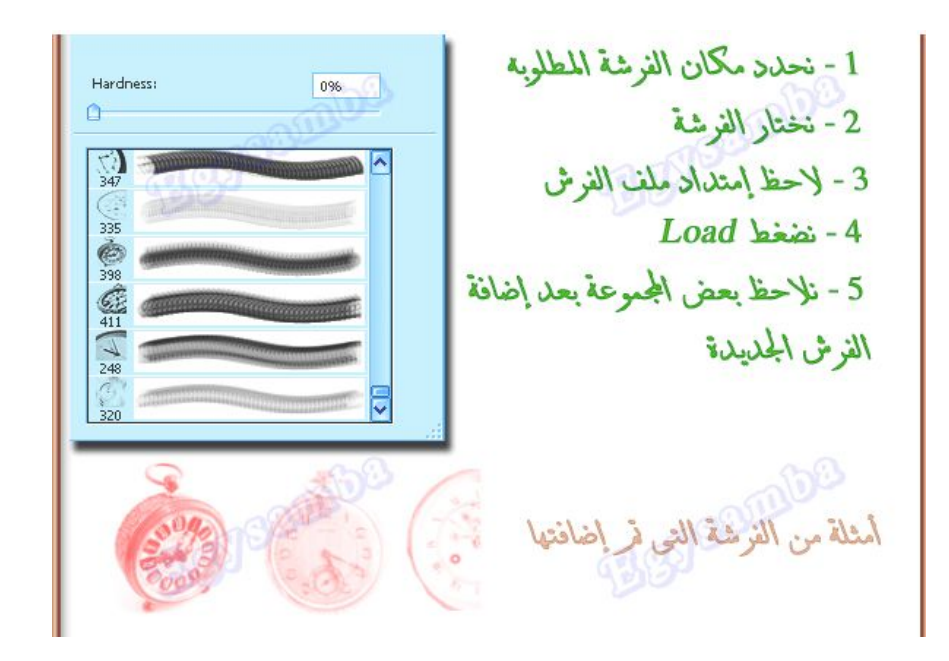

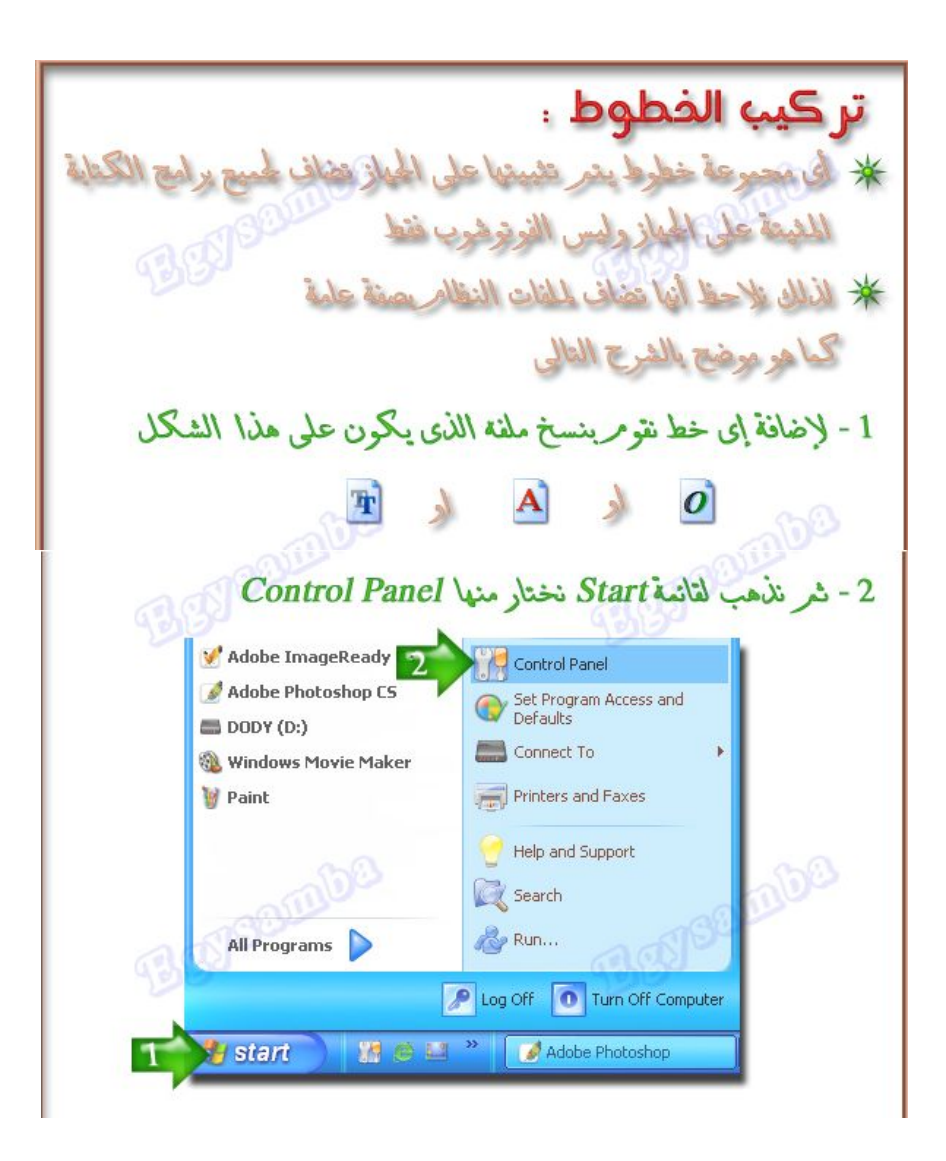

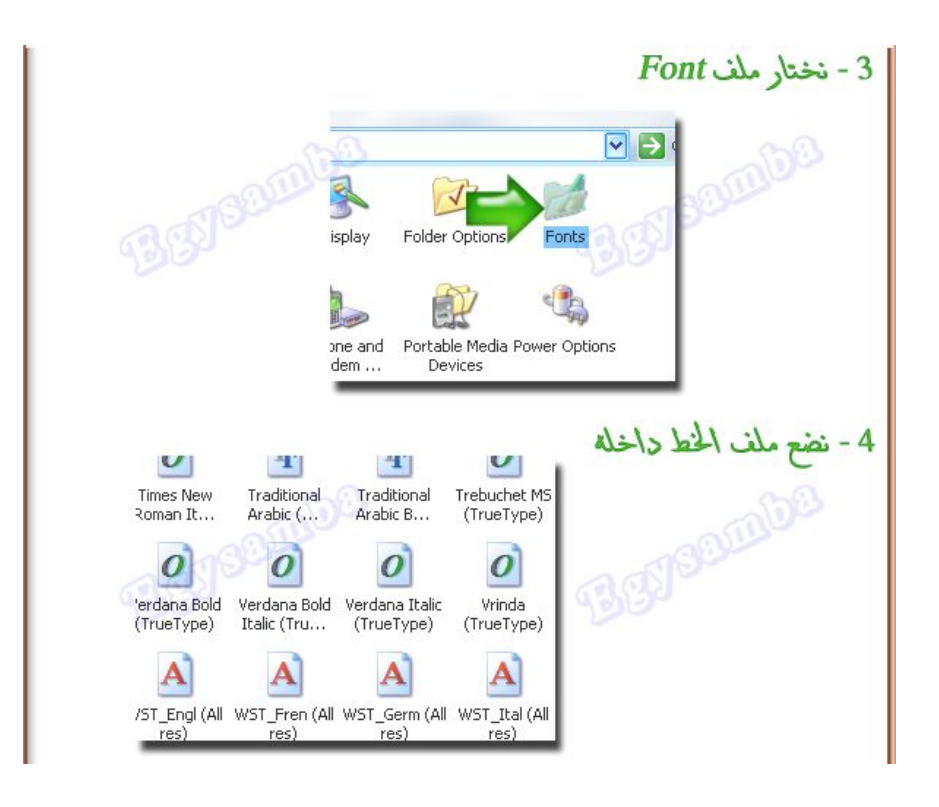

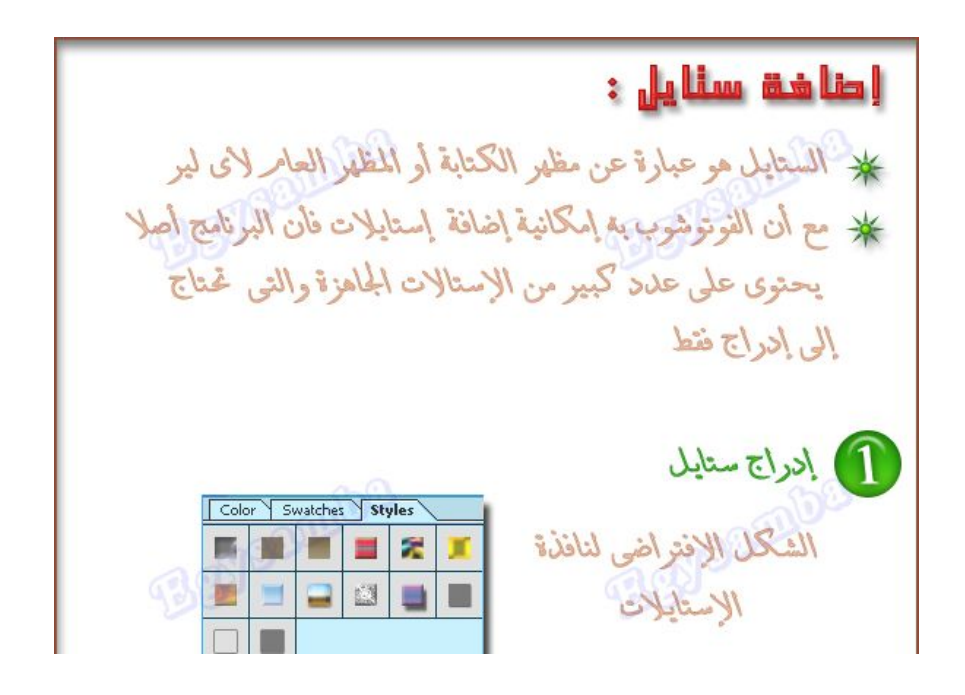

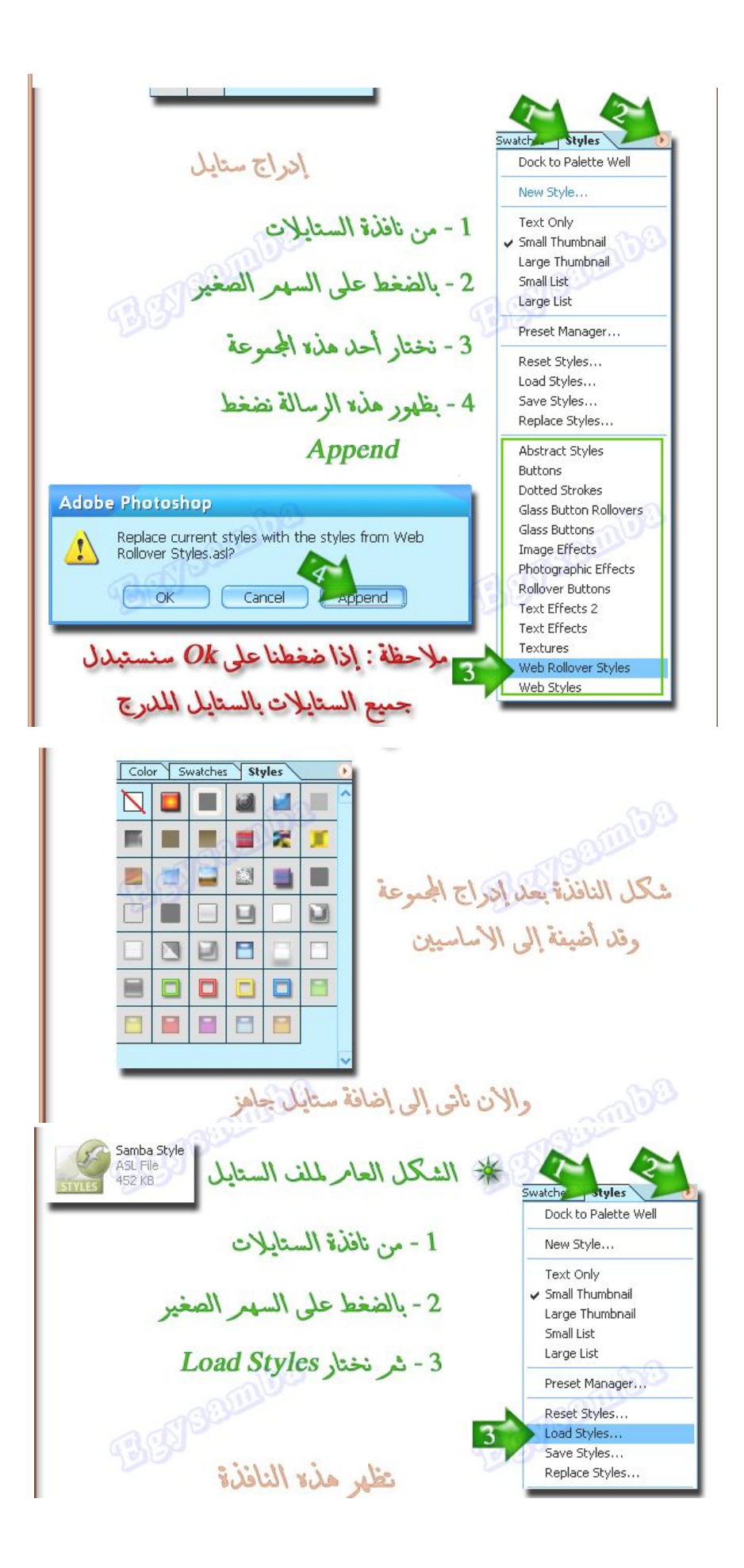

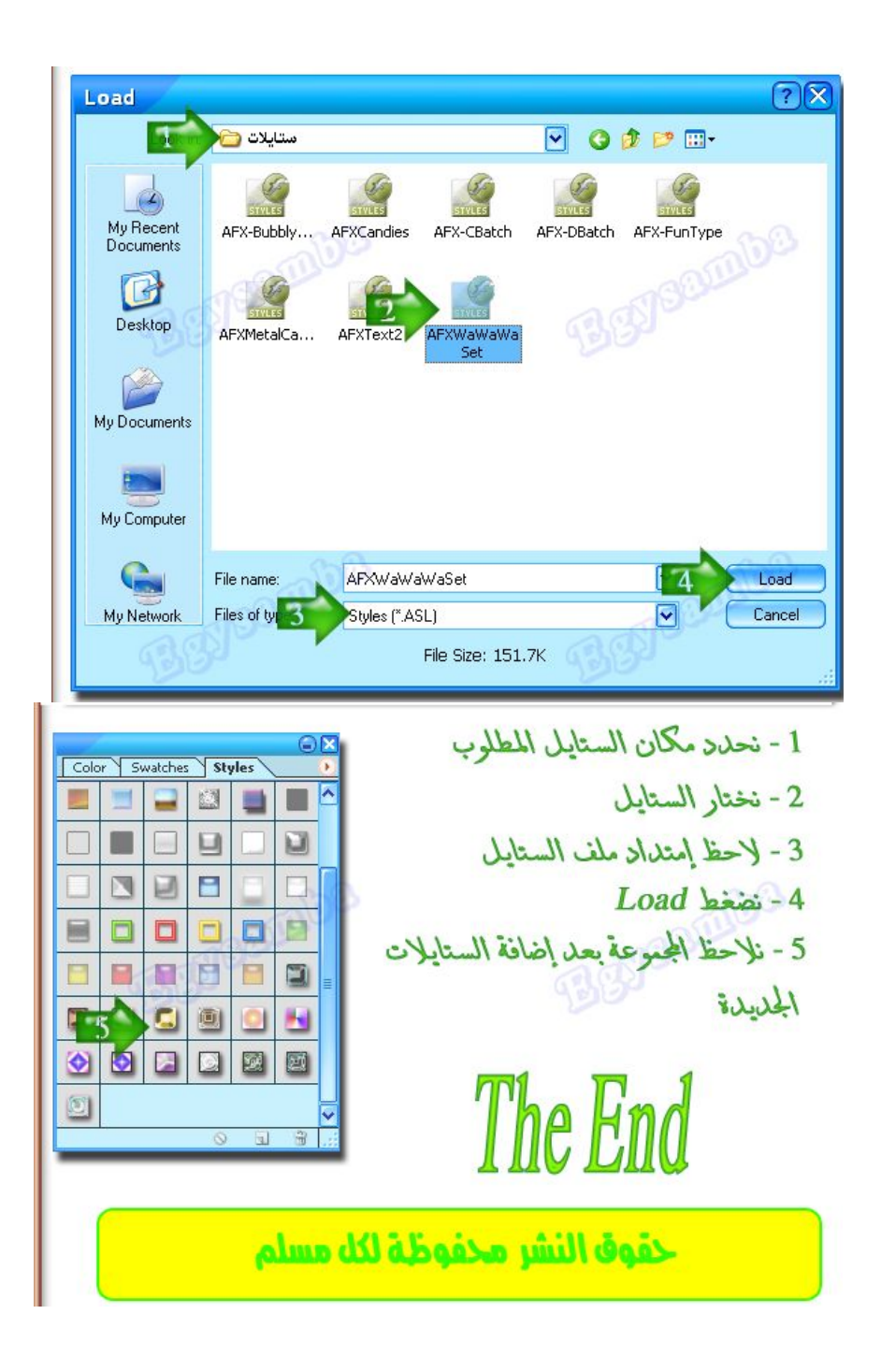

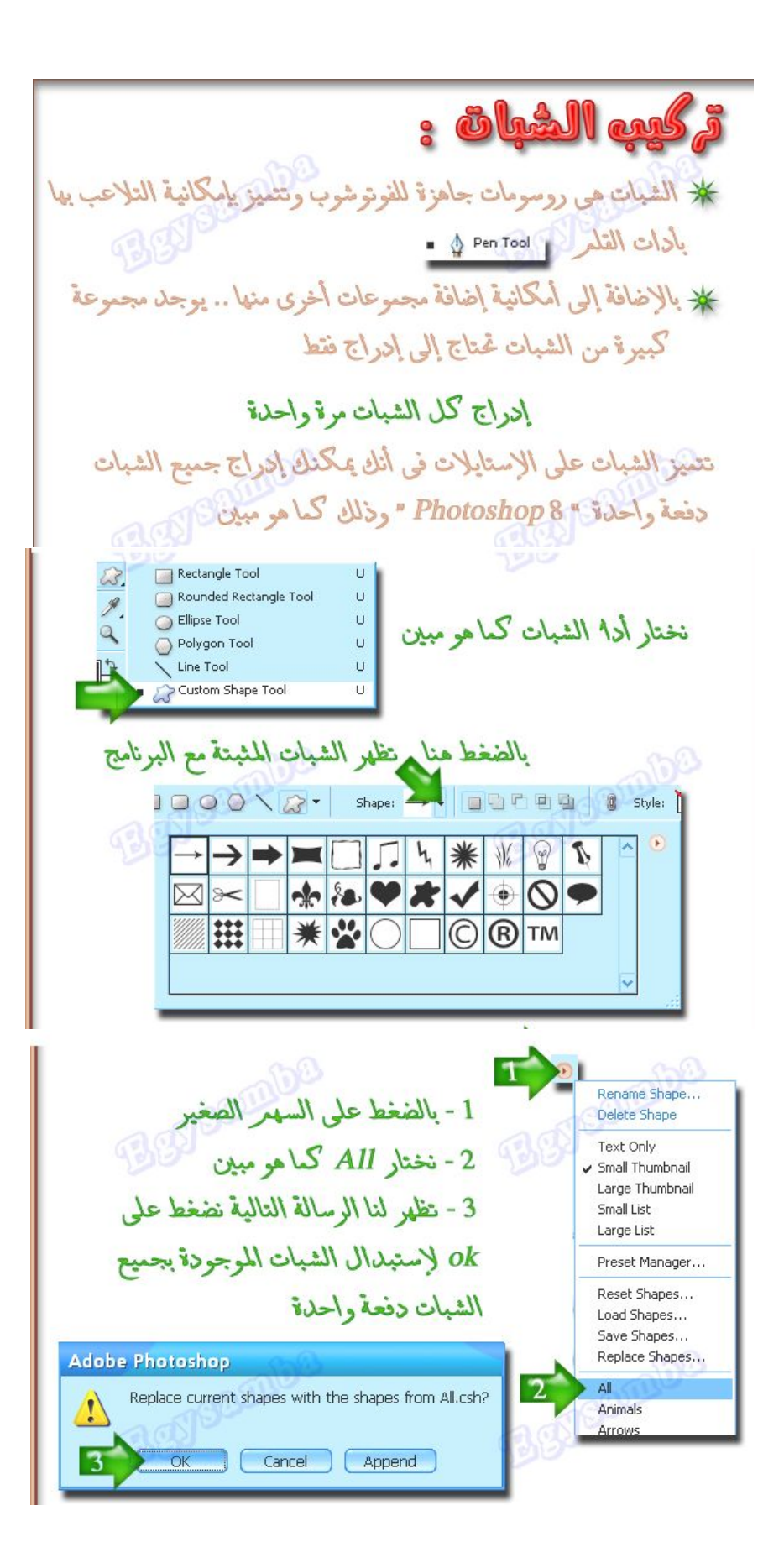

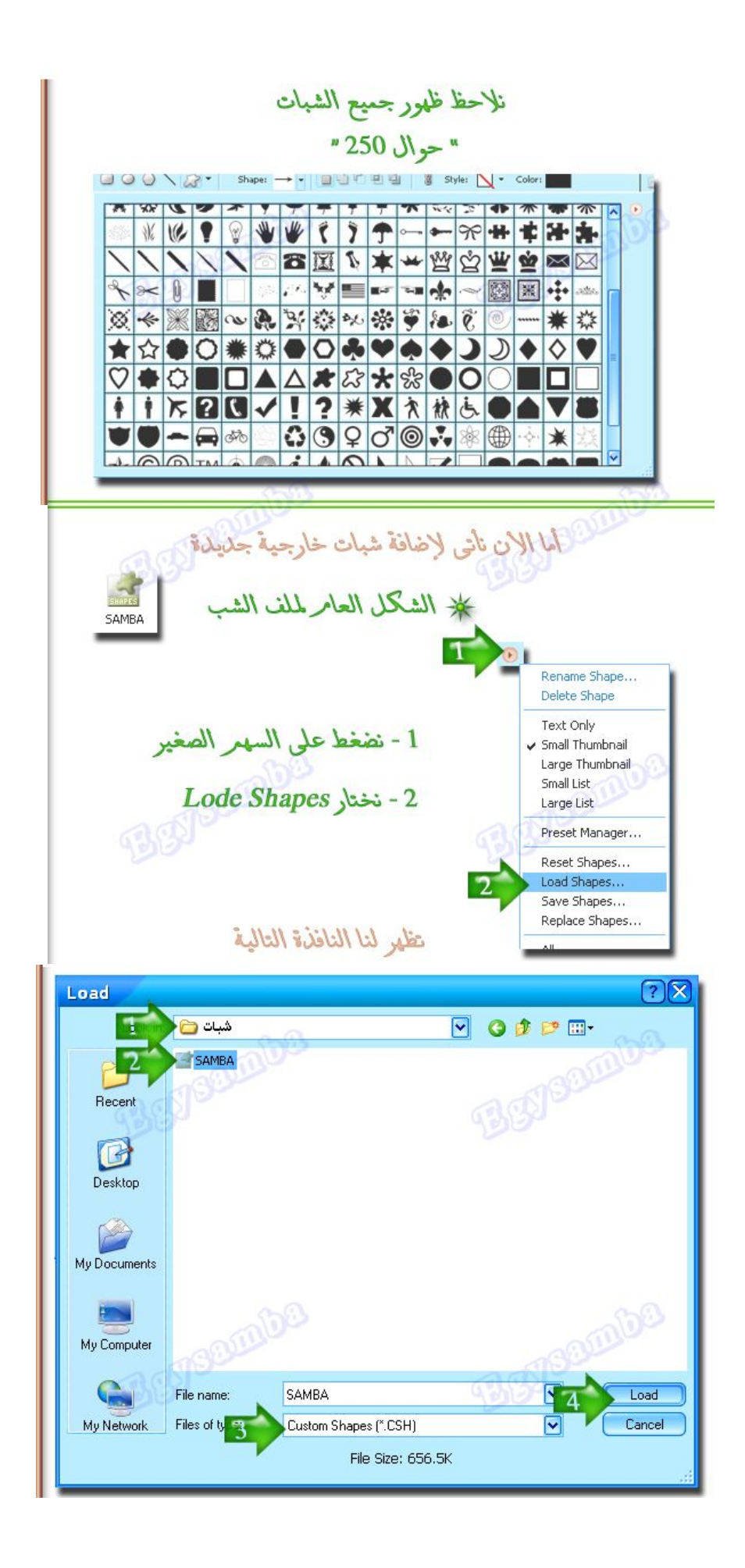

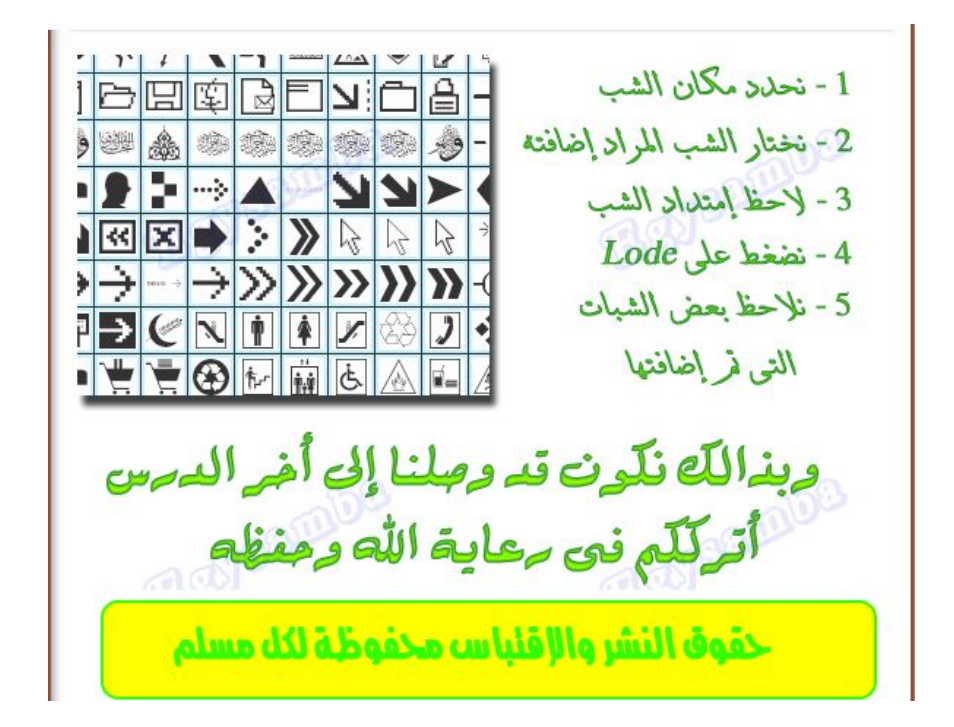

\*درȁس عȈǴǸة : درس عمل فقاعة شفافة بعدة اللوان: جحرد درس بسيط .... ولكن بفكرة جميلة الفكرة هي عمل فقاعة باستخدام فلتر Lens flare و لي مع هذا الفلتر مغامرات كثيرة لاخرج منه غير التاثيرات المعهودة و المتوقعة من هذا الفلتر الخطوات : افتح ملف جديد X500 $\cdot\cdot$ ه بكسل $\cdot\cdot$ - آافتح Layer جديد ألون ال Layer باستخدام الامر Fill بالمقادير الموجودة بالصورة : $^\bullet$ Fill × Contents  $\overline{\alpha}$ Use: 50% Gray  $\overline{\mathbf{r}}$ Cancel

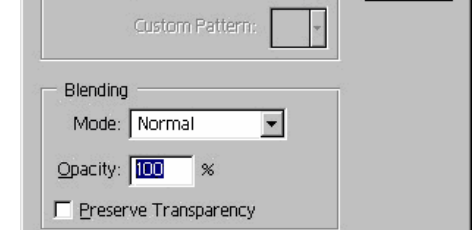

- كاطبق تاثير الفلتر lens flare بالمقادير الموجودة بالصورة :

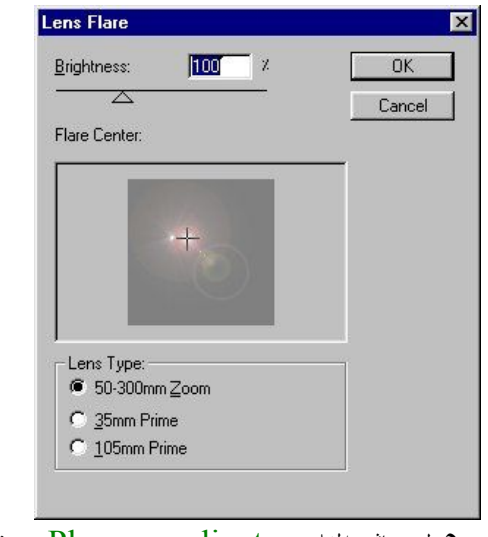

Distort من قائمة Ploar coordinates تر المفلتر Ploar coordinates

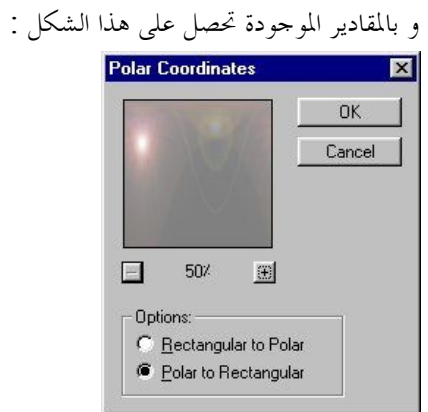

ـ7قم بقلب الصورة من قائمة :

Edit >>> Transform >>> Flip Virtical Distort من قائمة Ploar coordinates من قائمة Distort

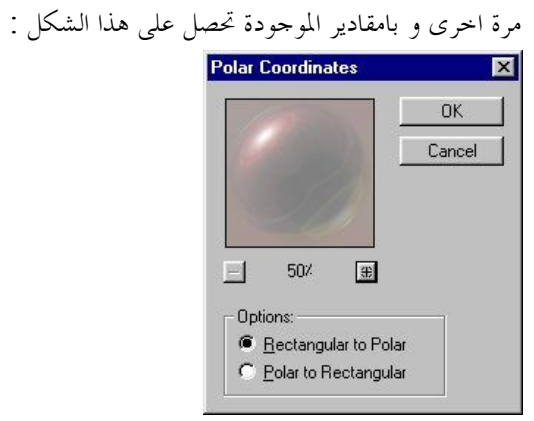

−∆قم باختيار و قص الفقاعة و نقلها الى المصميم :

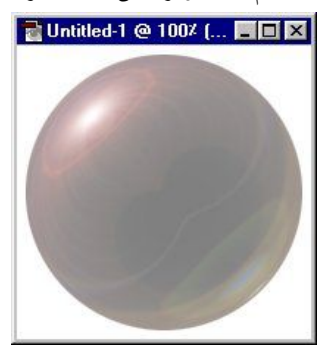

-٩و للحصول على الشفافية في الفقاعة :

قم تنغير ال Layer Mode الى Hard Light

و بتعديل بسيط على اللون و الاضاءة تحصل على هذة الامثلة البسيطة :

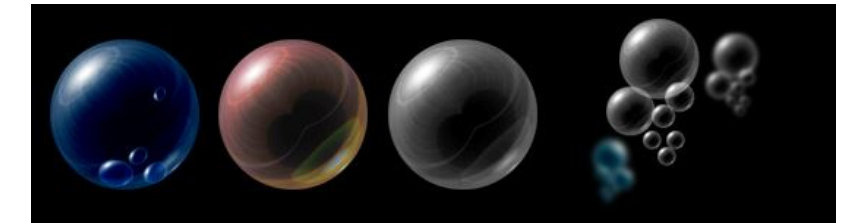

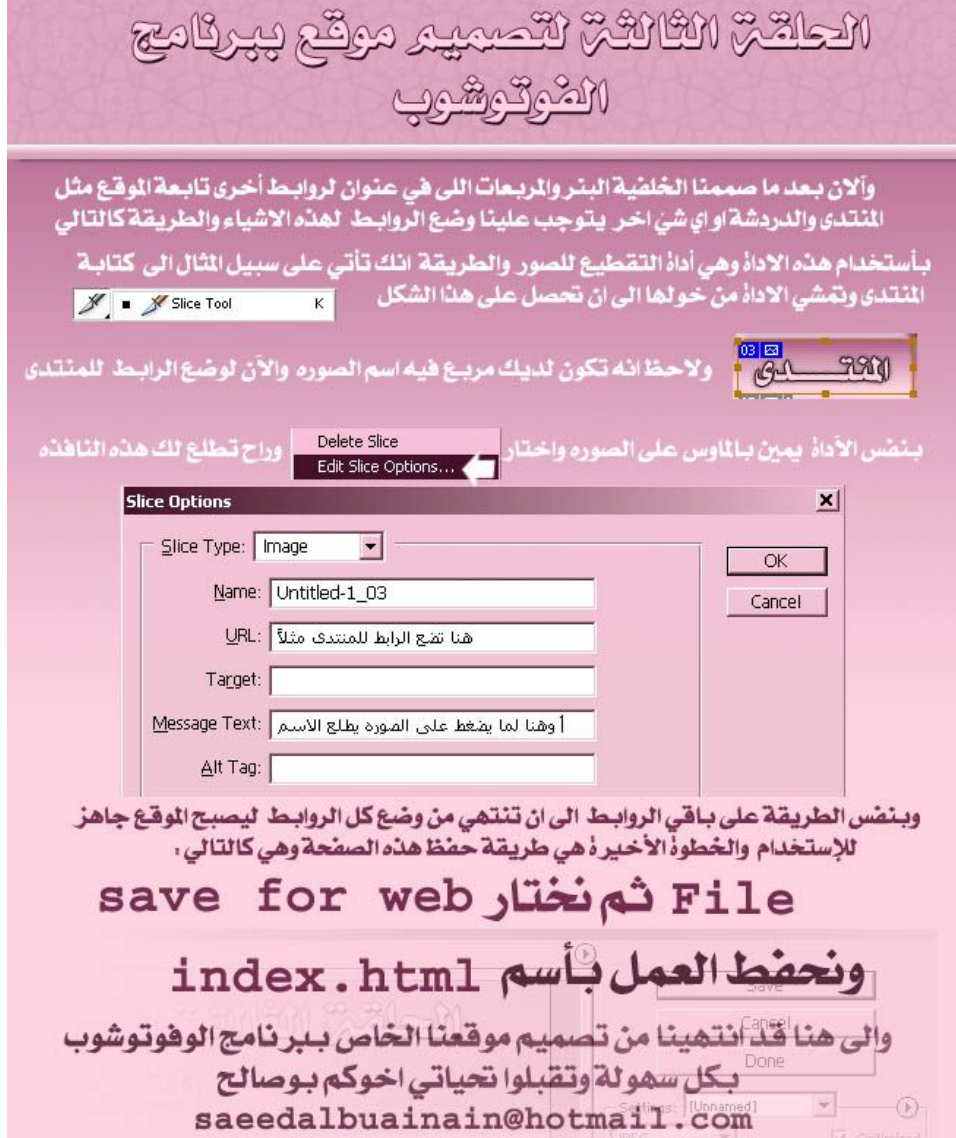

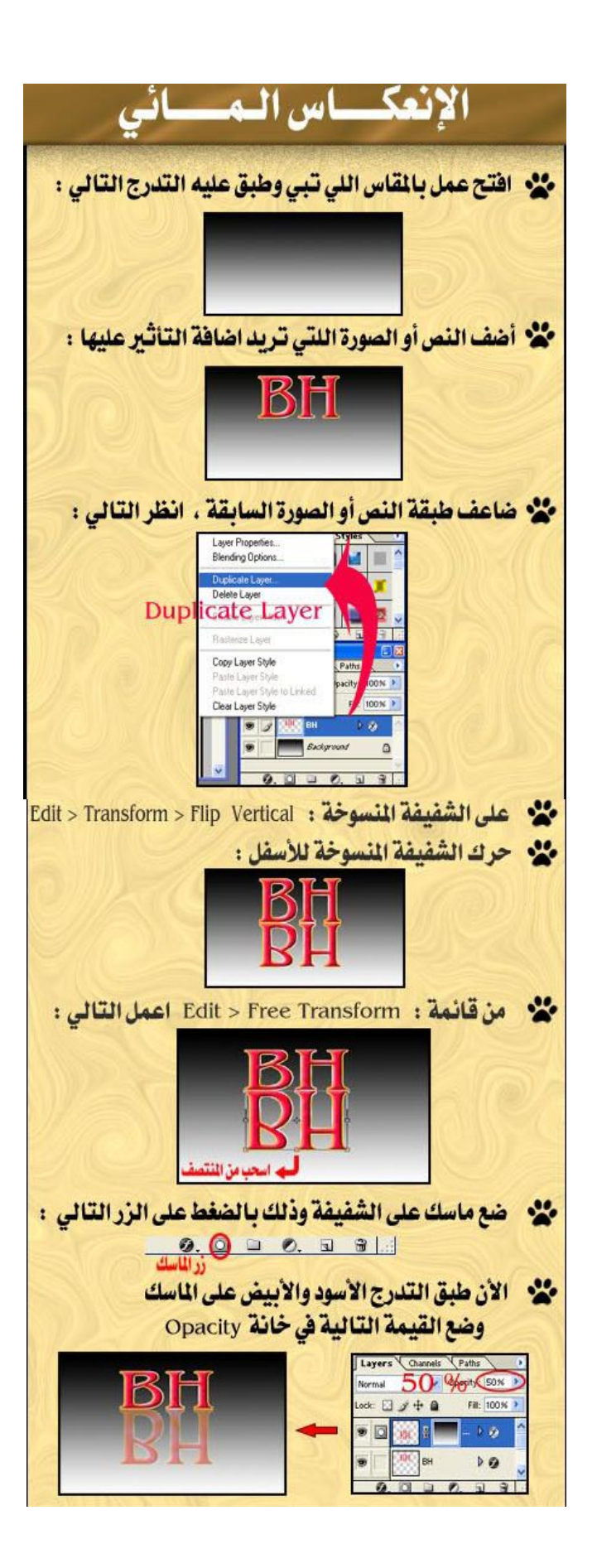

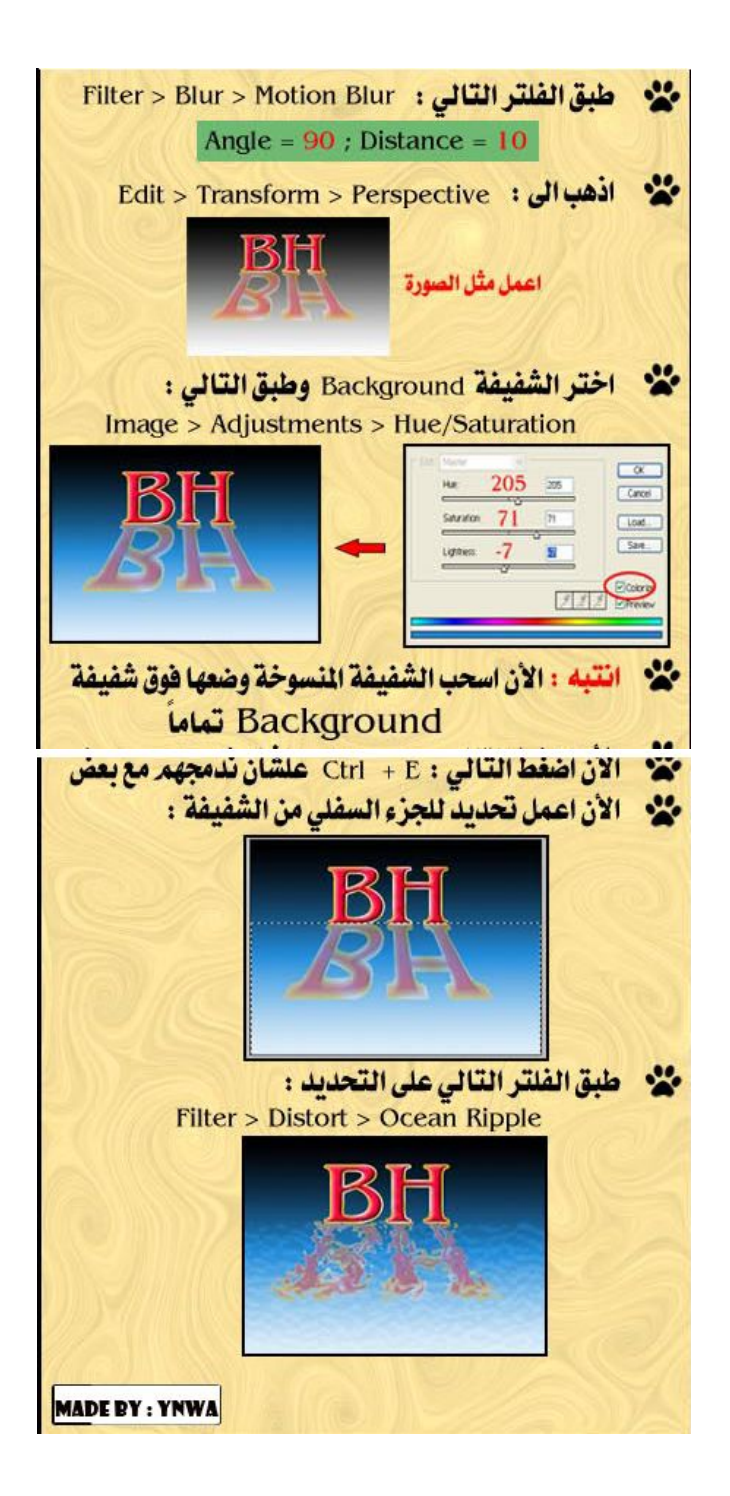

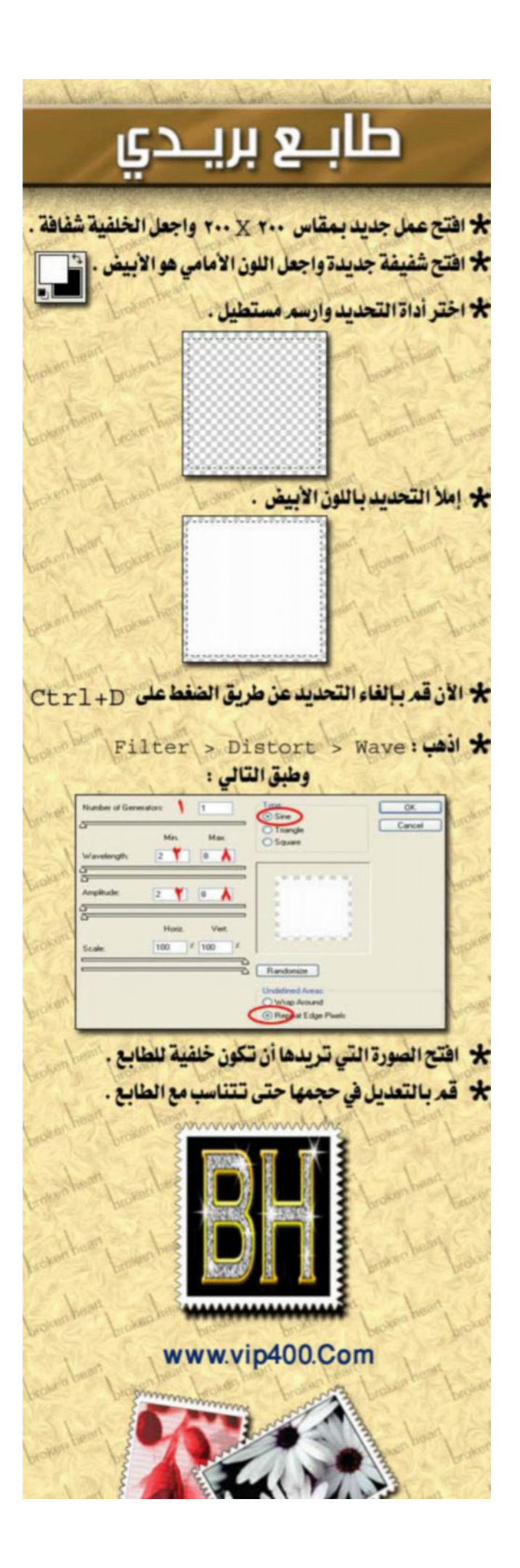

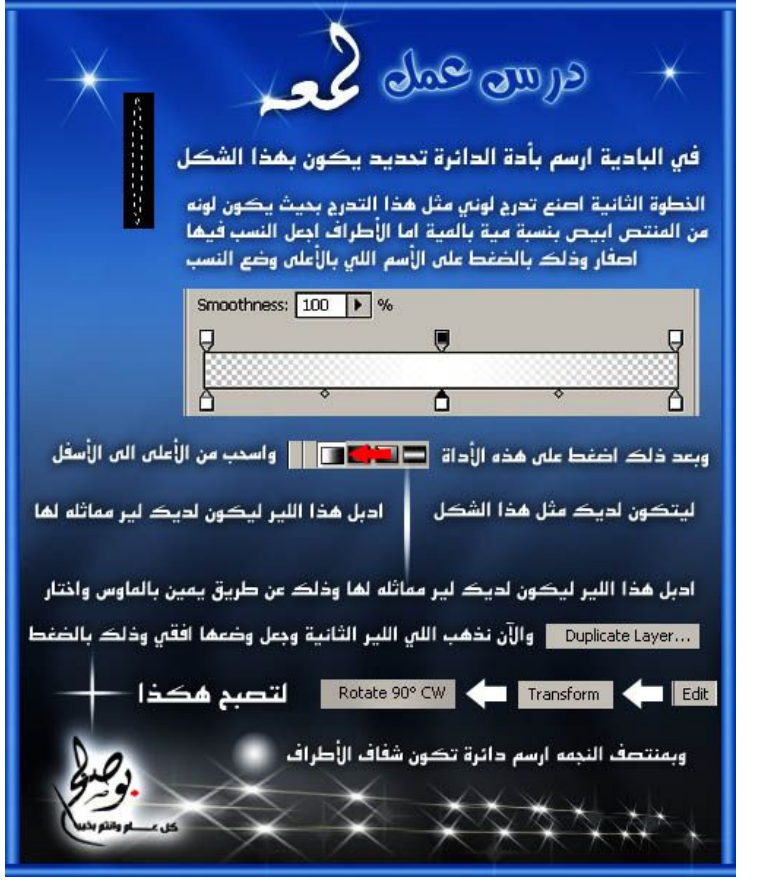

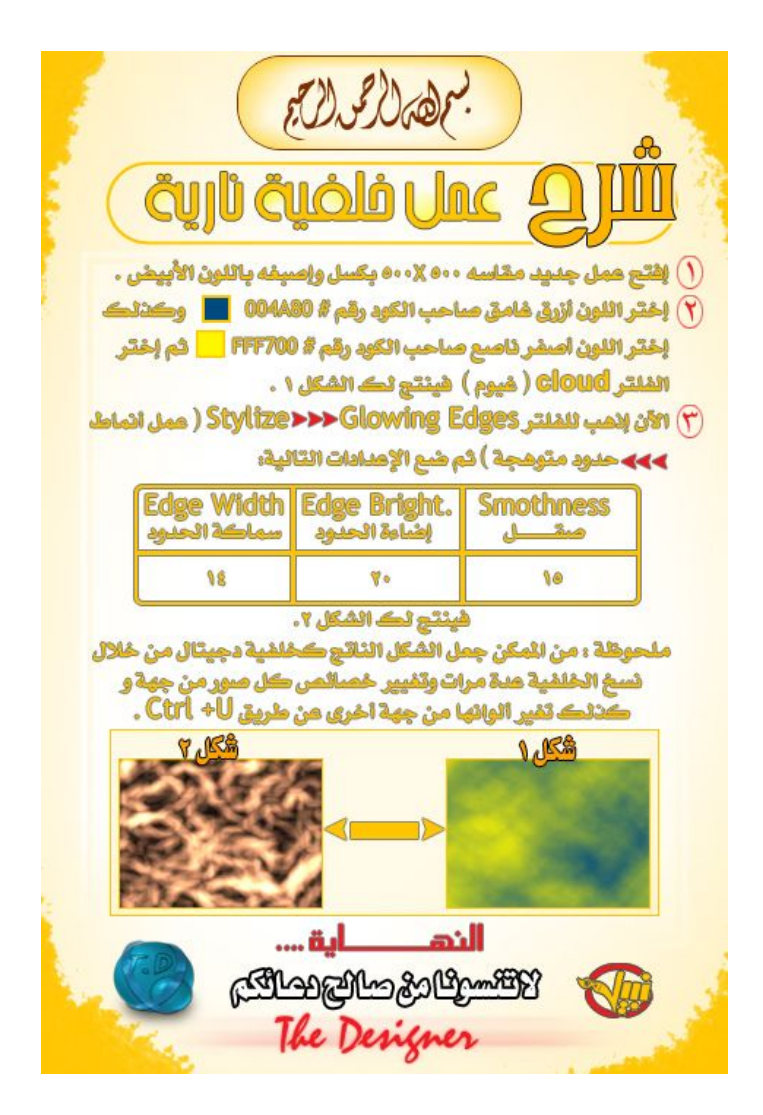

درس عمل بنر متحرك (هنا تطبيق على برنامجimage ready الذي يأتي مع الفو تو شو ب:
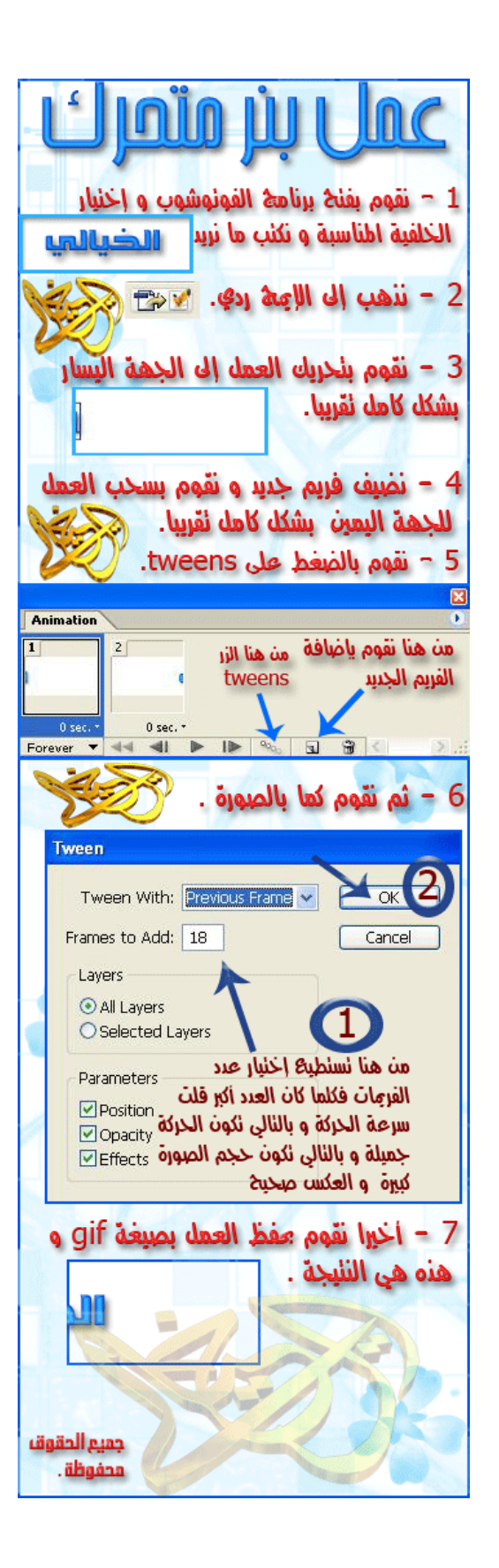

درس اللمعن المتحركن بالنص **ImageReady** نفتح عمل جديد بأي مقاس نحب ونكتب أي نص نريده كما في الصورة التالين شبكة الجوارس العربية أبوسالم بعد ماكتبنا النص نسوي لير جديد فاضي بأستخدام هذه الأداة  $0.0000$   $0.000$ ثم نختارآداة التدرج كما في الصورة التالية G C Gradient Tool G<br>
C C Paint Bucket Tool G ونطبق الأعدادات التاليت  $\mathbf{u} \cdot \begin{bmatrix} 1 & 1 \\ 0 & 1 \end{bmatrix}$  and  $\mathbf{u}$ نسحب بآداة التدرج من اليسارإلى اليمين سحبـ، خفيفـ، كما في الصورة التالية شبكت الجوارس العربيت | أبوسالم بيطلع معي الشكل التالي بعدها نضغط على Ctrl+G بيصير معاي هذا الشكل

شبكت الجوارس العربيت أبوسالم بعد ها ننتقل للأمج ردي بالضغط على هذه الآداة للحقة بعد ما ننتقل إلى الأمج ردي نروح على العمل ونسحب الصوره إلى اليسار حتى نهاية النص كما في الصورة التالية Duntilled 1 p 100% (Original) شبكل الجوارس العربين | أبوسالم كمسلس نروح لصندوق الإنميشن ونحط لير جديدكما في الصورة التالين  $\frac{1}{\log d} \sup_{\substack{p \in \mathcal{P}(\mathcal{N}) \\ p \equiv 1 \pmod{p} \\ p \equiv 1 \pmod{p}}} \frac{|Z|}{\log d} \sup_{\substack{p \in \mathcal{P}(\mathcal{N}) \\ p \equiv 1 \pmod{p}}}$ بعد مانحط اللير الثاني نسحب الصور إلى أقصى اليمين عكس ماسوينا باللير الأول حتى نهاين النص كما في الصورة التالية شبكت الجوارس العربيت أبوساله

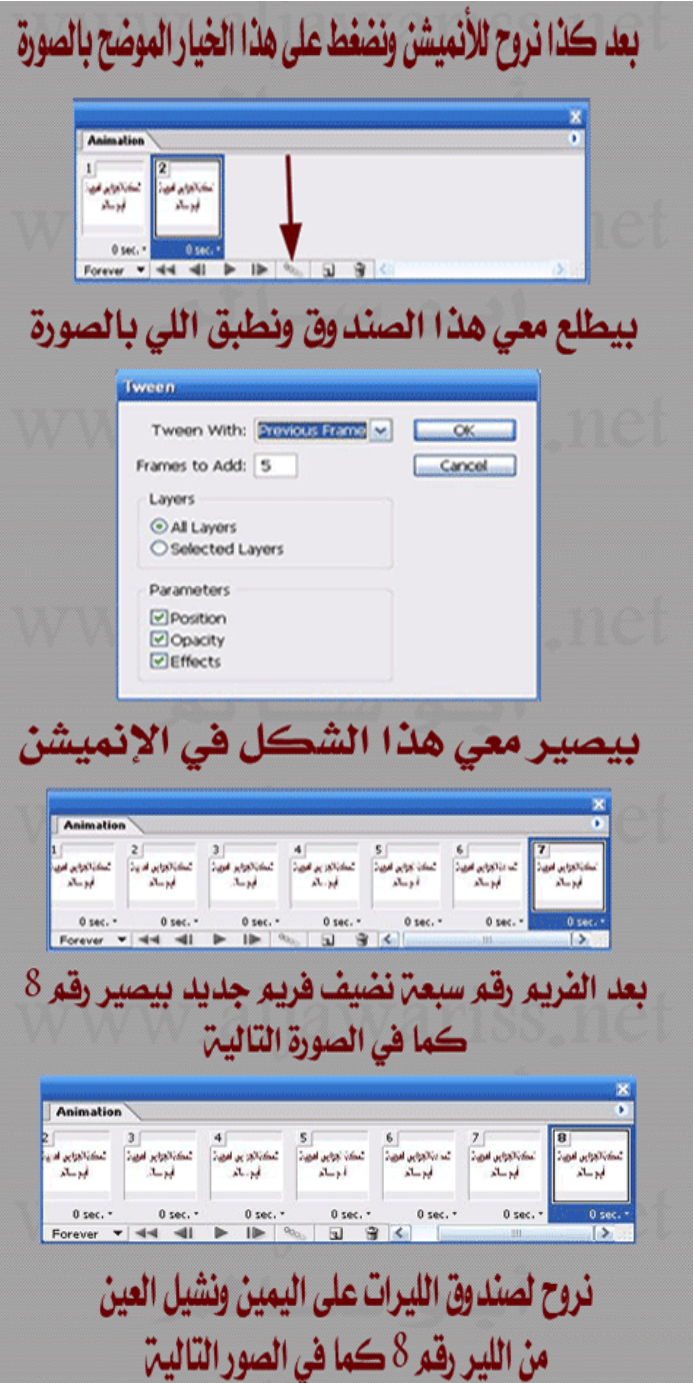

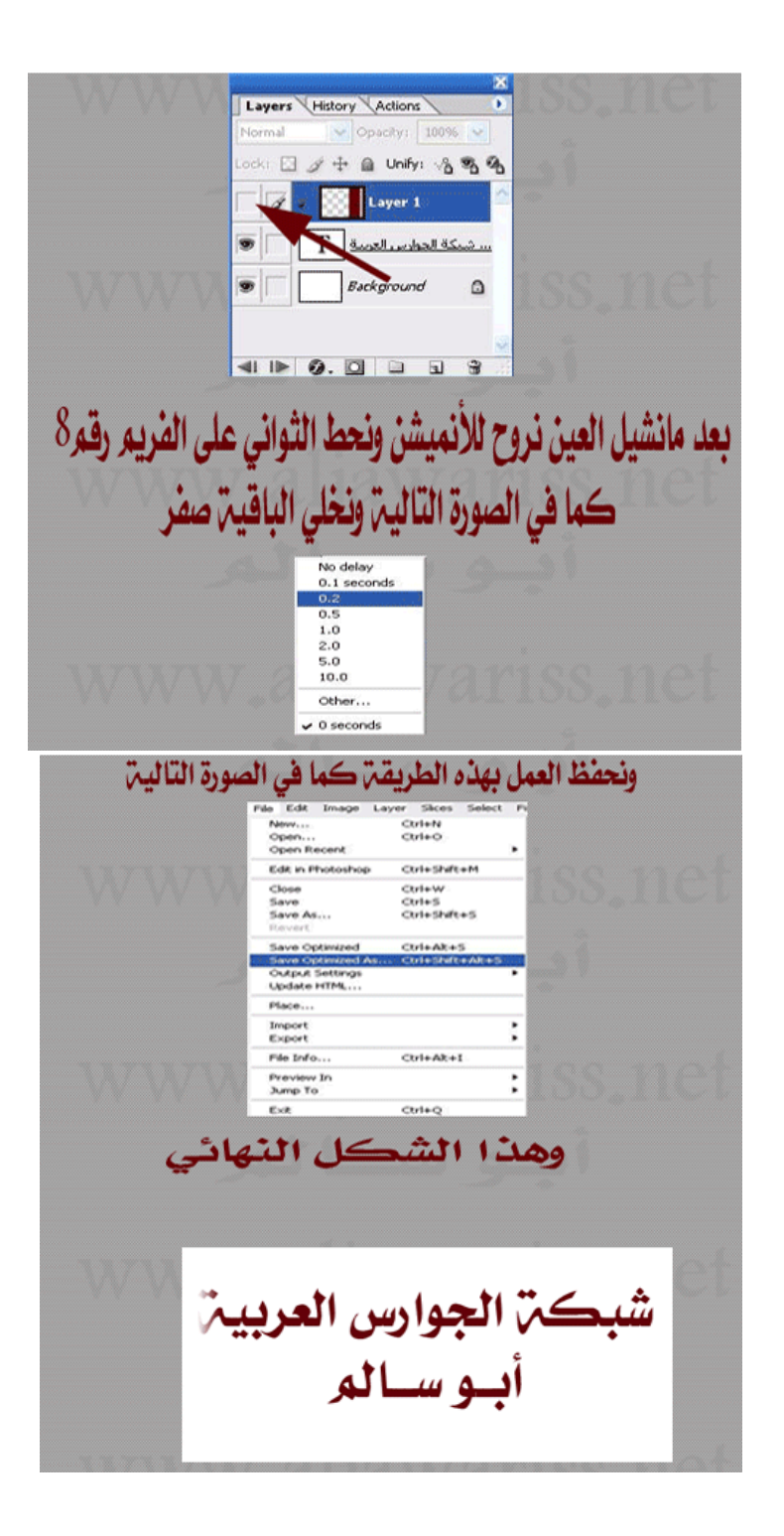

كيفية عمل الإنعكاسات للنصوص والأشكال بالتعاري<del>خ الي</del>دع لتصميم الإنعكاسات للأشكال نقوم اولًا بفتح صفحه جديده بالمقاسات التي نريدها... وسنقوم الآن بتطبيق هذا الدرس على كلمة ( محمد ) ختار هذه الأداة r ونقوم بكتابة كلمة (محمد) ندهب إلى قائمة الليرات وننسخ طبقة النص لتصبح لدينا طبقتين فوق بعضهما... **B** J T Layer 1 copy  $T$  Layer 1 نقوم بسحب الكلمه مر.، الأعلى إلى الأسفل بهذا الشكر :-وبعد سحبه إلى الأسفل ينتج هذا الشكل خضر أداة الممحاه صو مجملها ناصمها وكبيره إلى حدٍ ما ونمسح اسفل الكلمه بهذا الشكـــــــــــل :-حمد وأخيراً نضغط *على* لير الإن*عك*اس ظغطه واحده مستعملاته ونذهب إلى القائمه في الأعلى وختار له علم إلى Again Shft+Ctrl+T  $\underline{S}$ cale  $B$ otate Skew Distort

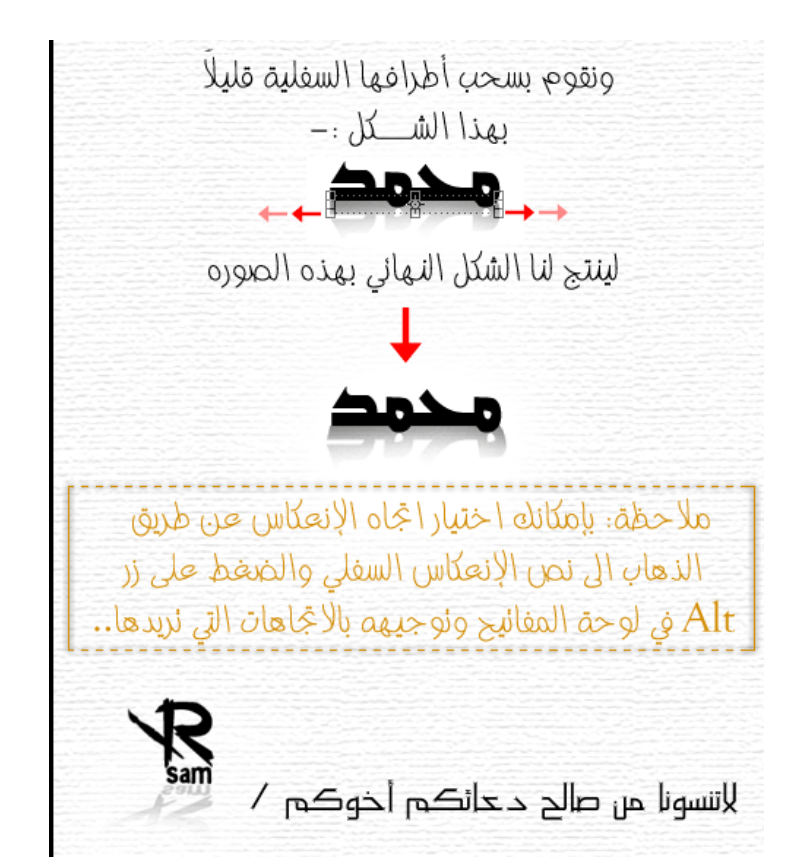

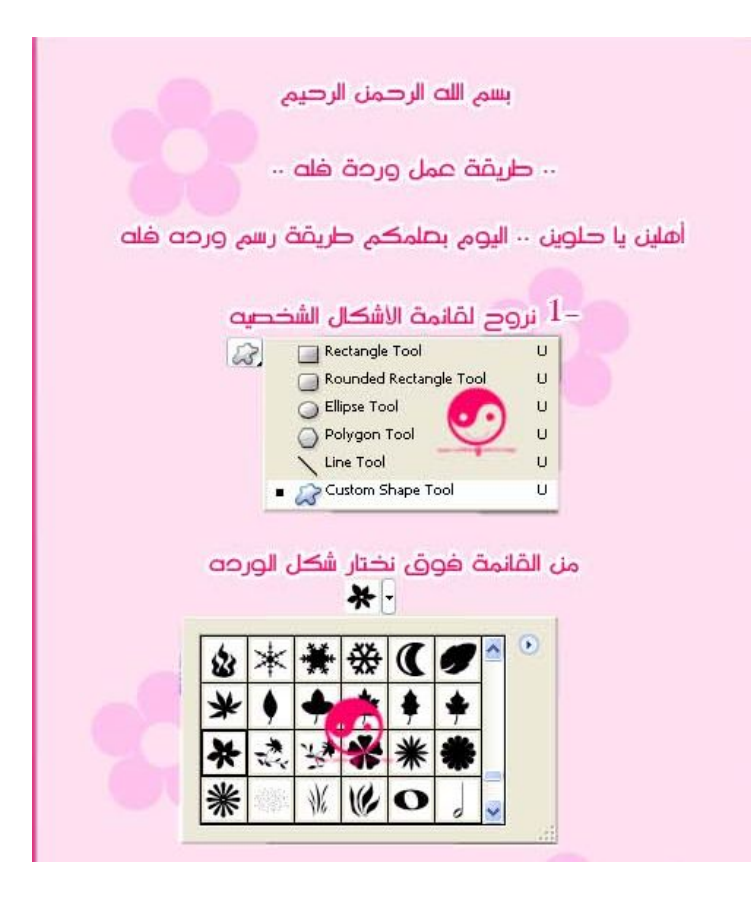

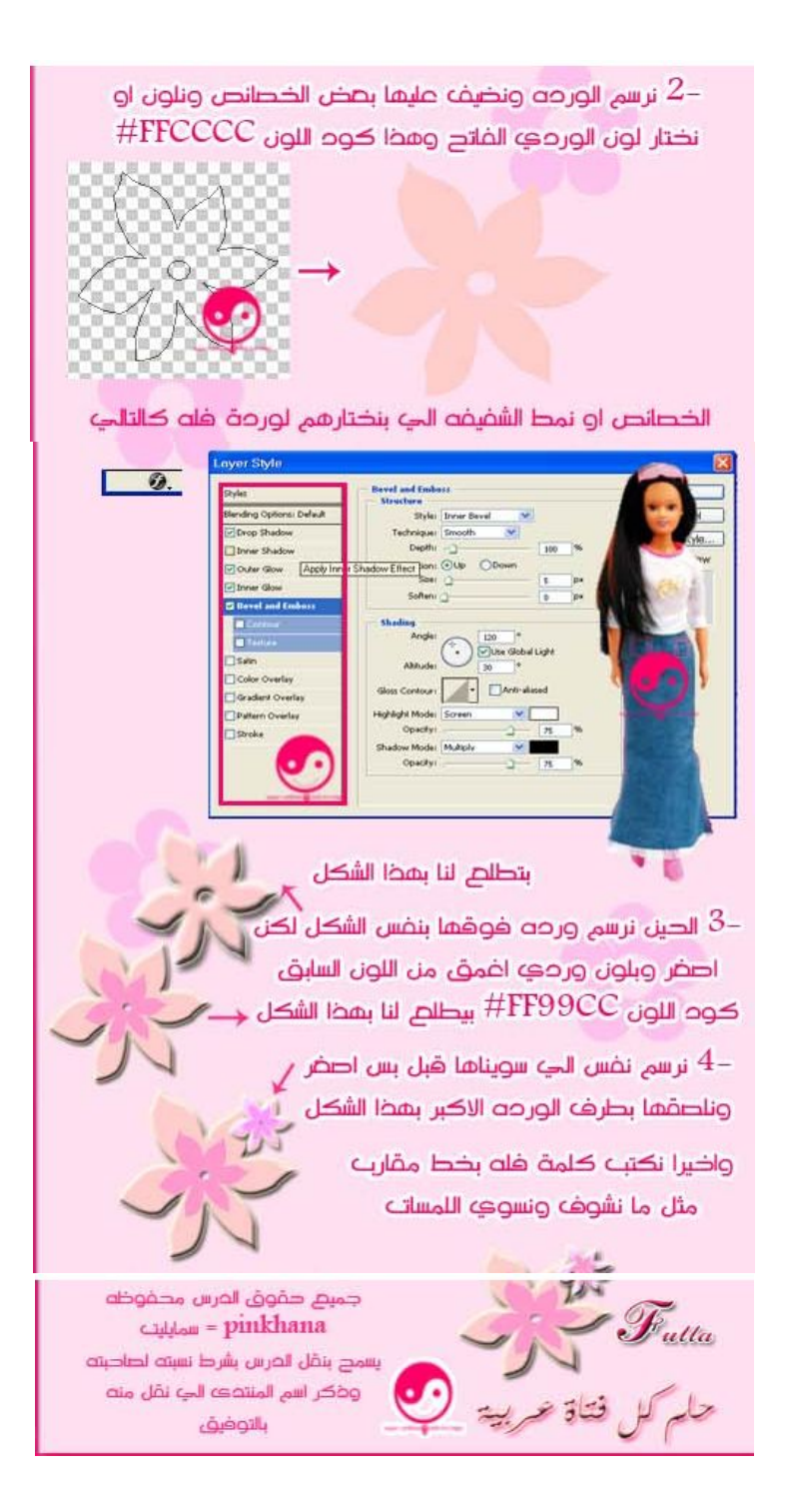

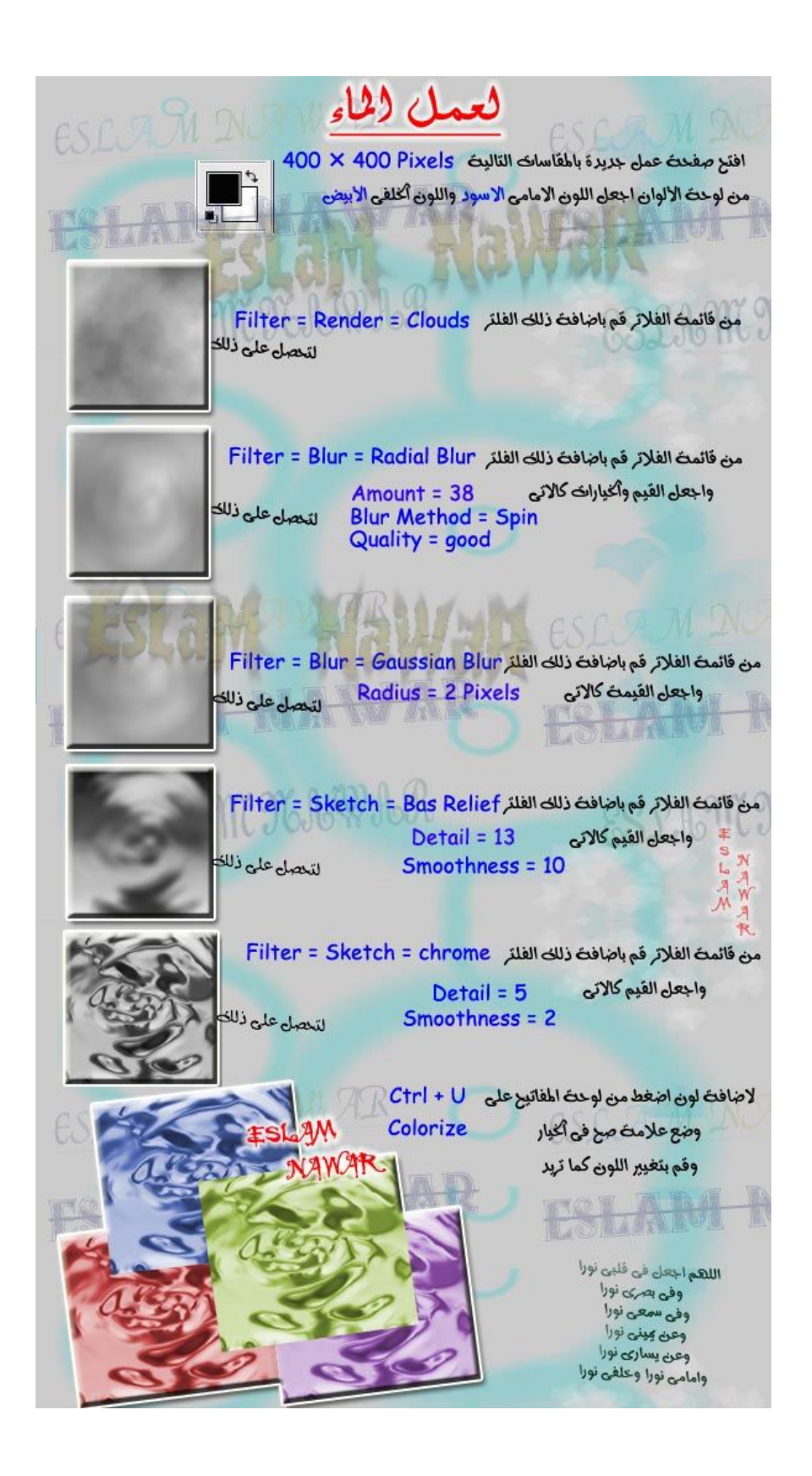

ودرسس عسلسل **الل**ےشع**اع**<br>Photoshop@<br>افتع عسل جدید واجعل الحلفیه بالون الاسود<br>واکتب ما ترید Photoshop اذهب الى ليرالكتابه وسوي مثل الصوره Layers Channels Saths Vistory Normal W Opacity: 100% (F)<br>Lock:  $\Box$  of the Fill: 100% (F)  $\boxed{\bullet}$   $\boxed{\mathcal{I}}$  Photoshop Layer Properties...<br>Blending Options. Duplicate Layer... Delete Layer Enable Layer Mask Rasterize Layer y Layer Style<br>Ite Layer Styl Layer Style to Linked وف يصبع ليرالكتابه مثل الصوره **Photoshop copy** Layer 1 دبل ليرالكتابه  $\overline{\bullet}$  / Photosh Layer Properties... Blending Options. Duplicate Layer... Delete Layer Enable Laver Mask Rasterize Layer Copy Layer Style Paste Layer Style مثل الصوره  $\overline{\mathcal{E}}$ Photoshop copy T **Photoshop** s I  $\overline{\bullet}$ Layer 1

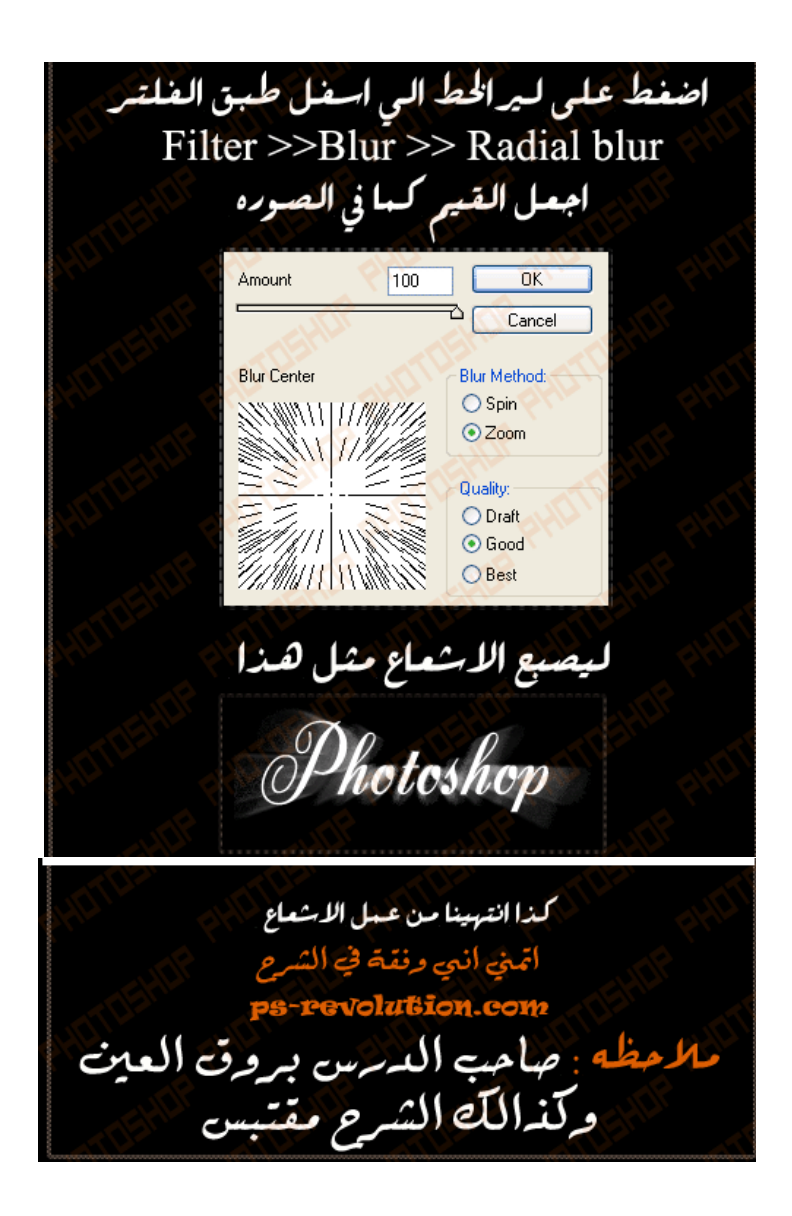

aljao asiero das cui افتح عمل جديد لير بلون الابيض<br>وأخر بلون ترغبه .. malling قم بتحديد أداة الباث<br>وأرسم شكل تمزق الصفحة الذي تريدة قم بتحويل الباث الى التحديد Make Selection -> ok وأضغط علىي delet قم بفتح لير جديد ....<br>وحدد بالباث طيت التمزق<br>وقم بتحويلة الى التحديد ... white ضع اي لون متدرج فضي او لون ترغب بة الآن نكرنى الطريقةوأصل أشياء ننية أكثر نتبلو فالمسشكري<br>وأسمعولي على النتميير  $\sqrt{1 - \frac{1}{\sqrt{1 - \frac{1}{2}}}$ 

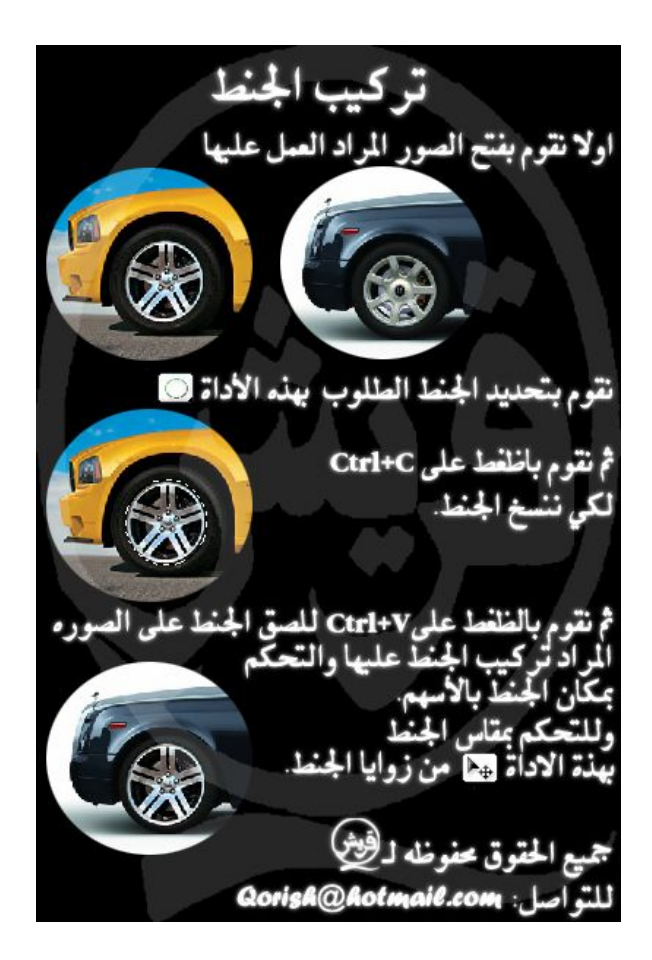

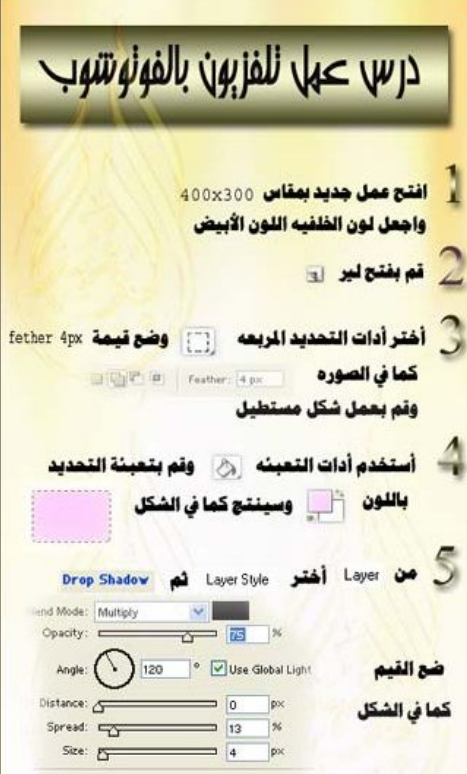

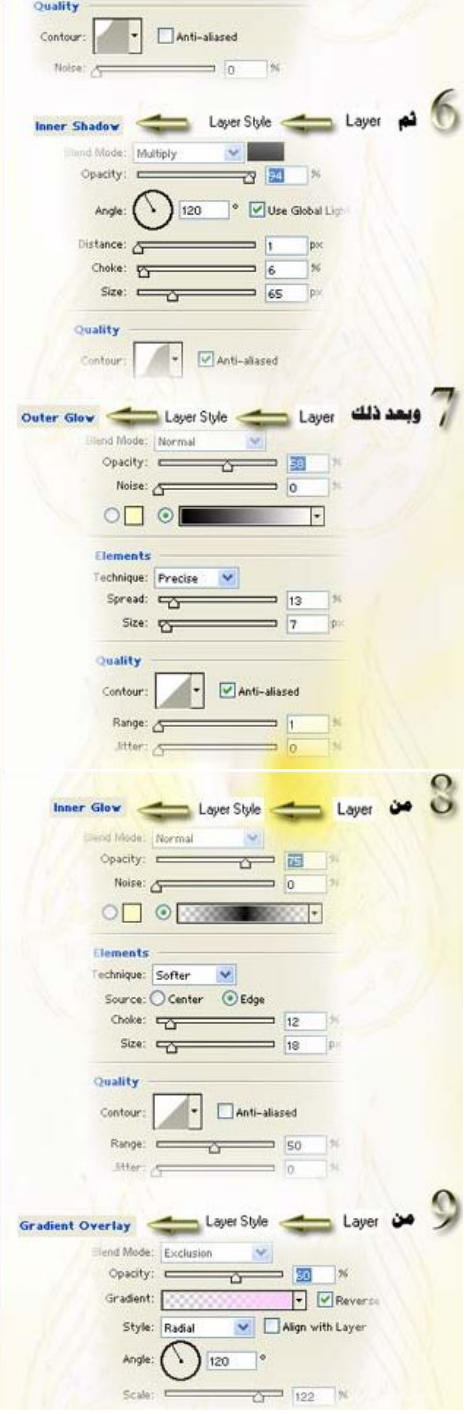

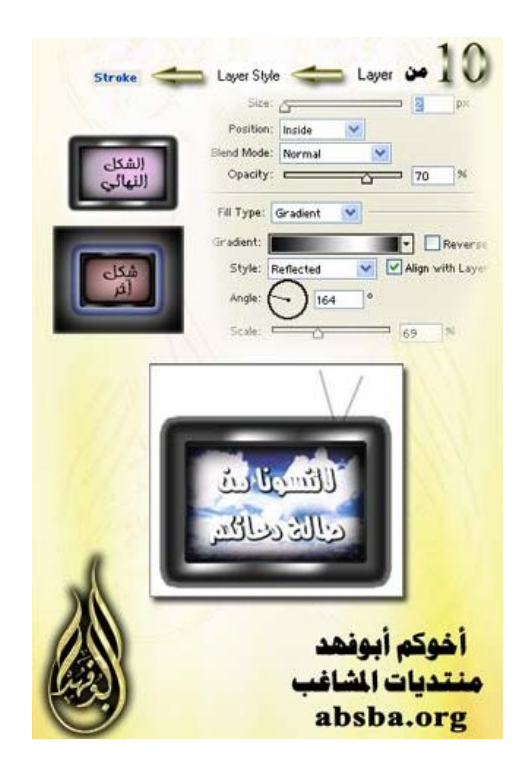

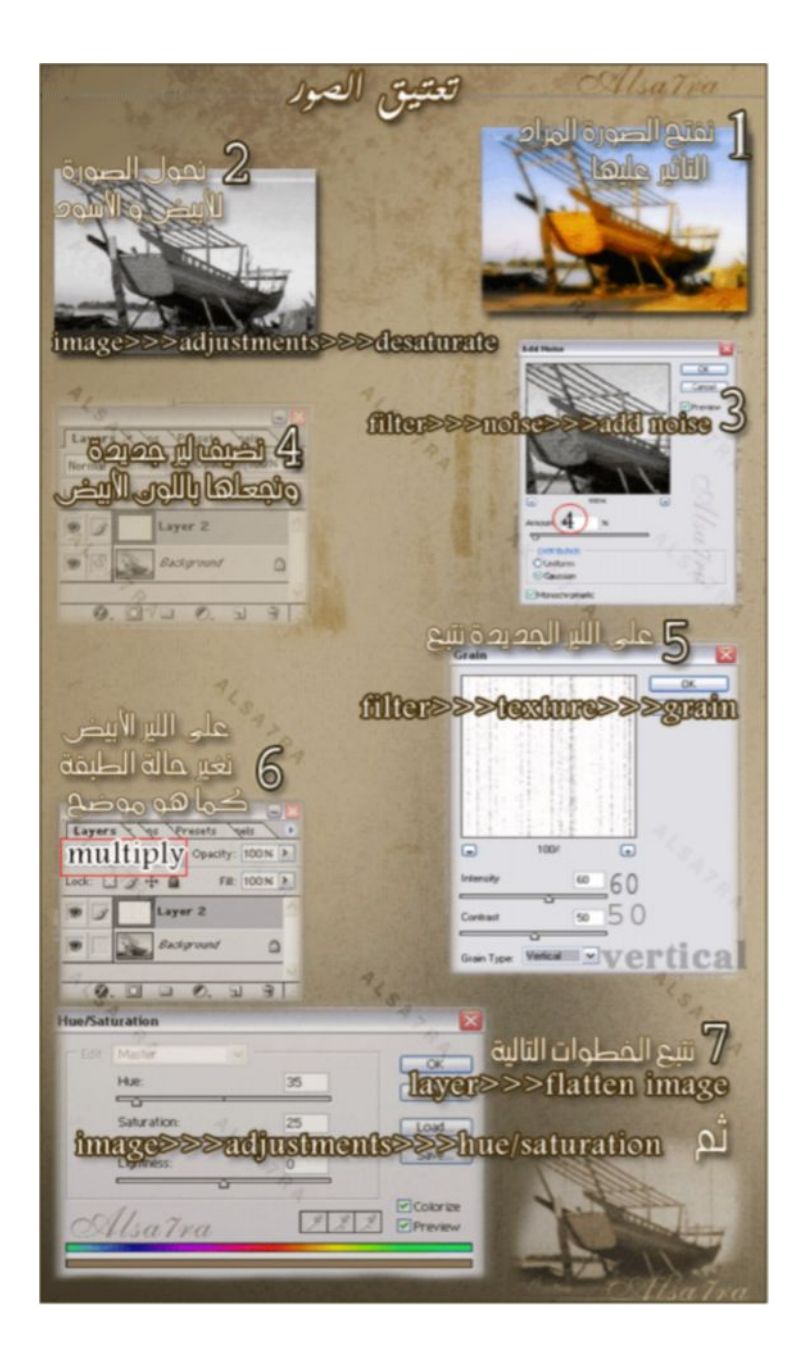

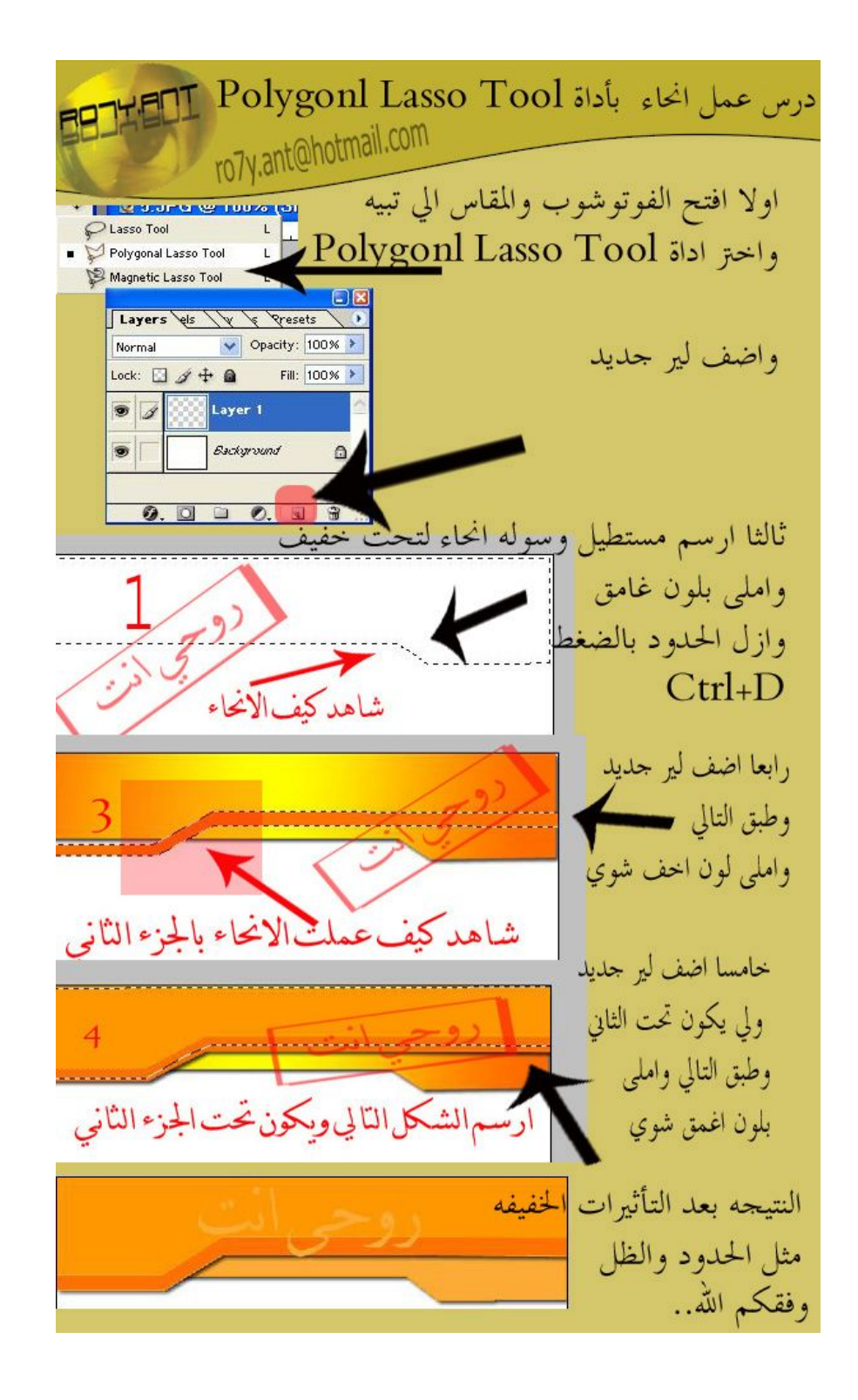

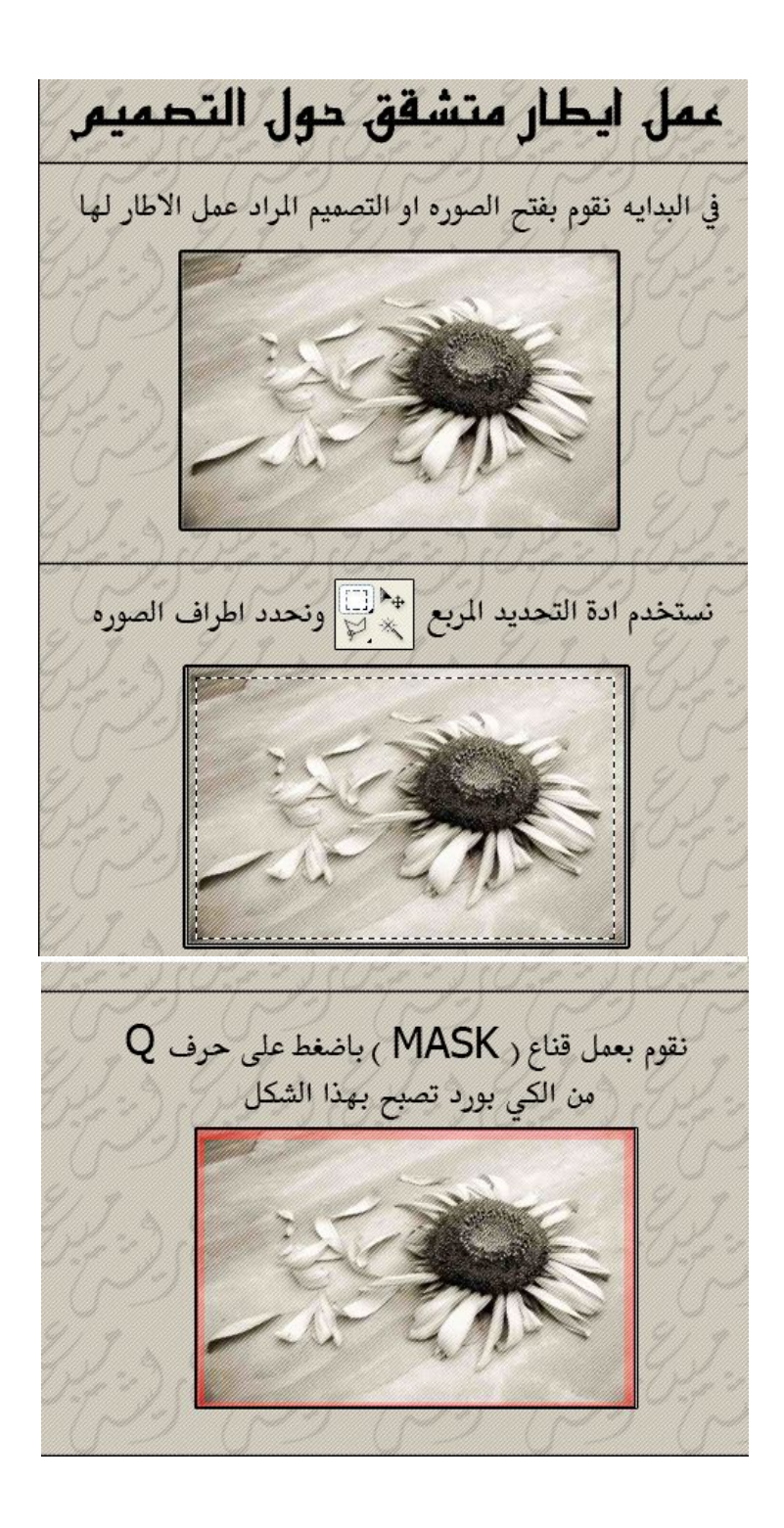

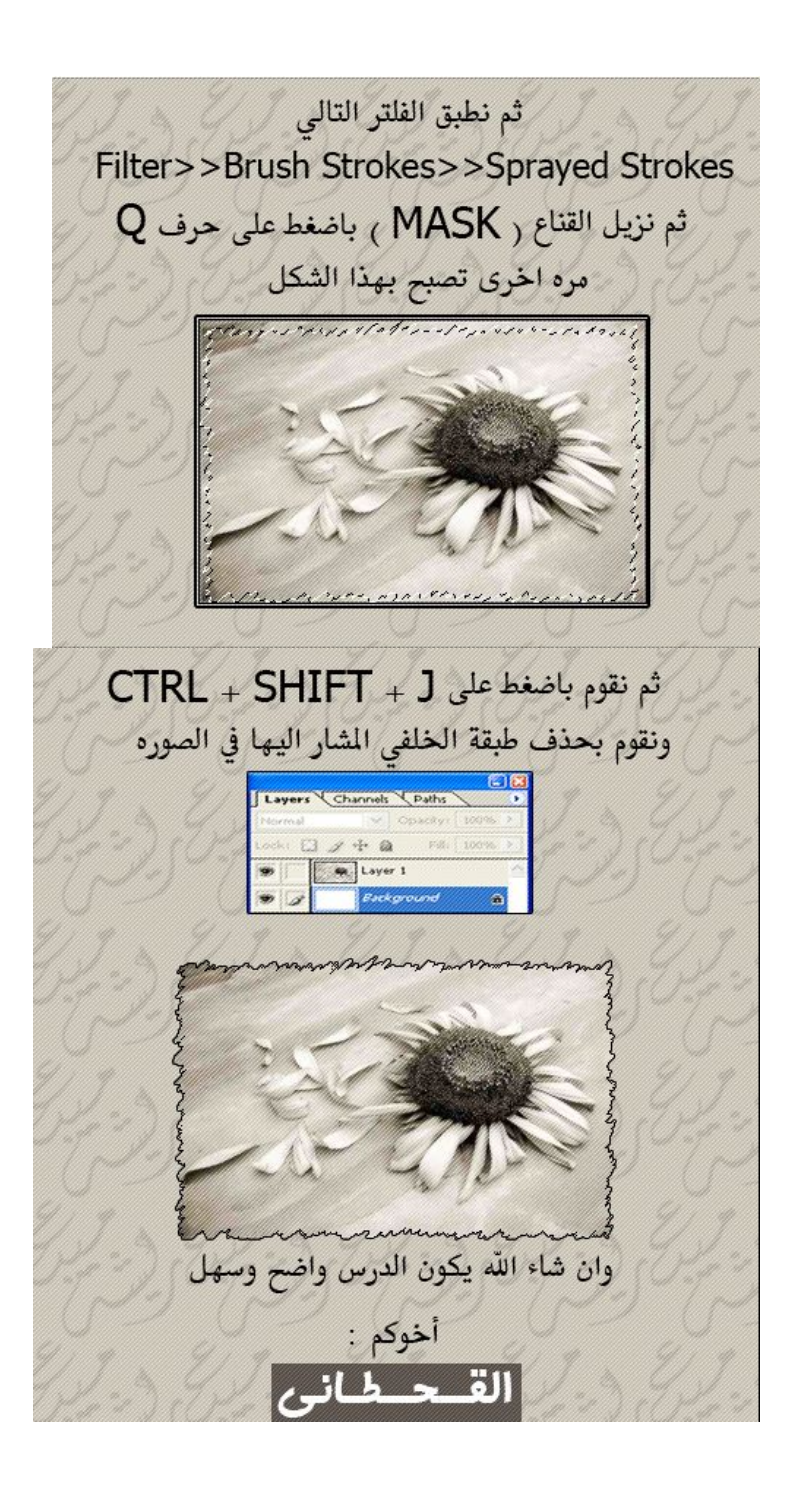

ة<br>والعمر صل وبارك وسلم على<br>اللمم صل وبارك وسلم على<br>وعلى آل محمد<br>وعلى آل محمد لا تنسونا من صالح دعائكہ<br><sup>حفو</sup>ف النسخ <sup>يو</sup>فوظۂ للل مسلم ومسلمۂ Mahdi<br>Daoud Awwad  $\begin{array}{c} \hline \textbf{A} \\ \text{Adobe} \end{array}$